# **OptiPlex Micro 7010**

Príručka majiteľa

**Regulačný model: D15U Regulačný typ: D15U004 Jún 2023 Rev. A01**

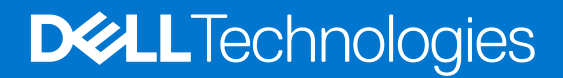

#### Poznámky, upozornenia a výstrahy

**POZNÁMKA:** POZNÁMKA uvádza dôležité informácie, ktoré vám umožnia využívať váš produkt lepšie.

**VAROVANIE: UPOZORNENIE naznačuje, že existuje riziko poškodenia hardvéru alebo straty údajov a ponúka vám spôsob, ako sa tomuto problému vyhnúť.**

**VÝSTRAHA: VÝSTRAHA označuje potenciálne riziko vecných škôd, zranení osôb alebo smrti.**

© 2023 Dell Inc. alebo jej dcérske spoločnosti. Všetky práva vyhradené. Dell Technologies, Dell, ako aj ďalšie ochranné známky, sú ochranné známky firmy Dell Inc. alebo jej dcérskych spoločností. Ďalšie ochranné známky môžu byť ochranné známky príslušných vlastníkov.

# **Obsah**

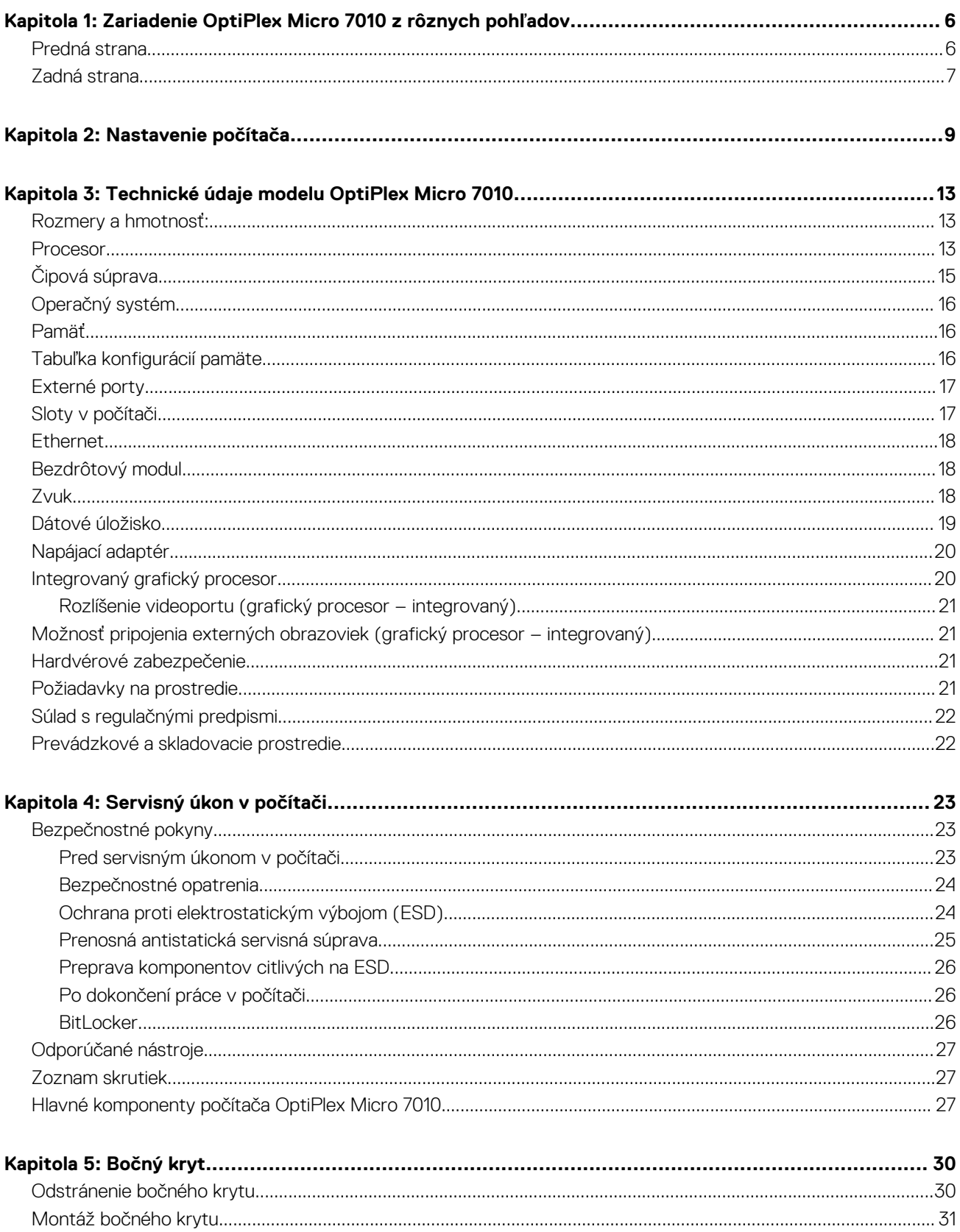

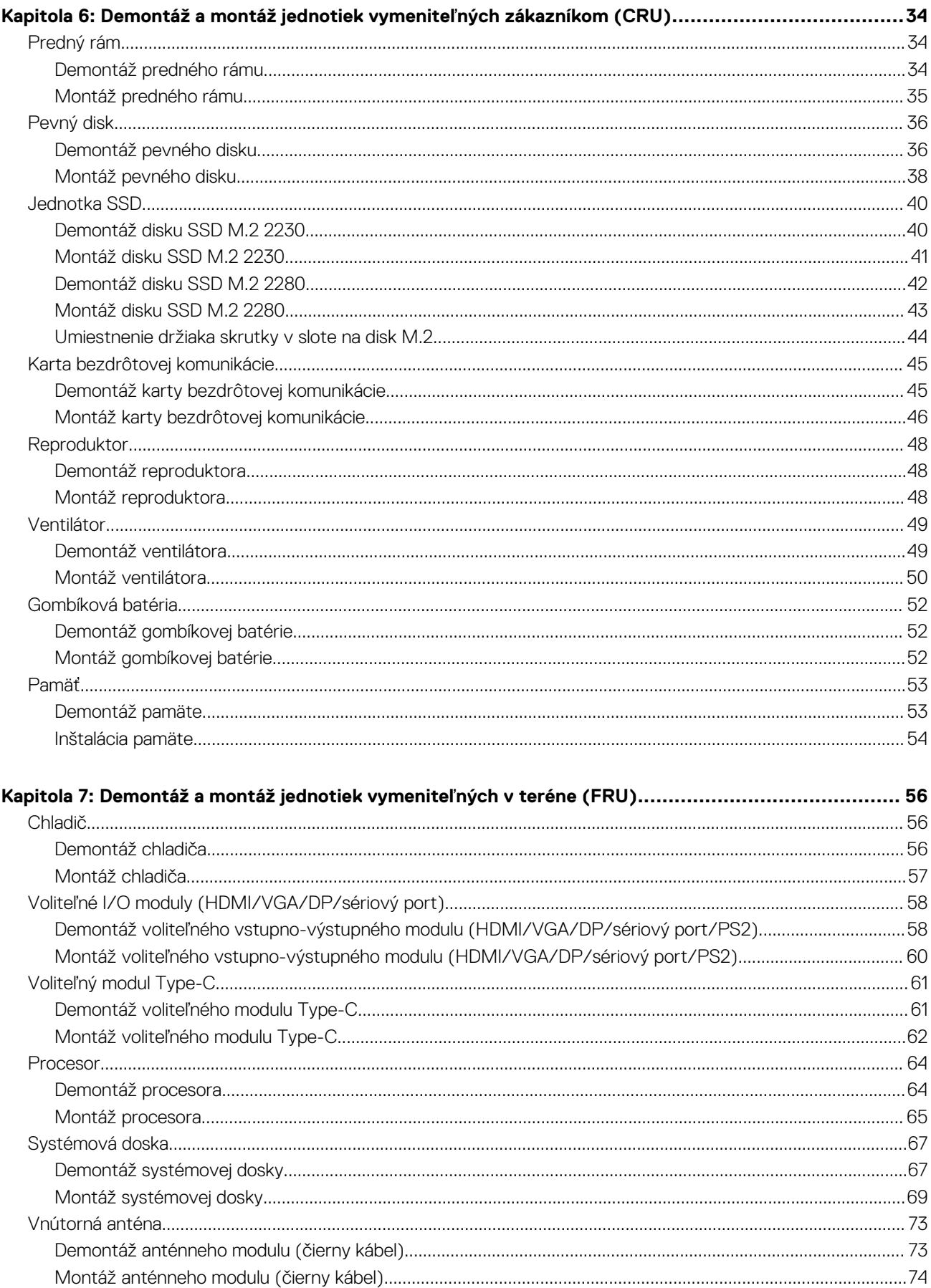

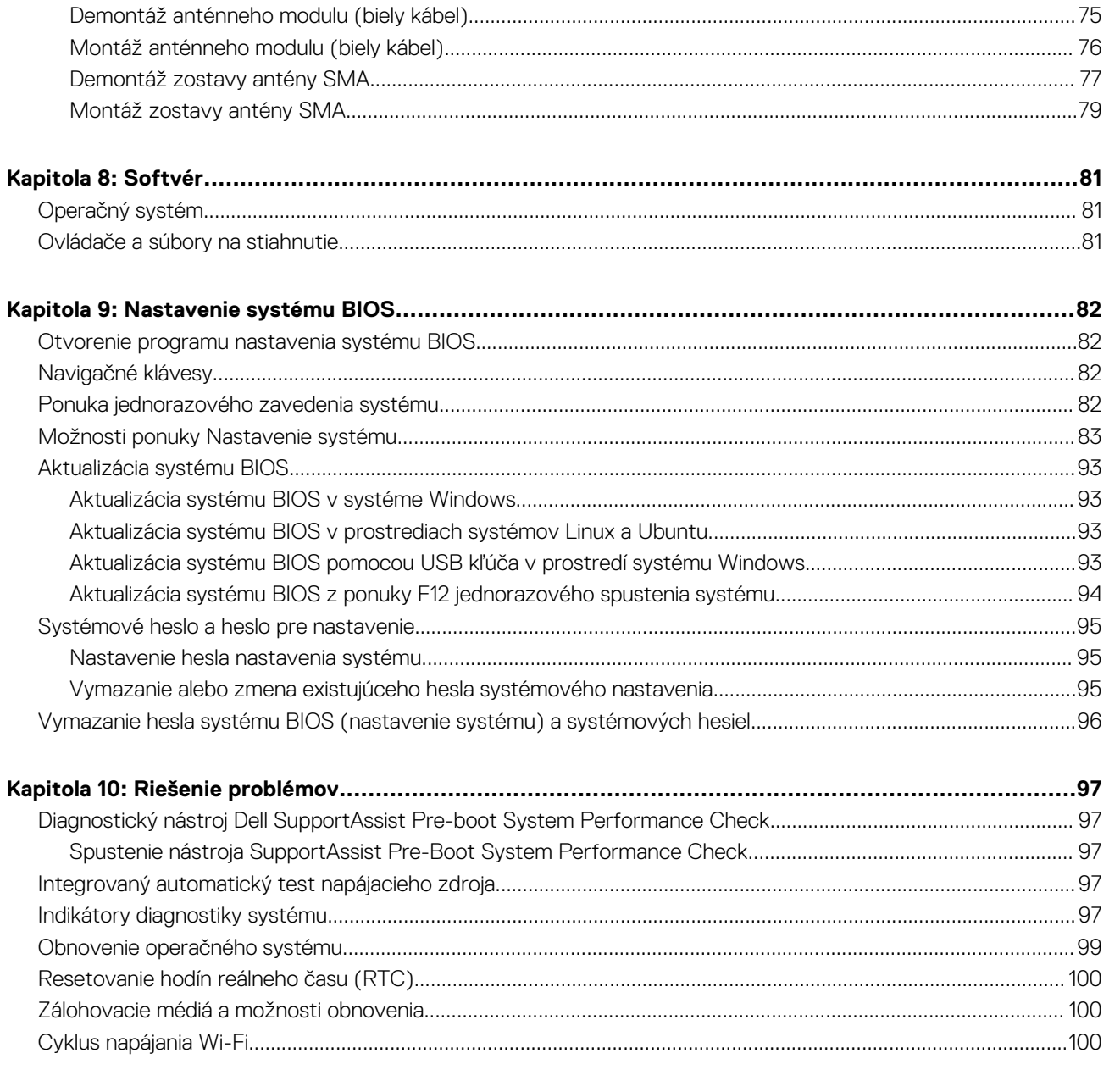

# <span id="page-5-0"></span>**Zariadenie OptiPlex Micro 7010 z rôznych pohľadov**

**1**

### **Predná strana**

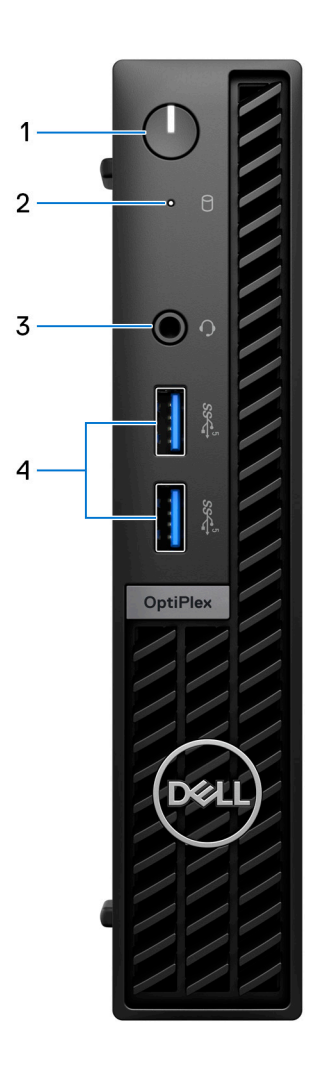

#### 1. **Tlačidlo napájania**

Stlačením sa počítač zapne, ak bol vypnutý, v režime spánku alebo v stave hibernácie.

Keď je počítač zapnutý, stlačením tlačidla napájania prejde do režimu spánku. Stlačením a podržaním tlačidla napájania na 10 sekúnd možno vynútiť vypnutie počítača.

**POZNÁMKA:** Správanie tlačidla napájania si môžete prispôsobiť v systéme Windows.

#### 2. **Kontrolka aktivity úložnej jednotky**

Kontrolka aktivity sa rozsvieti, keď počítač číta z pamäťových jednotiek alebo na ne zapisuje.

#### 3. **Univerzálny zvukový konektor**

<span id="page-6-0"></span>Pripojte slúchadlá alebo náhlavnú súpravu (kombinácia slúchadiel a mikrofónu).

#### 4. **2 porty USB 3.2 Gen 1**

Pripojenie zariadení, ako sú napríklad externé ukladacie zariadenia a tlačiarne. Poskytuje prenos údajov rýchlosťou až do 5 GB/s.

## **Zadná strana**

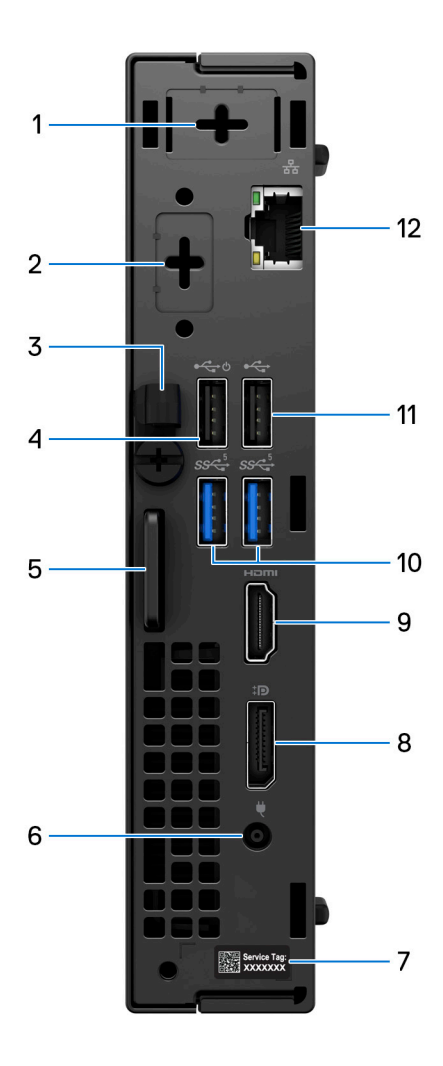

#### 1. **Jeden voliteľný port externej antény**

Podporuje voliteľný modul externej antény.

#### 2. **Jeden voliteľný port video modulu**

Podporuje voliteľný modul pre HDMI 2.1/Displayport 1.4a (HBR3)/VGA/PS2/seriálový port/USB Type-C s alternatívnym režimom DisplayPort + napájanie.

**CD** POZNÁMKA: K voliteľnému portu Type-C môžete pripojiť 90 W monitor Dell s rozbočovačom USB-C ako konsolidované riešenie napájania, zobrazovania a vstupov/výstupov USB pre váš počítač.

#### 3. **Úchytka na napájací kábel**

Pre vedenie kábla napájacieho adaptéra.

#### 4. **Port USB 2.0 s funkciou Smart Power On**

Pripojenie zariadení, ako sú napríklad externé ukladacie zariadenia a tlačiarne. Poskytuje prenos údajov až do 480 MB/s.

**POZNÁMKA:** Keď je v systéme BIOS povolená funkcia prebudenia cez USB, počítač sa zapne alebo prebudí z režimu hibernácie, keď sa použije myš alebo klávesnica USB pripojená k tomuto portu.

#### 5. **Otvor na bezpečnostný káblový zámok Kensington a krúžok na visací zámok**

Pripojte bezpečnostný kábel, aby ste zabránili neoprávnenému pohybu počítača a/alebo pripojte štandardný visiaci zámok, aby ste zabránili neoprávnenému prístupu do vnútra počítača.

#### 6. **Port napájacieho adaptéra**

Slúži na pripojenie napájacieho adaptéra pre napájanie vášho počítača.

#### 7. **Etiketa servisného tagu**

Servisný tag je jedinečný alfanumerický identifikátor, ktorý umožňuje servisným technikom spoločnosti Dell identifikovať hardvérové komponenty vášho počítača a získavať záručné informácie.

#### 8. **DisplayPort 1.4a**

Pripojenie externej obrazovky alebo projektora. Podporuje video výstup s rozlíšením až 5 120 x 3 200 pri 60 Hz.

#### 9. **Port HDMI 1.4b**

Na pripojenie hernej konzoly, prehrávača Blu-ray alebo iných zariadení s výstupným portom HDMI.

#### 10. **2 porty USB 3.2 Gen 1**

Pripojenie zariadení, ako sú napríklad externé ukladacie zariadenia a tlačiarne. Poskytuje prenos údajov rýchlosťou až do 5 GB/s.

#### 11. **Port USB 2.0**

Pripojenie zariadení, ako sú napríklad externé ukladacie zariadenia a tlačiarne. Poskytuje prenos údajov až do 480 MB/s.

#### 12. **Sieťový port**

Slúži na pripojenie kábla Ethernet (RJ45) zo smerovača alebo širokopásmového modemu pre prístup k sieti alebo internetu.

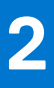

# **Nastavenie počítača**

#### <span id="page-8-0"></span>**Postup**

1. Pripojenie klávesnice a myši

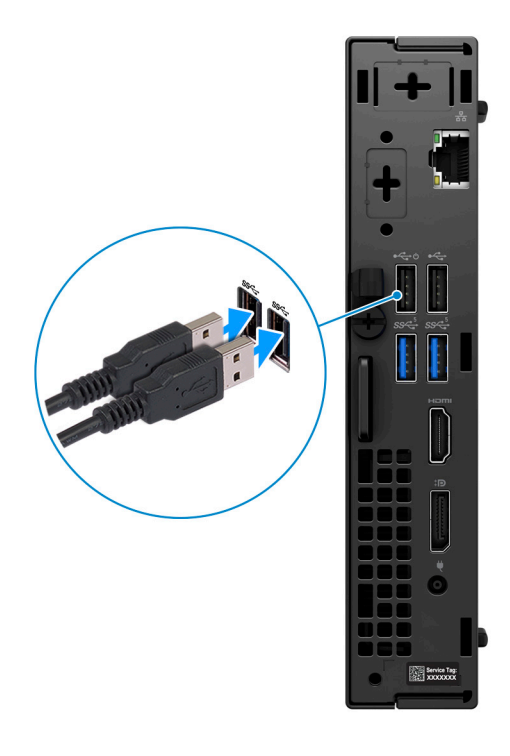

2. Pripojenie k sieti pomocou kábla alebo pripojenie k bezdrôtovej sieti.

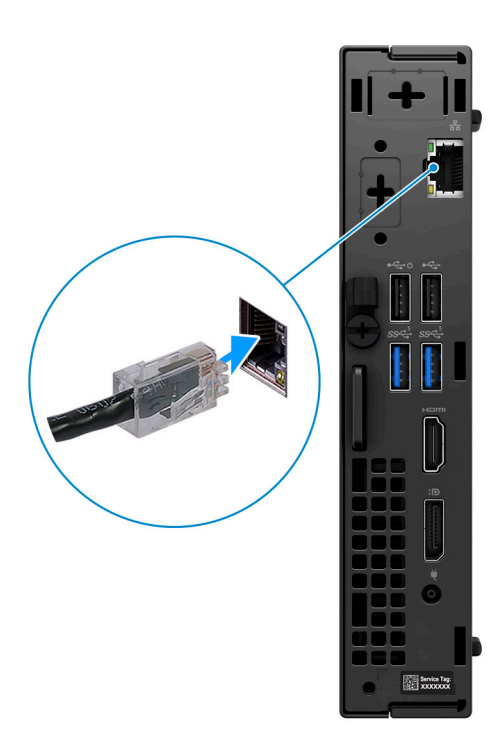

3. Pripojenie obrazovky

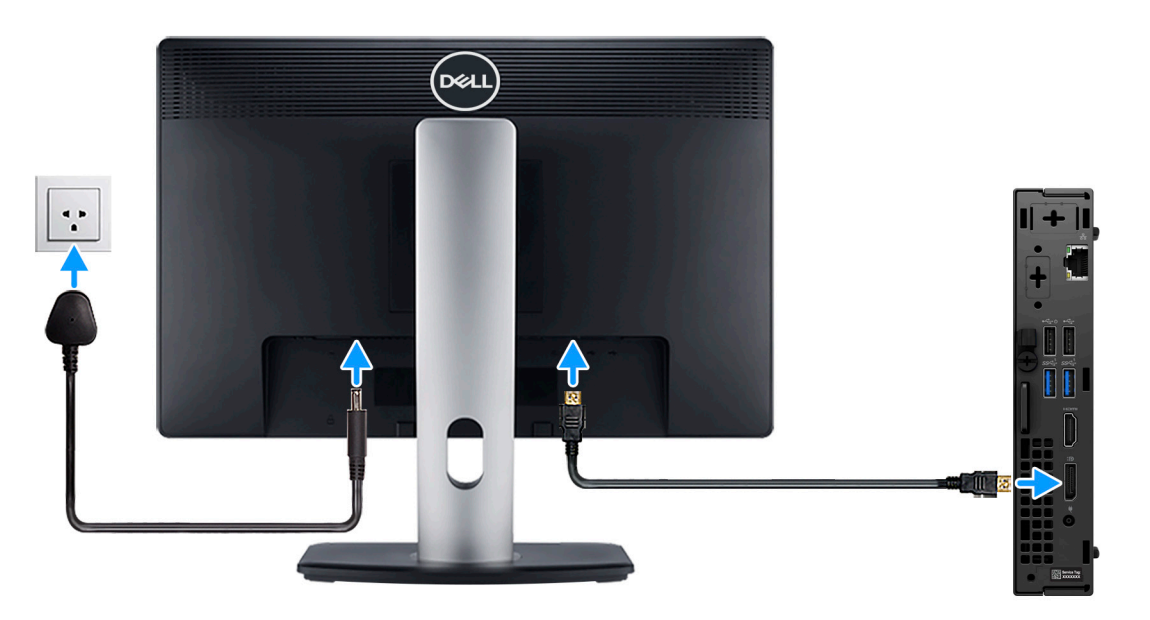

4. Pripojenie napájacieho kábla

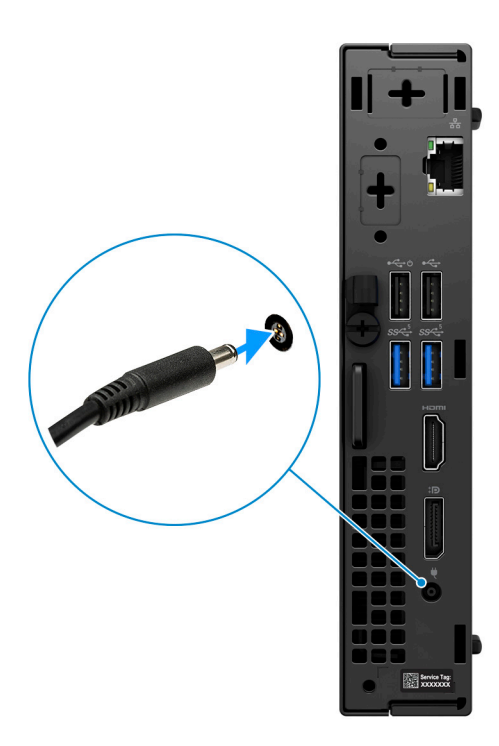

5. Stlačenie tlačidla napájania

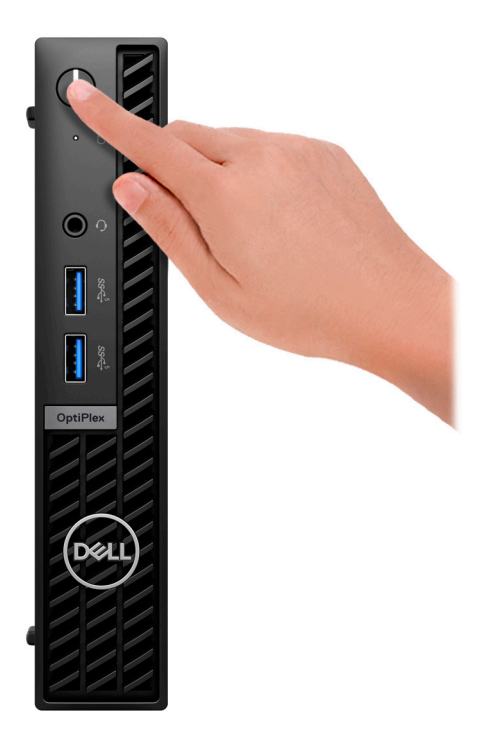

6. Dokončite inštaláciu operačného systému.

#### **Pre Ubuntu:**

Inštaláciu dokončite podľa pokynov na obrazovke. Ďalšie informácie o inštalácii a nastavení Ubuntu nájdete v databáze znalostí na adrese [www.dell.com/support.](https://www.dell.com/support/)

#### **Pre Windows:**

Inštaláciu dokončite podľa pokynov na obrazovke. Počas inštalácie firma Dell odporúča:

● Pripojte sa k sieti, aby mohol systém Windows vyhľadať dostupné aktualizácie.

**POZNÁMKA:** Ak sa pripájate k zabezpečenej bezdrôtovej sieti, po vyzvaní zadajte heslo na prístup k bezdrôtovej sieti.

- Ak je počítač pripojený na internet, prihláste sa do konta Microsoft (ak konto nemáte, treba si ho vytvoriť). Ak počítač nie je pripojený na internet, vytvorte si offline konto.
- Na obrazovke **Podpora a zabezpečenie** zadajte svoje kontaktné údaje.
- 7. Vyhľadajte a použite aplikácie Dell v ponuke Štart systému Windows odporúča sa

#### **Tabuľka1. Vyhľadanie aplikácie Dell**

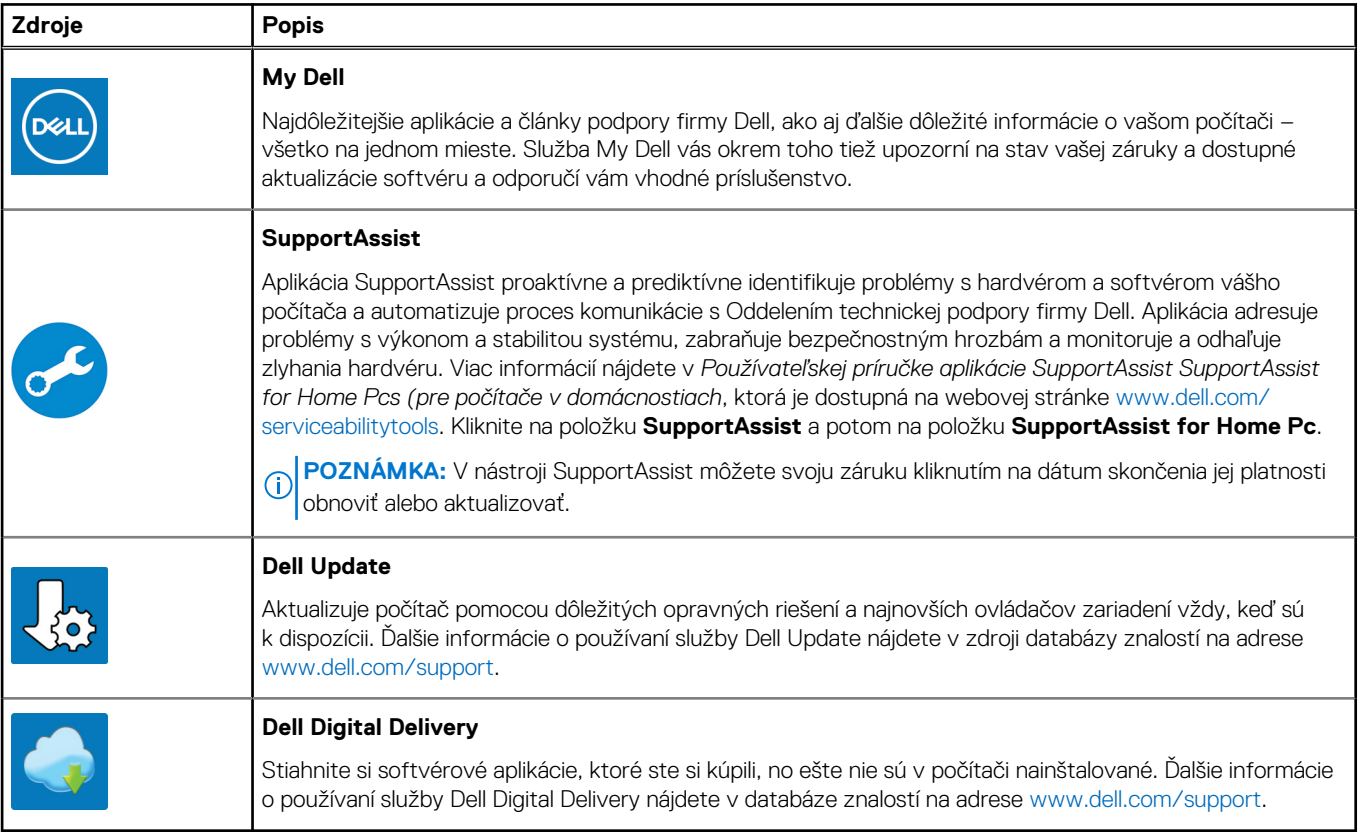

# <span id="page-12-0"></span>**Technické údaje modelu OptiPlex Micro 7010**

# **Rozmery a hmotnosť:**

V tejto tabuľke uvádzame informácie o výške, šírke, hĺbke a hmotnosti vášho počítača OptiPlex Micro 7010.

#### **Tabuľka2. Rozmery a hmotnosť:**

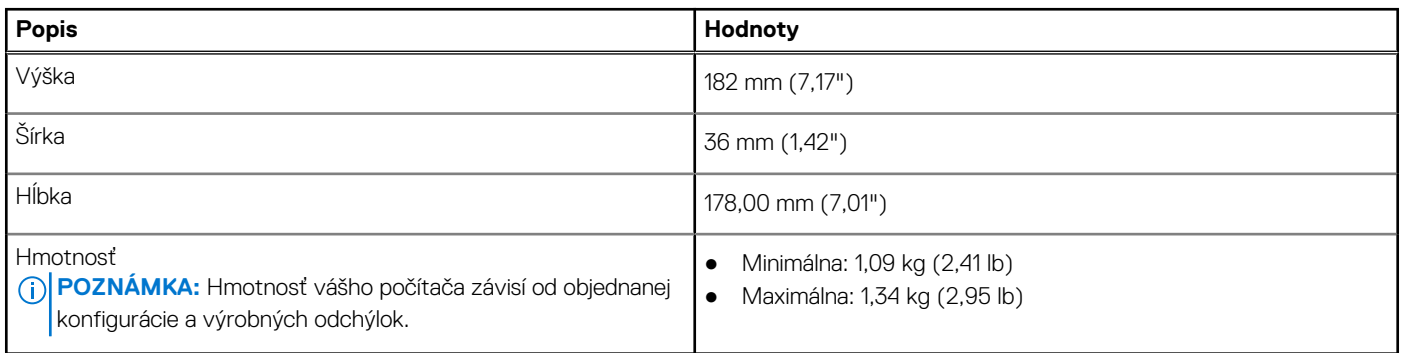

### **Procesor**

V nasledujúcej tabuľke uvádzame technické informácie o procesoroch, ktoré podporuje váš OptiPlex Micro 7010.

#### **Tabuľka3. Procesor**

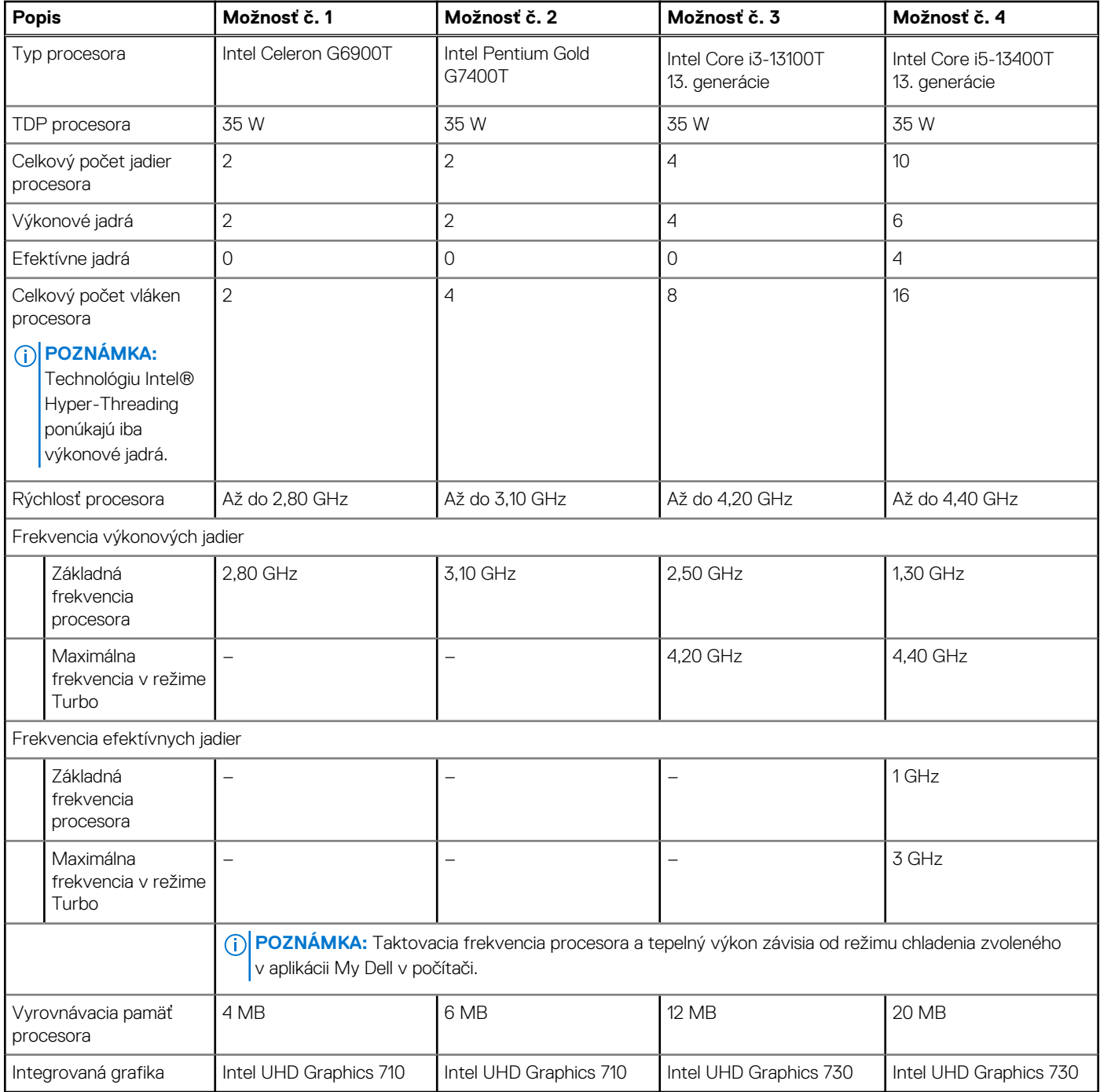

#### <span id="page-14-0"></span>**Tabuľka4. Procesor**

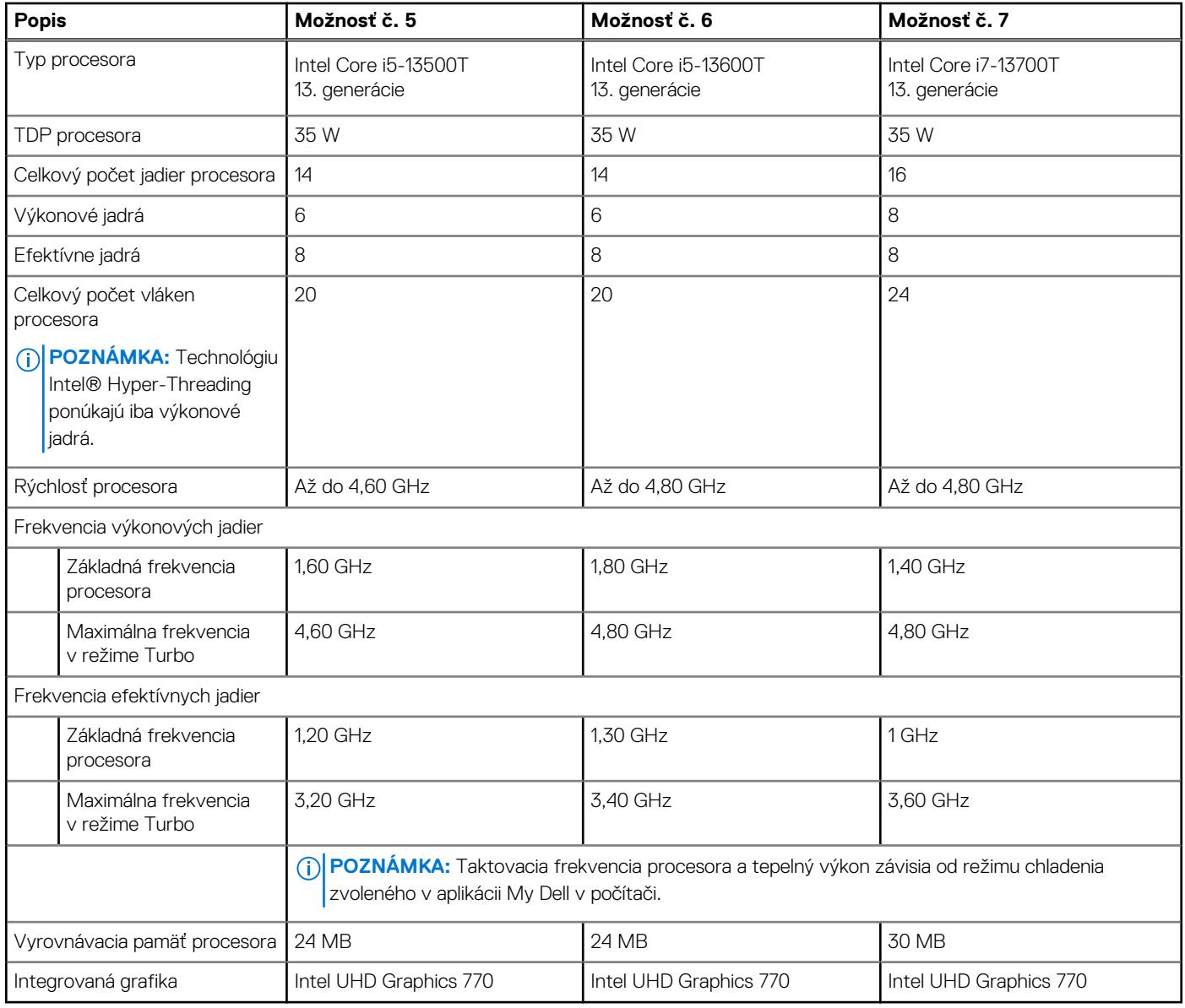

# **Čipová súprava**

V nasledujúcej tabuľke uvádzame podrobnosti o čipovej súprave, ktorú podporuje váš počítač OptiPlex Micro 7010.

#### **Tabuľka5. Čipová súprava**

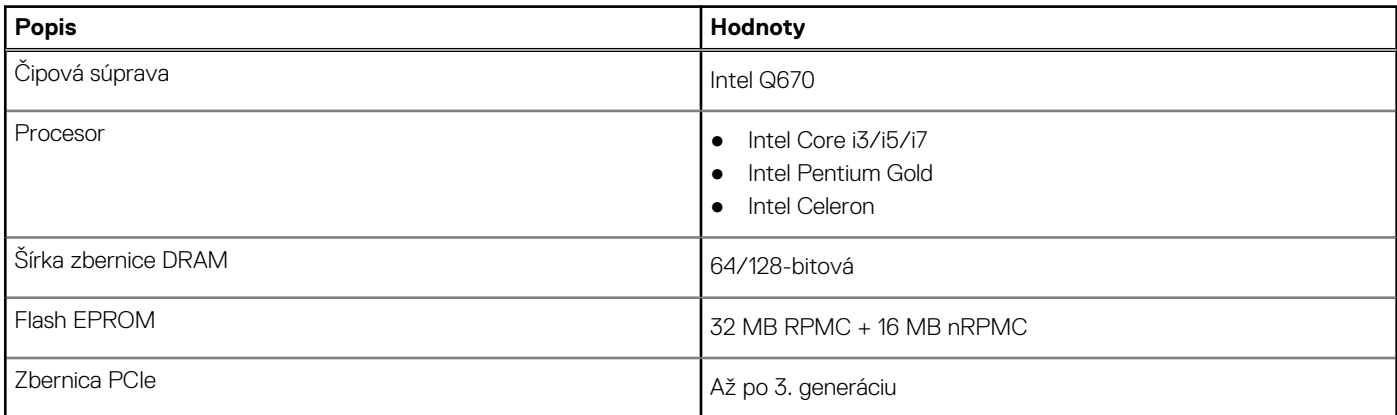

# <span id="page-15-0"></span>**Operačný systém**

Váš počítač OptiPlex Micro 7010 podporuje tieto operačné systémy:

- Windows 11 Home, 64-bitová verzia
- Windows 11 Pro, 64-bitová verzia
- Windows 11 s možnosťou prechodu na nižšiu verziu (obraz systému Windows 10)
- Windows 11 Pro National Education, 64-bitová verzia
- Windows 11 CMIT Government Edition, 64-bitová verzia (len Čína)
- Ubuntu Linux 20.04 LTS, 64-bitová verzia
- Windows 10 Pro, 64-bitová verzia

# **Pamäť**

V nasledujúcej tabuľke uvádzame technické informácie o pamäti vášho počítača OptiPlex Micro 7010:

#### **Tabuľka6. Technické údaje pamäte**

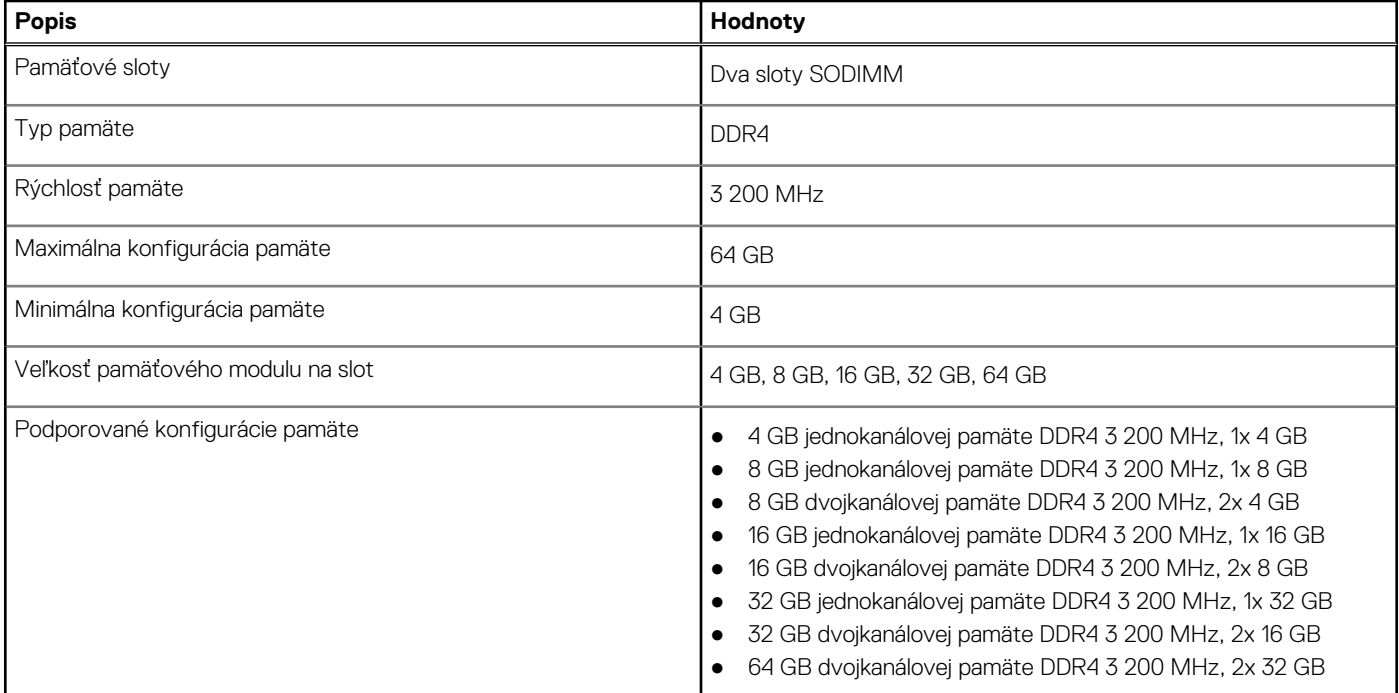

## **Tabuľka konfigurácií pamäte**

V nasledujúcej tabuľke nájdete konfigurácie pamäte, ktoré podporuje váš počítač OptiPlex Micro 7010.

#### **Tabuľka7. Tabuľka konfigurácií pamäte**

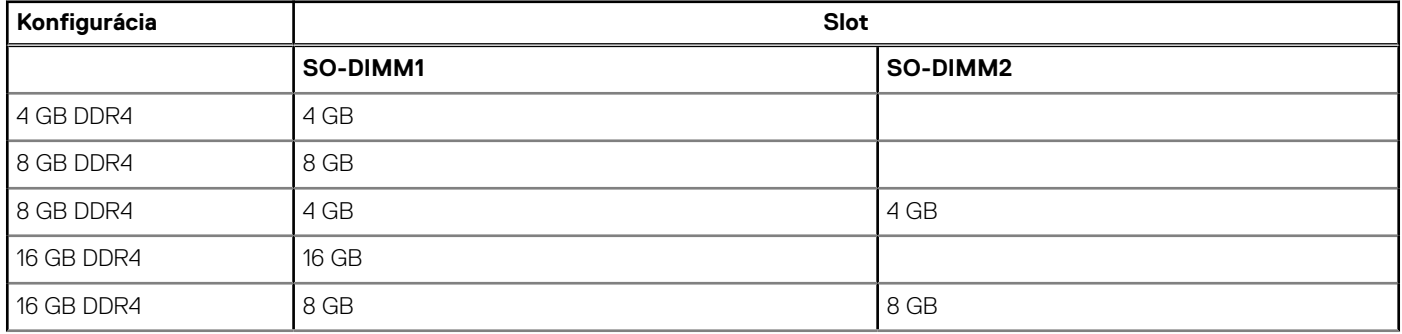

#### <span id="page-16-0"></span>**Tabuľka7. Tabuľka konfigurácií pamäte (pokračovanie)**

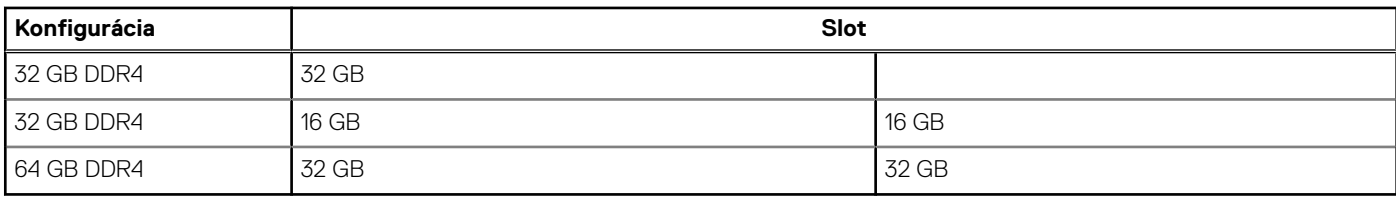

## **Externé porty**

V nasledujúcej tabuľke uvádzame zoznam externých portov vášho počítača OptiPlex Micro 7010.

#### **Tabuľka8. Externé porty**

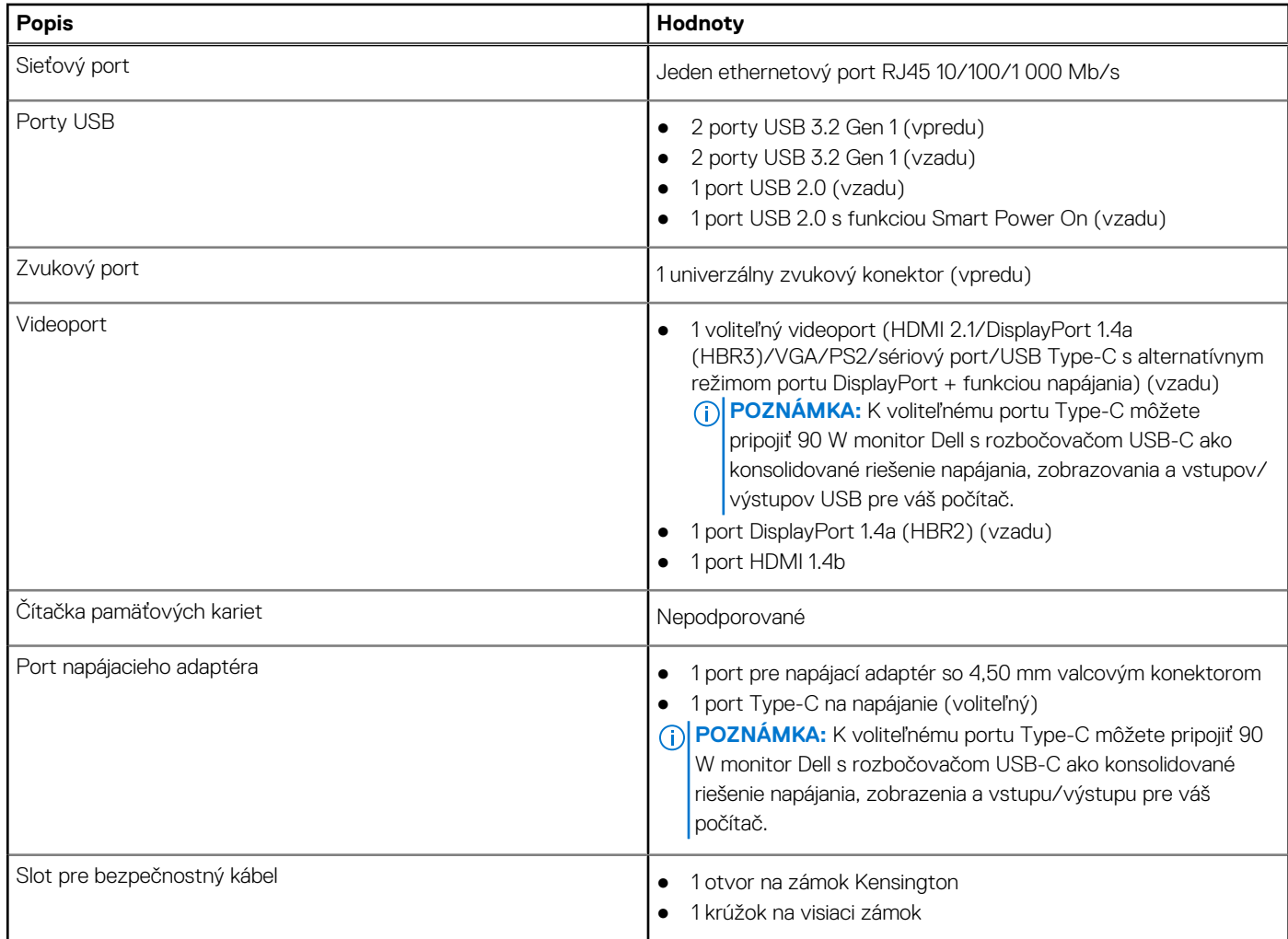

## **Sloty v počítači**

V nasledujúcej tabuľke uvádzame zoznam slotov vo vnútri vášho počítača OptiPlex Micro 7010.

#### **Tabuľka9. Sloty v počítači**

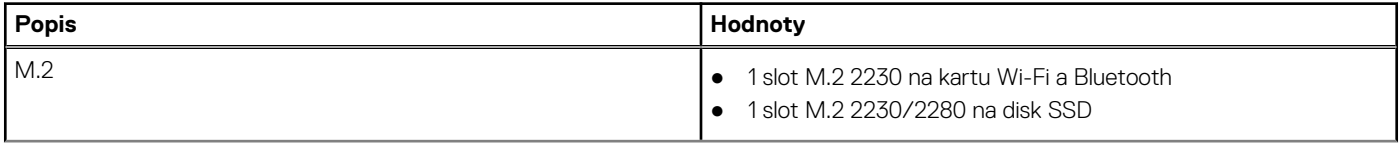

#### <span id="page-17-0"></span>**Tabuľka9. Sloty v počítači (pokračovanie)**

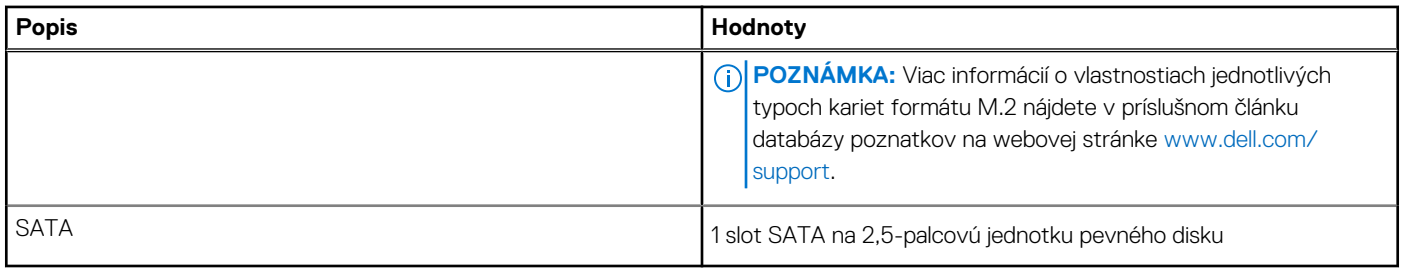

## **Ethernet**

V nasledujúcej tabuľke uvádzame technické údaje o module na pripojenie ku káblovej ethernetovej sieti LAN (Local Area Network, lokálna sieť), ktorým je vybavený váš počítač OptiPlex Micro 7010.

#### **Tabuľka10. Technické údaje ethernetového sieťového pripojenia**

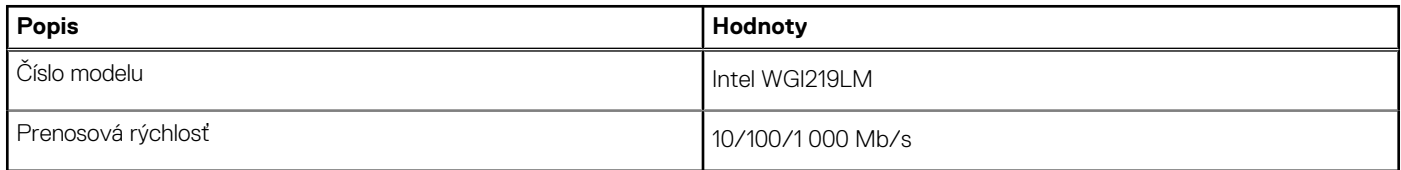

### **Bezdrôtový modul**

V nasledujúcej tabuľke uvádzame technické informácie o module na pripojenie k bezdrôtovej lokálnej sieti (WLAN) v počítači OptiPlex Micro 7010.

#### **Tabuľka11. Technické údaje bezdrôtového modulu**

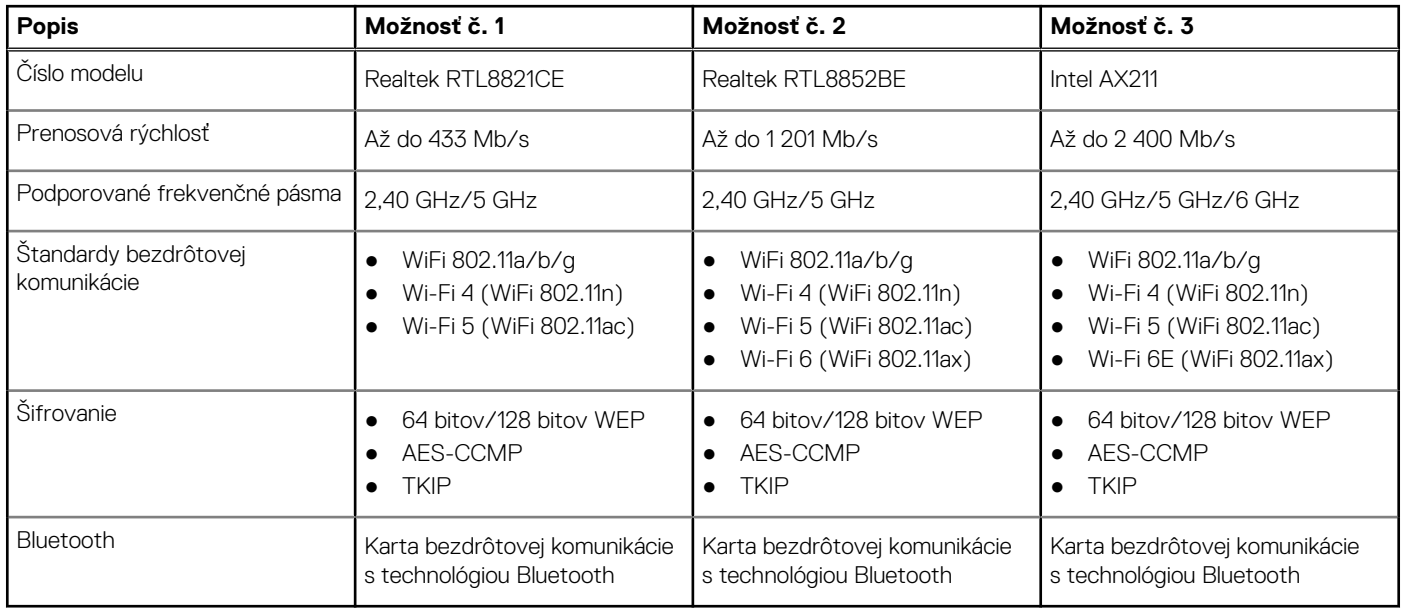

## **Zvuk**

V nasledujúcej tabuľke uvádzame technické informácie o zvukových zariadeniach vášho počítača OptiPlex Micro 7010.

#### <span id="page-18-0"></span>**Tabuľka12. Technické údaje o zvukových zariadeniach**

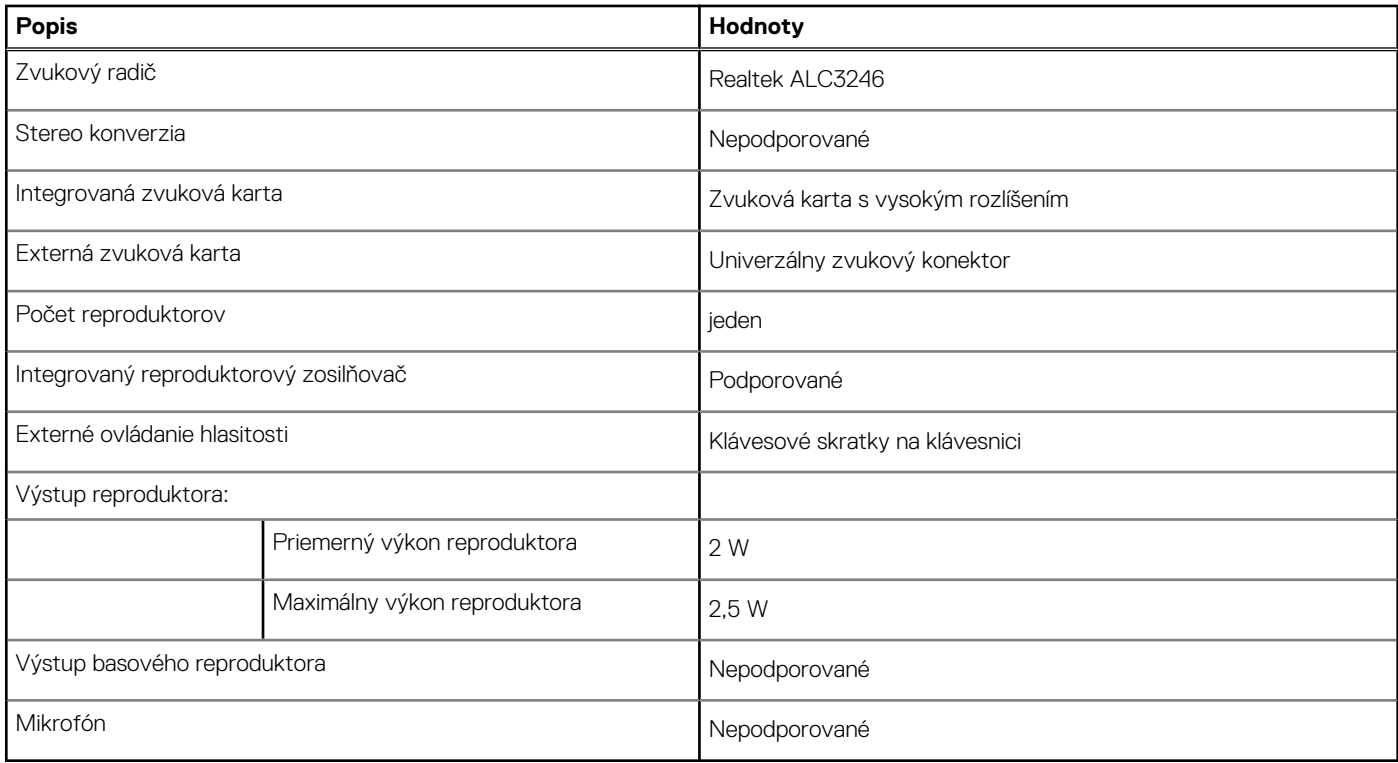

## **Dátové úložisko**

V tejto časti sú uvedené dostupné možnosti úložiska pre počítač OptiPlex Micro 7010.

#### **Tabuľka13. Softvér Storage Matrix**

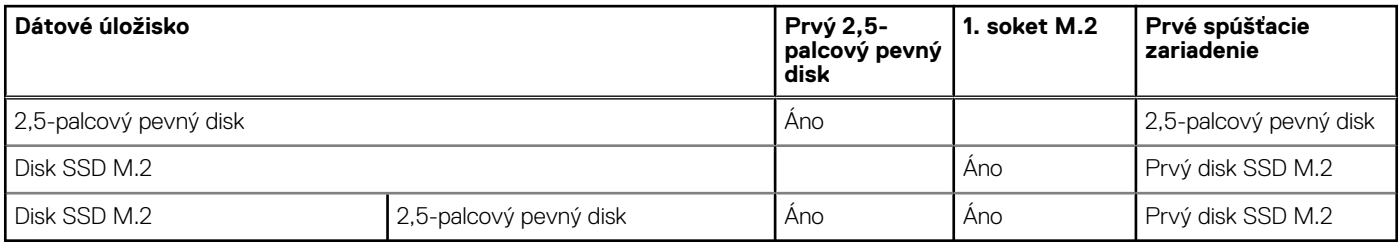

#### **Tabuľka14. Technické údaje úložiska**

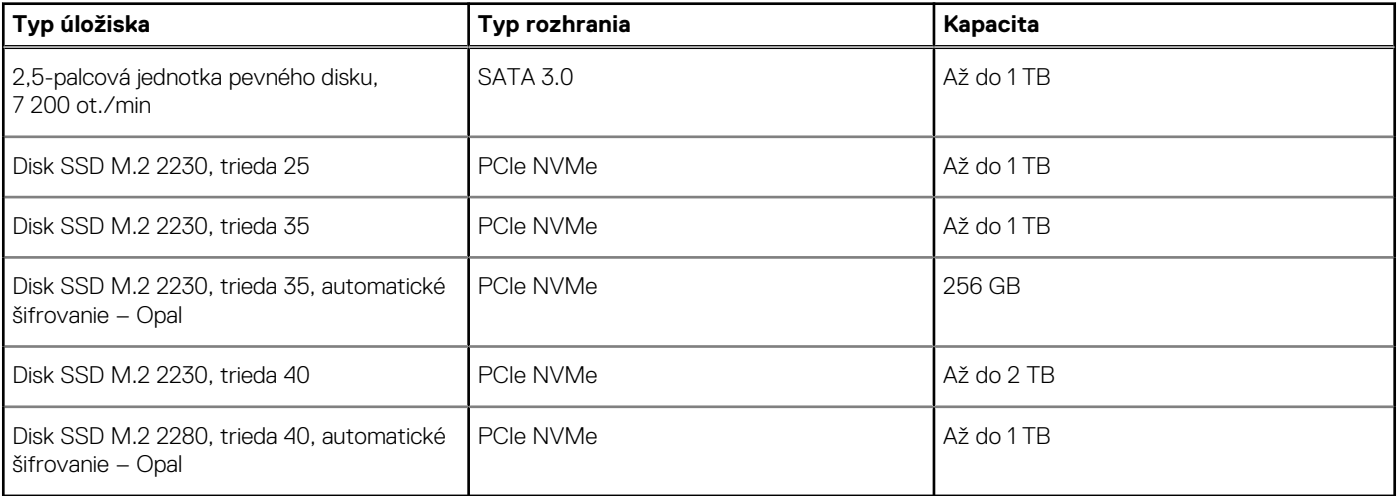

# <span id="page-19-0"></span>**Napájací adaptér**

V nasledujúcej tabuľke uvádzame technické informácie o napájacom adaptéri vášho počítača OptiPlex Micro 7010.

#### **Tabuľka15. Technické údaje napájacieho adaptéra**

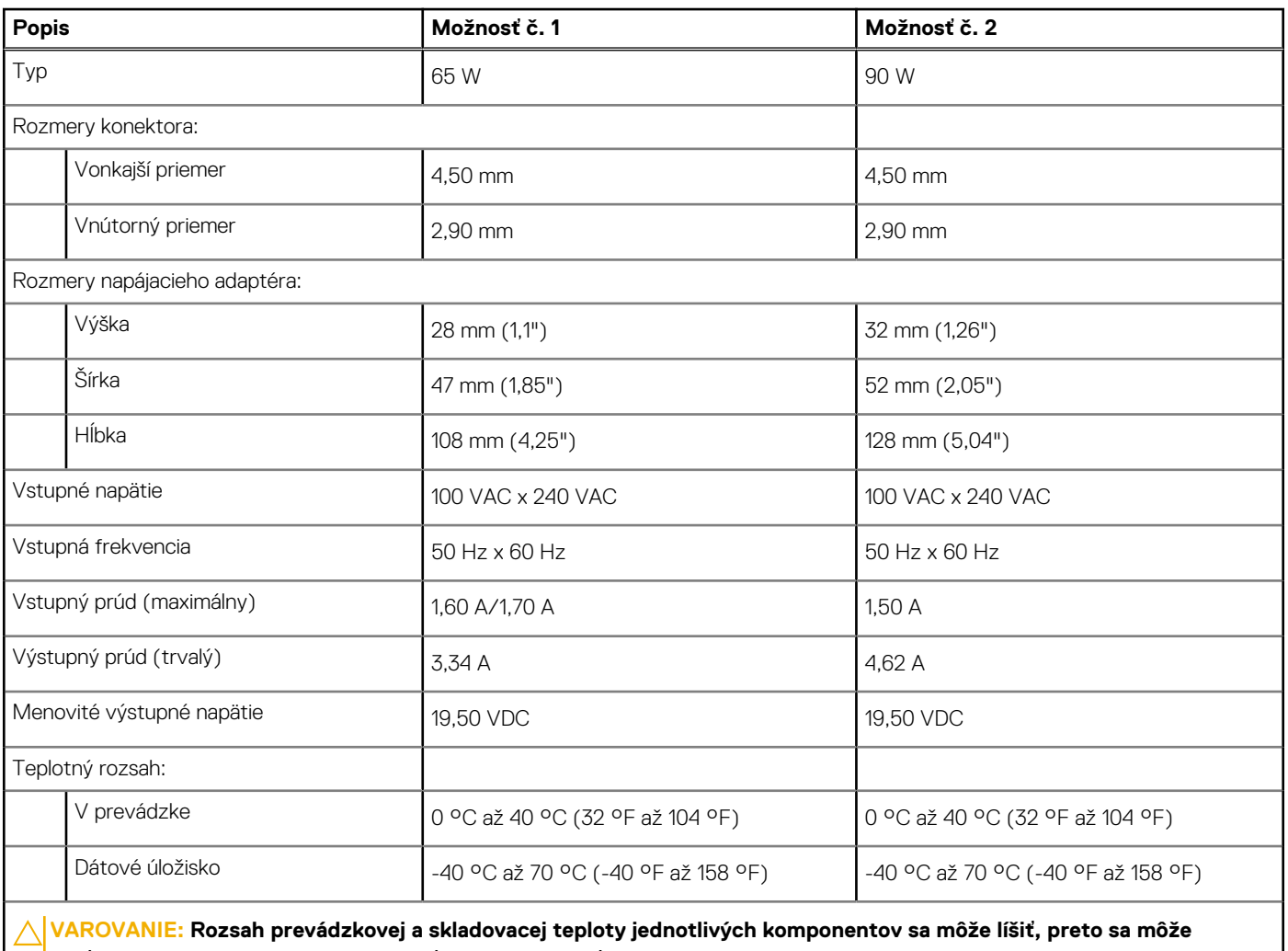

**stať, že ak budete zariadenie používať alebo skladovať pri nevhodnej teplote, ovplyvní to výkon niektorých jeho komponentov.**

# **Integrovaný grafický procesor**

V nasledujúcej tabuľke uvádzame technické informácie o integrovanom grafickom procesore (GPU), ktorým je vybavený váš počítač OptiPlex Micro 7010.

#### **Tabuľka16. Integrovaný grafický procesor**

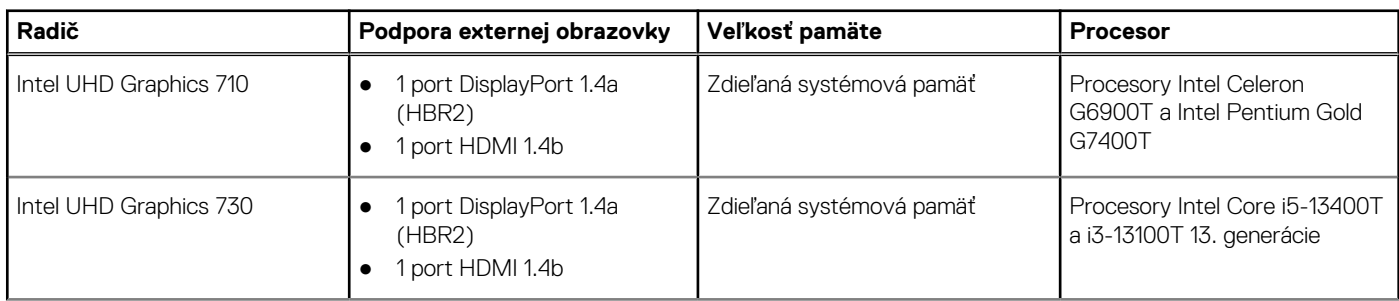

#### <span id="page-20-0"></span>**Tabuľka16. Integrovaný grafický procesor (pokračovanie)**

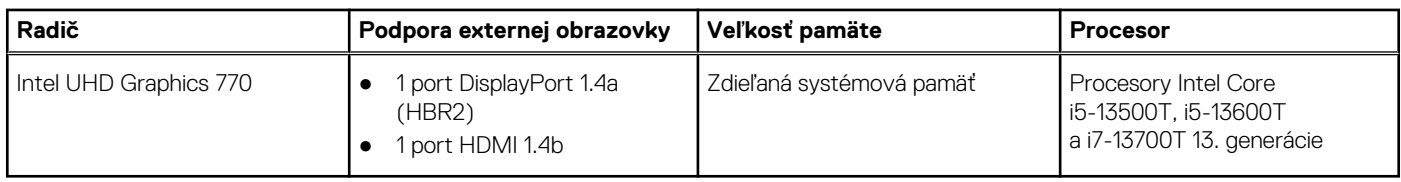

### **Rozlíšenie videoportu (grafický procesor – integrovaný)**

#### **Tabuľka17. Rozlíšenie videoportu (grafický procesor – integrovaný)**

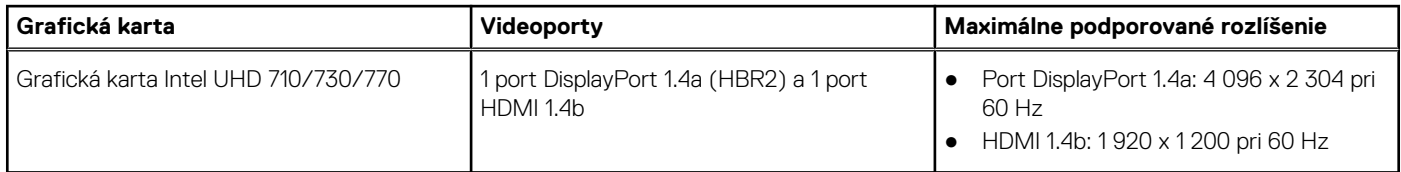

## **Možnosť pripojenia externých obrazoviek (grafický procesor – integrovaný)**

#### **Tabuľka18. Možnosť pripojenia externých obrazoviek (grafický procesor – integrovaný)**

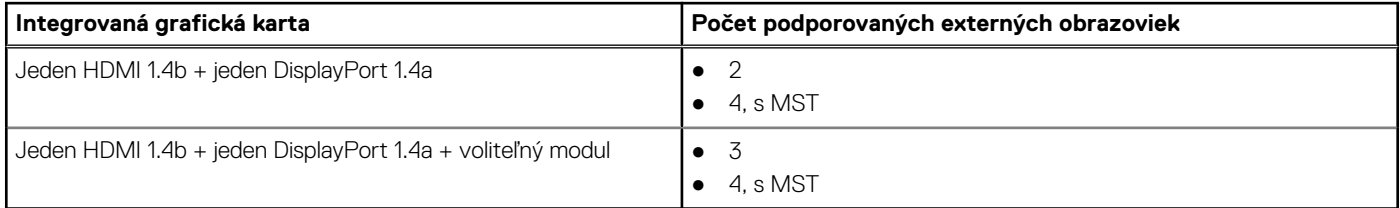

## **Hardvérové zabezpečenie**

V nasledujúcej tabuľke uvádzame informácie o hardvérovom zabezpečení vášho počítača OptiPlex Micro 7010.

#### **Tabuľka19. Hardvérové zabezpečenie**

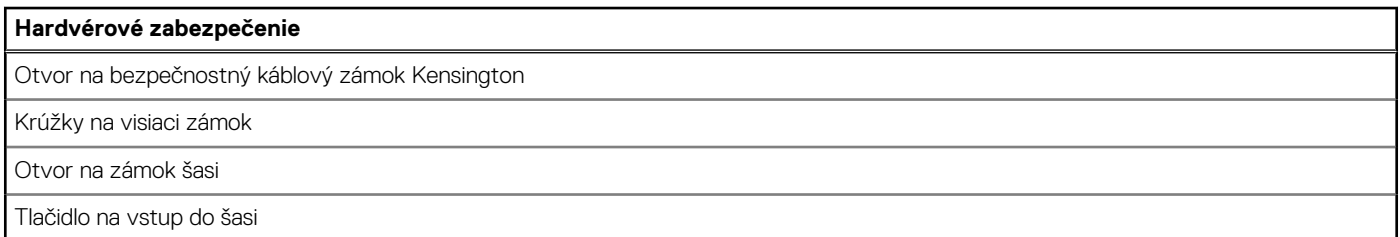

### **Požiadavky na prostredie**

V nasledujúcej tabuľke sú uvedené špecifikácie ohľadne životného prostredia pre váš počítač OptiPlex Micro 7010.

#### **Tabuľka20. Požiadavky na prostredie**

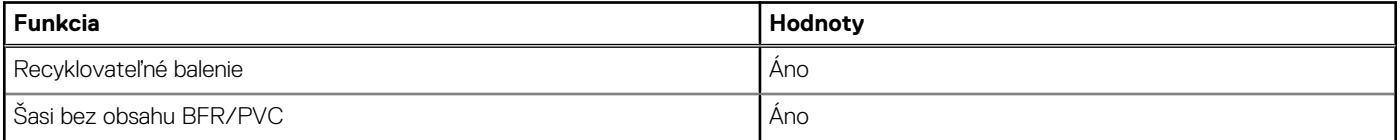

#### <span id="page-21-0"></span>**Tabuľka20. Požiadavky na prostredie (pokračovanie)**

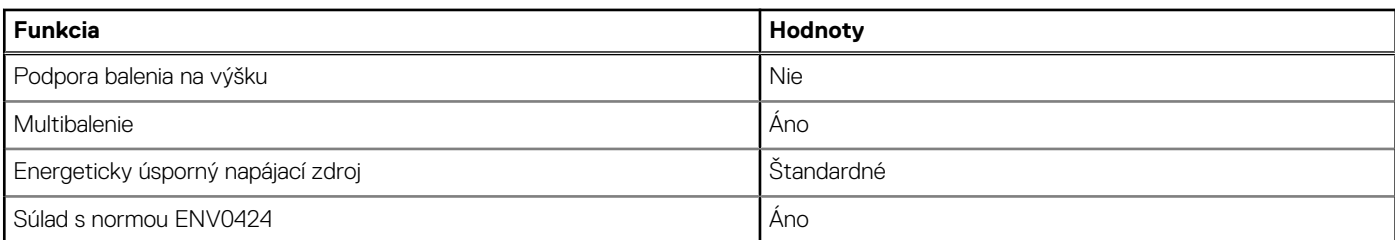

**POZNÁMKA:** Balenia z drevnej buničiny obsahujú minimálne 35 % recyklovaného materiálu z celkovej hmotnosti drevnej buničiny. V prípade balení, ktoré neobsahujú drevnú buničinu, možno uviesť "Nevzťahuje sa". Očakávané povinné kritériá stanovené programom EPEAT 2018.

### **Súlad s regulačnými predpismi**

V nasledujúcej tabuľke je uvedený súlad s regulačnými predpismi vášho OptiPlex Micro 7010.

#### **Tabuľka21. Súlad s regulačnými predpismi**

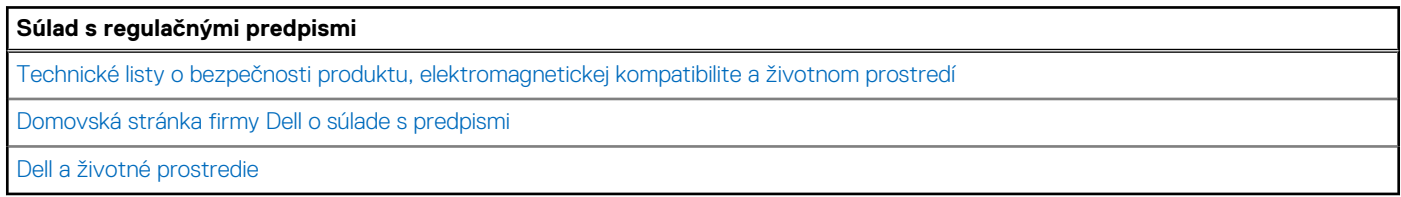

### **Prevádzkové a skladovacie prostredie**

V tejto tabuľke uvádzame technické informácie o prostredí vhodnom na prevádzku a skladovanie vášho počítača OptiPlex Micro 7010.

**Hladina vzduchom prenášaných kontaminantov:** G1 v súlade s definíciou v norme ISA–S71.04-1985

#### **Tabuľka22. Prostredie počítača**

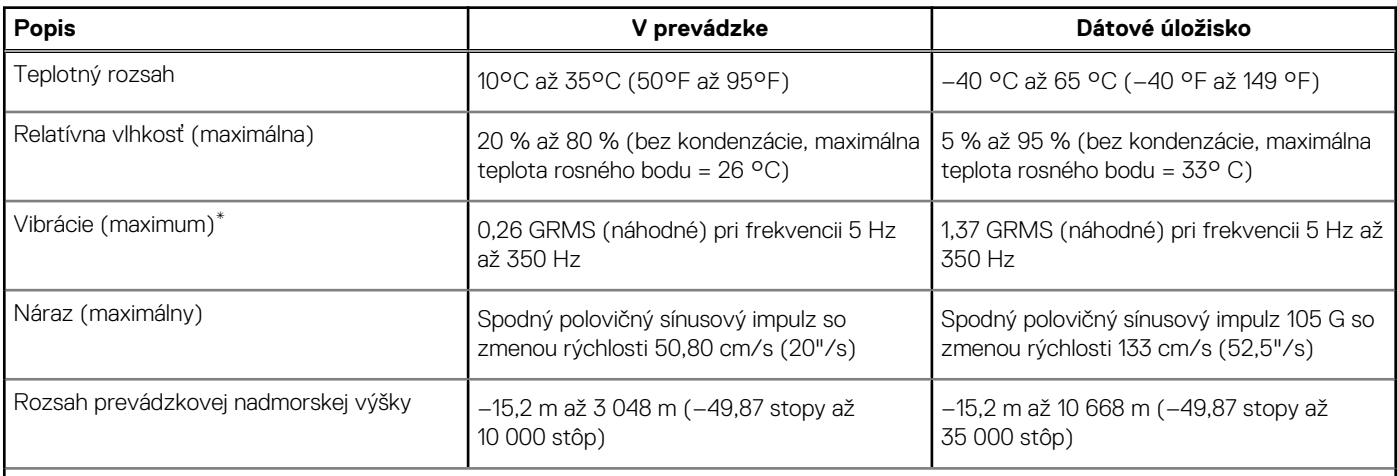

**VAROVANIE: Rozsah prevádzkovej a skladovacej teploty jednotlivých komponentov sa môže líšiť, preto sa môže stať, že ak budete zariadenie používať alebo skladovať pri nevhodnej teplote, ovplyvní to výkon niektorých jeho komponentov.**

\* Merané pri použití náhodného vibračného spektra, ktoré simuluje prostredie používateľa.

† Merané s polovičným sínusovým impulzom s trvaním 2 ms.

# **Servisný úkon v počítači**

# <span id="page-22-0"></span>**Bezpečnostné pokyny**

Dodržiavaním nasledujúcich bezpečnostných pokynov sa vyhnete prípadnému poškodeniu počítača a aj vy sami budete v bezpečí. Pokiaľ nie je uvedené inak, pred vykonaním ktoréhokoľvek servisného úkonu, ktorý je uvedený v tomto dokumente, by ste si mali preštudovať bezpečnostné informácie dodané spolu s počítačom.

- **VÝSTRAHA: Pred servisným úkonom v počítači si prečítajte bezpečnostné pokyny, ktoré ste dostali spolu s ním.**  $\bigwedge$ **Ďalšie bezpečnostné overené postupy nájdete na domovskej stránke súladu s predpismi na adrese [www.dell.com/](https://www.dell.com/regulatory_compliance) [regulatory\\_compliance](https://www.dell.com/regulatory_compliance). VÝSTRAHA: Pred odstránením krytu alebo panelov odpojte od počítača všetky zdroje napájania. Po servisnom úkone** ∧ **v počítači najskôr namontujte na miesto všetky kryty, panely a skrutky, až potom ho pripojte k elektrickej zásuvke. VAROVANIE: Pracovná plocha musí byť rovná, suchá a čistá, aby ste počítač pri servise nepoškodili. VAROVANIE: Komponenty a karty držte pri manipulácii za hrany a nedotýkajte sa kolíkov ani kontaktov, aby ste ich nepoškodili. VAROVANIE: Riešenie problémov a opravy by ste mali vykonávať len tak, ako to povolil alebo nariadil tím technickej asistencie spoločnosti Dell. Poškodenie v dôsledku servisu, ktorý nie je oprávnený spoločnosťou Dell, nespadá pod ustanovenia záruky. Pozrite si bezpečnostné pokyny, ktoré ste dostali spolu s počítačom, prípadne navštívte webovú stránku [www.dell.com/regulatory\\_compliance.](https://www.dell.com/regulatory_compliance) VAROVANIE: Než sa dotknete akéhokoľvek komponentu vo vnútri počítača, uzemnite sa dotykom nenatretého kovového povrchu - napríklad sa dotknite kovovej zadnej časti počítača. Pri práci sa priebežne dotýkajte nenatretého kovového povrchu, aby ste rozptýlili statickú elektrinu, ktorá by mohla poškodiť komponenty v počítači. VAROVANIE: Pri odpájaní káblov ťahajte za konektor alebo ťahací jazýček, nikdy nie za samotný kábel. Niektoré káble majú konektory s poistnými západkami alebo ručnými skrutkami, ktoré je potrebné uvoľniť pred odpojením kábla. Pri odpájaní káblov neťahajte konektory do strán, aby ste neohli kolíky, ktorými sú vybavené. Pri pripájaní káblov musia byť všetky porty a konektory otočené správnym smerom a riadne zarovnané. VAROVANIE: Stlačte a vysuňte všetky karty z čítačky pamäťových kariet. VAROVANIE: S nabíjateľnými lítiovo-iónovými batériami v notebookoch manipulujte opatrne. Nafúknuté batérie by sa nemali používať, ale nahradiť a riadne zlikvidovať.**
- **POZNÁMKA:** Farba počítača a niektorých komponentov sa môže odlišovať od farby uvádzanej v tomto dokumente. (i)

### **Pred servisným úkonom v počítači**

#### **O tejto úlohe**

 $(i)$ **POZNÁMKA:** Ilustrácie v tomto dokumente na môžu líšiť od vášho počítača v závislosti od vami objednanej konfigurácie.

#### **Postup**

- 1. Uložte a zatvorte všetky otvorené súbory a ukončite všetky otvorené aplikácie.
- 2. Vypnite počítač. V prípadoch operačného systému Windows kliknite na možnosť **Štart** > **Napájanie** > **Vypnúť**.

<span id="page-23-0"></span>**POZNÁMKA:** Ak používate iný operačný systém, pokyny na vypnutie nájdete v dokumentácii k operačnému systému.

- 3. Odpojte počítač a všetky pripojené zariadenia z elektrických zásuviek.
- 4. Od svojho počítača odpojte všetky pripojené sieťové a periférne zariadenia, ako sú klávesnica, myš a monitor.

#### **VAROVANIE: Ak chcete odpojiť sieťový kábel, najskôr odpojte kábel z počítača a potom ho odpojte zo sieťového zariadenia.**

5. Vyberte všetky pamäťové karty a optické jednotky z počítača, ak sú prítomné.

### **Bezpečnostné opatrenia**

Kapitola s bezpečnostnými opatreniami opisuje primárne kroky, ktoré je potrebné vykonať pred tým, ako začnete akýkoľvek proces demontáže.

Pred každým servisným úkonom, ktorý zahŕňa demontáž alebo montáž súčastí, dodržiavajte bezpečnostné opatrenia:

- Vypnite systém vrátane všetkých pripojených periférnych zariadení.
- Odpojte systém a všetky pripojené periférne zariadenia od elektrickej siete.
- Odpojte všetky sieťové káble, telefónne a telekomunikačné linky od zariadenia.
- Pri práci vo vnútri použite terénnu servisnú súpravu proti elektrostatickým výbojom, aby sa zariadenie nepoškodilo následkom elektrostatického výboja.
- Každý systémový komponent, ktorý odstránite, opatrne položte na antistatickú podložku.
- Odporúčame nosiť obuv s nevodivými gumenými podrážkami, ktoré znižujú riziko zásahu elektrickým prúdom.

### Pohotovostný režim napájania

Výrobky firmy Dell s pohotovostným režimom napájania treba pred odstránením krytu odpojiť od elektrickej siete. Systémy vybavené pohotovostným režimom napájania sú v podstate napájané aj vtedy, keď sú vypnuté. Takéto napájanie umožňuje vzdialené zapnutie systému (prebudenie prostredníctvom siete LAN) a uvedenie do režimu spánku a ponúka aj ďalšie pokročilé funkcie riadenia spotreby.

Odpojením počítača od napájania a stlačením a podržaním tlačidla napájania na 15 sekúnd by sa mala v počítači rozptýliť zvyšková energia nahromadená na systémovej doske.

### Prepojenie (bonding)

Prepojenie je spôsob spojenia dvoch alebo viacerých uzemňovacích vodičov k rovnakému elektrickému potenciálu. Prepojenie sa robí pomocou terénnej servisnej súpravy proti elektrostatickým výbojom. Pri pripájaní uzemňovacieho vodiča dávajte pozor na to, aby ste ho pripojili k holému kovu. Nikdy ho nepripájajte k natretému ani nekovovému povrchu. Náramok by mal byť pevne zapnutý a mal by sa dotýkať pokožky. Pred vytváraní prepojenia medzi zariadením a sebou nesmiete mať na sebe žiadne šperky, ako hodinky, náramky alebo prstene.

### **Ochrana proti elektrostatickým výbojom (ESD)**

Elektrostatické výboje sú vážnou hrozbou pri manipulácii s elektronickými súčasťami, obzvlášť v prípade citlivých súčastí, ako sú rozširujúce karty, procesory, pamäťové moduly DIMM a systémové dosky. Veľmi slabé náboje dokážu poškodiť obvody spôsobom, ktorý nemusí byť zjavný a môže sa prejavovať ako prerušované problémy alebo skrátená životnosť produktu. V odvetví pôsobia tlaky na dosahovanie nižšej spotreby energie a zvýšenú hustotu, preto je ochrana proti elektrostatickým výbojom čoraz vážnejším problémom.

Z dôvodu zvýšenej hustoty polovodičov používaných v nedávnych výrobkoch spoločnosti Dell je teraz citlivosť na statické poškodenie vyššia než v prípade predchádzajúcich produktov Dell. Z tohto dôvodu už viac nie je možné v súčasnosti používať niektoré spôsoby manipulácie s dielmi schválené v minulosti.

Dva rozpoznané typy poškodenia elektrostatickým výbojom sú kritické a prerušované zlyhania.

- **Kritické** kritické zlyhania predstavujú približne 20 % zlyhaní súvisiacich s elektrostatickými výbojmi. Poškodenie spôsobuje okamžitú a úplnú stratu funkčnosti zariadenia. Príkladom kritického zlyhania je pamäťový modul DIMM, ktorý prijal výboj statickej elektriny a okamžite začal prejavovať symptóm "Nespustí test POST/žiadny obraz" vo forme kódu pípania, ktorý sa vydáva v prípade chýbajúcej alebo nefunkčnej pamäte.
- **Prerušované** prerušované zlyhania predstavujú približne 80 % zlyhaní súvisiacich s elektrostatickými výbojmi. Vysoká miera prerušovaných zlyhaní znamená, že väčšinu času pri vzniku poškodenia nedochádza k jeho okamžitému rozpoznaniu. Modul DMM prijme výboj statickej elektriny, no dochádza iba k oslabeniu spoja a nevznikajú okamžité vonkajšie prejavy súvisiace s poškodením.

<span id="page-24-0"></span>Môže trvať celé týždne i mesiace, než príde k roztaveniu spoja. Počas tohto obdobia môže dôjsť k degenerácii integrity pamäte, prerušovaných chybám pamäte a podobne.

Náročnejším typom poškodenia z hľadiska rozpoznania i riešenia problémov je prerušované poškodenie (tiež mu hovoríme latentné poškodenie).

Postupujte podľa nasledujúcich krokov, aby ste predišli poškodeniu elektrostatickým výbojom:

- Používajte antistatický náramok, ktorý bol riadne uzemnený. Používanie bezdrôtových antistatických náramkov už nie je povolené, pretože neposkytujú adekvátnu ochranu. Dotknutím sa šasi pred manipuláciou s dielmi nezaisťuje primeranú ochranu proti elektrostatickým výbojom na dieloch so zvýšenou citlivosťou na poškodenie elektrostatickým výbojom.
- Manipulujte so všetkými dielmi citlivými na statickú elektrinu na bezpečnom mieste. Ak je to možné, používajte antistatické podložky na podlahe a podložky na pracovnom stole.
- Pri rozbaľovaní staticky citlivého komponentu z prepravného kartónu odstráňte antistatický obalový materiál až bezprostredne pred inštalovaním komponentu. Pred rozbalením antistatického balenia sa uistite, že vaše telo nie je nabité elektrostatickým nábojom.
- Pred prepravou komponentu citlivého na statickú elektrinu používajte antistatický obal.

### **Prenosná antistatická servisná súprava**

Nemonitorovaná prenosná antistatická súprava je najčastejšie používanou servisnou súpravou. Každá prenosná servisná súprava obsahuje tri hlavné súčasti: antistatickú podložku, náramok a spojovací drôt.

### Súčasti prenosnej antistatickej súpravy

Súčasťou prenosnej antistatickej súpravy je:

- **Antistatická podložka** antistatická podložka je vyrobená z disipatívneho materiálu, takže na ňu pri servisných úkonoch možno odložiť súčasti opravovaného zariadenia. Pri používaní antistatickej podložky by mal byť náramok pripevnený na ruke a spojovací drôt by mal byť pripojený k podložke a obnaženej kovovej ploche v zariadení, ktoré opravujete. Po splnení tohto kritéria možno náhradné súčasti vybrať z vrecka na ochranu proti elektrostatickým výbojom a položiť ich priamo na podložku. Predmetom citlivým na elektrostatické výboje nič nehrozí, ak sú v rukách, na antistatickej podložke, v zariadení alebo vo vrecku.
- **Náramok a spojovací drôt** náramok a spojovací drôt môžu byť spojené priamo medzi zápästím a obnaženou kovovou plochou na hardvéri, ak sa nevyžaduje antistatická podložka, alebo môžu byť pripojené k antistatickej podložke, aby chránili hardvér, ktorý na ňu dočasne položíte. Fyzickému spojeniu náramku a spojovacieho drôtu medzi pokožkou, antistatickou podložkou a hardvérom sa hovorí prepojenie, resp. "bonding". Používajte iba také servisné súpravy, ktoré obsahujú náramok, podložku aj spojovací drôt. Nikdy nepoužívajte bezdrôtové náramky. Pamätajte, prosím, na to, že drôty v náramku sa bežným používaním opotrebúvajú, preto ich treba pravidelne kontrolovať pomocou nástroja na testovanie náramkov, inak by mohlo dôjsť k poškodeniu hardvéru elektrostatickým výbojom. Test náramku a spojovacieho drôtu odporúčame vykonávať aspoň raz týždenne.
- **Nástroj na testovanie antistatického náramku** drôty v náramku sa môžu časom poškodiť. Pri používaní nemonitorovanej súpravy by ste mali náramok pravidelne pred každým servisným výjazdom a minimálne raz týždenne otestovať. Náramok možno najlepšie otestovať pomocou nástroja na testovanie antistatického náramku. Ak nemáte vlastný nástroj na testovanie náramku, obráťte sa na regionálnu pobočku firmy a opýtajte sa, či vám ho nevedia poskytnúť. Samotný test sa robí takto: na zápästie si pripevníte náramok, spojovací drôt náramku zapojíte do nástroja na testovanie a stlačíte tlačidlo. Ak test dopadne úspešne, rozsvieti sa zelená kontrolka LED. Ak dopadne neúspešne, rozsvieti sa červená kontrolka LED a zaznie zvuková výstraha.
- **Izolačné prvky** pri opravách je mimoriadne dôležité zabrániť kontaktu súčastí citlivých na elektrostatické výboje, ako je napríklad plastové puzdro chladiča, s vnútornými súčasťami zariadenia, ktoré fungujú ako izolátory a často bývajú nabité silným nábojom.
- **Pracovné prostredie** pred použitím antistatickej servisnej súpravy vždy najskôr zhodnoťte situáciu u zákazníka. Rozloženie súpravy napríklad pri práci so serverom bude iné ako v prípade stolového počítača alebo prenosného zariadenia. Servery sú zvyčajne uložené v stojanoch v dátovom centre, stolové počítače alebo prenosné zariadenia zasa bývajú položené na stoloch v kancelárii. Na prácu sa vždy snažte nájsť priestrannú rovnú pracovnú plochu, kde vám nebude nič zavadzať a budete mať dostatok priestoru na rozloženie antistatickej súpravy aj manipuláciu so zariadením, ktoré budete opravovať. Pracovný priestor by takisto nemal obsahovať izolátory, ktoré môžu spôsobiť elektrostatický výboj. Ešte pred tým, ako začnete manipulovať s niektorou hardvérovou súčasťou zariadenia, presuňte v pracovnej oblasti všetky izolátory, ako sú napríklad polystyrén a ďalšie plasty, do vzdialenosti najmenej 30 centimetrov (12 palcov) od citlivých súčastí.
- **Antistatické balenie** všetky zariadenia citlivé na elektrostatický výboj sa musia dodávať a preberať v antistatickom balení. Preferovaným balením sú kovové vrecká s antistatickým tienením. Poškodené súčasti by ste mali vždy posielať späť zabalené v tom istom antistatickom vrecku a balení, v ktorom vám boli dodané. Antistatické vrecko by malo byť prehnuté a zalepené a do škatule, v ktorej bola nová súčasť dodaná, treba vložiť všetok penový baliaci materiál, čo v nej pôvodne bol. Zariadenia citlivé na elektrostatické výboje by sa mali vyberať z balenia iba na pracovnom povrchu, ktorý je chránený proti elektrostatickým výbojom a súčasti zariadení by sa nikdy nemali klásť na antistatické vrecko, pretože vrecko chráni iba zvnútra. Súčasti zariadení môžete držať v ruke alebo ich môžete odložiť na antistatickú podložku, do zariadenia alebo antistatického vrecka.

<span id="page-25-0"></span>● **Preprava súčastí citlivých na elektrostatické výboje** – pri preprave súčastí citlivých na elektrostatické výboje, ako sú napríklad náhradné súčasti alebo súčasti zasielané späť firme Dell, je kvôli bezpečnosti prepravy veľmi dôležité, aby boli uložené v antistatických vreckách.

### Zhrnutie ochrany proti elektrostatickým výbojom

Pri každom servise produktov firmy Dell odporúčame používať klasický uzemňovací náramok s drôtom proti elektrostatickým výbojom a ochrannú antistatickú podložku. Okrem toho je tiež mimoriadne dôležité, aby počas opravy zariadenia neboli citlivé súčasti v dosahu žiadnych súčastí, ktoré fungujú ako izolátory, a aby sa prepravovali v antistatických vreckách.

### **Preprava komponentov citlivých na ESD**

Pri preprave komponentov citlivých na elektrostatické výboje, ako sú napríklad náhradné súčasti alebo súčasti, ktoré majú byť vrátené firme Dell, je veľmi dôležité používať antistatické obaly.

### Zdvíhanie zariadení

Pri zdvíhaní ťažkých zariadení postupujte podľa nasledujúcich pokynov:

- **VAROVANIE: Nedvíhajte väčšiu hmotnosť ako 50 libier. Vždy získajte ďalšie zdroje alebo použite mechanické zdvíhacie zariadenie.**
- 1. Stojte na pevnom a stabilnom podklade. Pre lepšiu stabilitu stojte rozkročmo špičkami smerom von.
- 2. Spevnite brušné svalstvo. Brušné svaly pri zdvíhaní predmetov podopierajú chrbticu a kompenzujú silu vyvíjanú bremenom.
- 3. Dvíhajte nohami, nie chrbtom.
- 4. Držte bremeno blízko svojho tela. Čím bližšie k chrbtici, tým menšou silou pôsobí na chrbát.
- 5. Pri zdvíhaní aj ukladaní bremena držte chrbát vzpriamený. Nepridávajte k hmotnosti bremena aj hmotnosť vlastného tela. Nevytáčajte telo a chrbát.
- 6. Pri ukladaní bremena použite ten istý postup v opačnom slede.

### **Po dokončení práce v počítači**

#### **O tejto úlohe**

**POZNÁMKA:** Voľné alebo uvoľnené skrutky vo vnútri počítača môžu vážne poškodiť počítač.

#### **Postup**

- 1. Zaskrutkujte všetky skrutky a uistite sa, že v počítači nezostali žiadne voľné skrutky.
- 2. Pripojte k počítaču všetky externé zariadenia, periférne zariadenia a káble, ktoré ste odpojili pred servisným úkonom.
- 3. Vložte späť pamäťové karty, disky, prípadné iné diely, ktoré ste z počítača odstránili pred servisným úkonom.
- 4. Potom pripojte počítač a všetky pripojené zariadenia k elektrickým zásuvkám.
- 5. Zapnite počítač.

### **BitLocker**

**VAROVANIE: Ak pred aktualizáciou systému nevypnete nástroj BitLocker, systém nebude schopný po najbližšom reštartovaní rozpoznať kľúč nástroja BitLocker. Potom sa zobrazí výzva na zadanie kľúča, ak chcete pokračovať, pričom systém bude požadovať zadanie kľúča po každom reštartovaní. V prípade, že kľúč stratíte, môžete prísť o svoje údaje alebo budete musieť preinštalovať operačný systém. Viac informácií na túto tému nájdete v tomto článku databázy poznatkov: [Aktualizácia systému BIOS v systémoch Dell s aktivovaným nástrojom BitLocker \(v angličtine\)](https://www.dell.com/support/kbdoc/000134415)**

Nástroj BitLocker sa aktivuje po namontovaní týchto komponentov:

- Pevný disk alebo disk SSD
- Systémová doska

# <span id="page-26-0"></span>**Odporúčané nástroje**

Postupy uvedené v tomto dokumente môžu vyžadovať použitie nasledujúcich nástrojov:

- Krížový skrutkovač č. 0
- Krížový skrutkovač č. 1
- Plastové páčidlo

# **Zoznam skrutiek**

- **POZNÁMKA:** Pri vyberaní skrutiek z jednotlivých komponentov počítača odporúčame, aby ste si poznačili typ a počet skrutiek a po vybratí ich odložili do škatuľky na skrutky. Vďaka tomu budete mať pri spätnej montáži komponentov istotu, že ste zaskrutkovali späť správny typ a počet skrutiek.
- **(j) POZNÁMKA:** Časti niektorých počítačov sú magnetické. Pri spätnej montáži jednotlivých súčastí počítača dávajte pozor, aby na nich skrutky neostávali položené.
- **POZNÁMKA:** Farba skrutiek sa môže líšiť v závislosti od konkrétnej objednanej konfigurácie.

#### **Tabuľka23. Zoznam skrutiek**

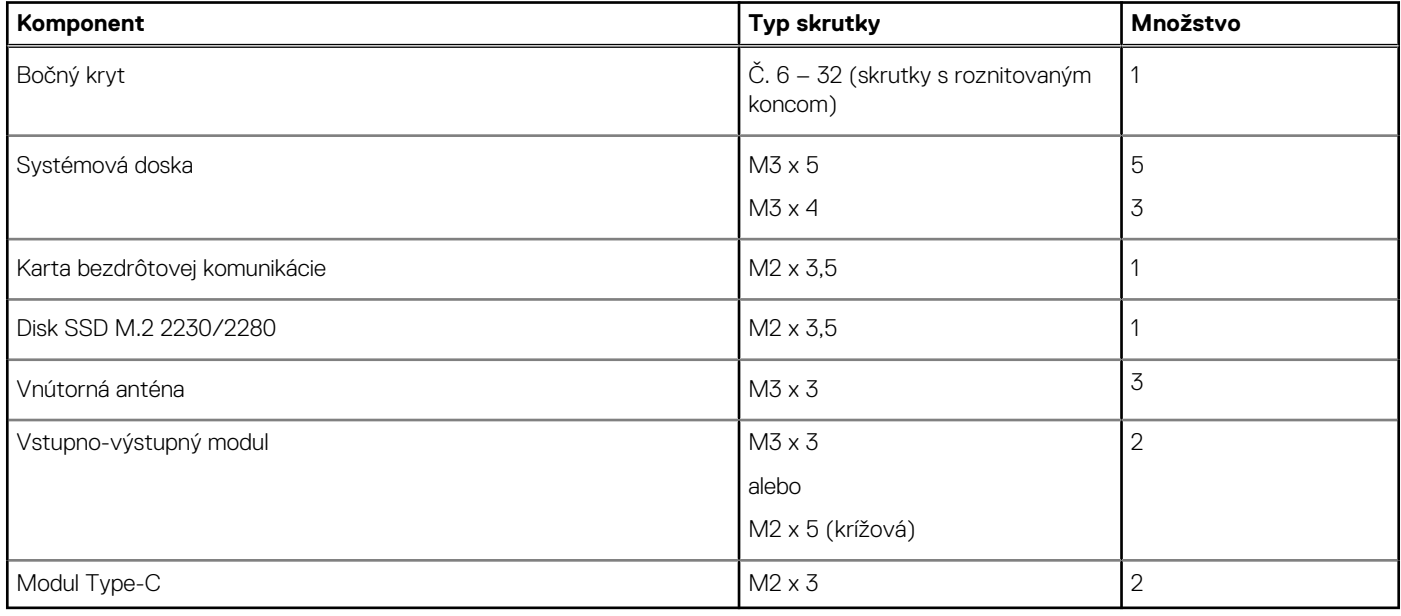

## **Hlavné komponenty počítača OptiPlex Micro 7010**

Nasledujúci obrázok zobrazuje hlavné komponenty počítača OptiPlex Micro 7010.

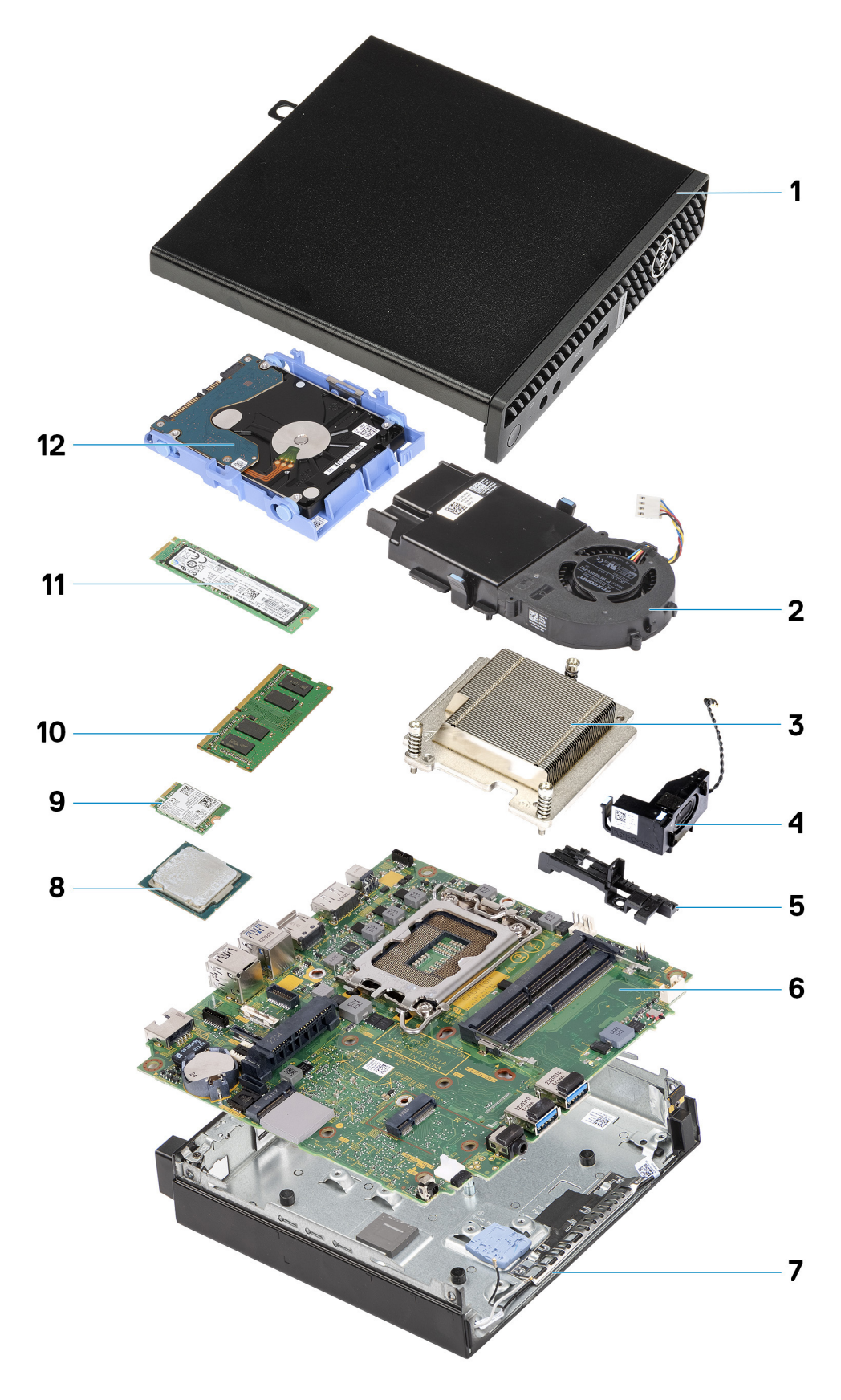

- 
- 
- 5. Držiak reproduktora 6. Systémová doska
- 
- 1. Bočný kryt 2. Zostava ventilátora
- 3. Chladič 4. Reproduktor
	-
- 7. Šasi 8. Procesor
- 9. Karta bezdrôtovej komunikácie 10. Pamäťový modul
- 
- 
- 11. Disk SSD M.2 2280 12. Zostava pevného disku

**POZNÁMKA:** Firma Dell poskytuje používateľom zoznam komponentov spolu s ich číslami, ktoré boli súčasťou originálnej konfigurácie pri kúpe zariadenia. Tieto diely sú k dispozícii na zakúpenie na základe záručného krytia, ktoré si zákazník kúpil. Ak sa chcete dozvedieť, ako si ich môžete kúpiť, obráťte sa na obchodného zástupcu firmy Dell.

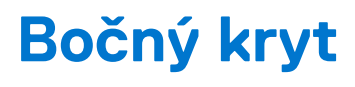

# <span id="page-29-0"></span>**Odstránenie bočného krytu**

#### **Požiadavky**

1. Postupujte podľa pokynov uvedených v časti [Pred servisným úkonom v počítači.](#page-22-0)

#### **O tejto úlohe**

Na nasledujúcich obrázkoch je znázornené umiestnenie bočného krytu na počítači, ako aj vizuálny návod na jeho odstránenie.

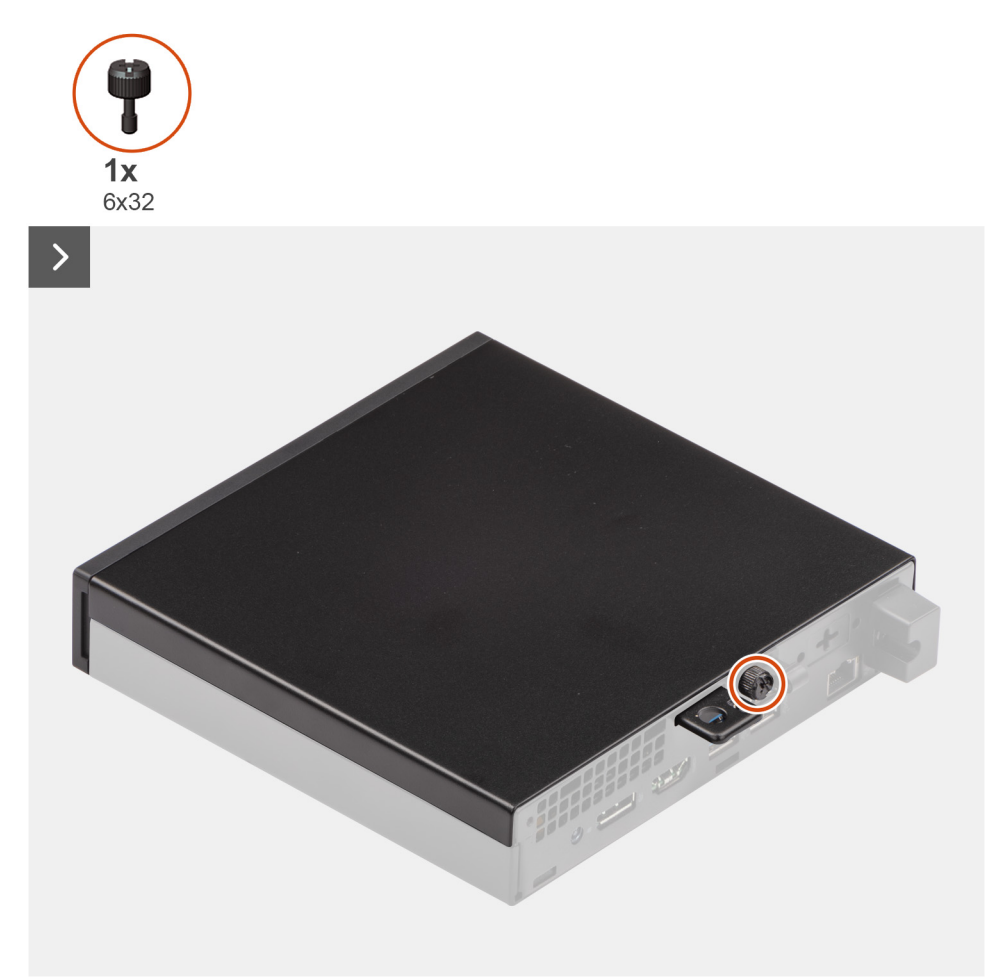

<span id="page-30-0"></span>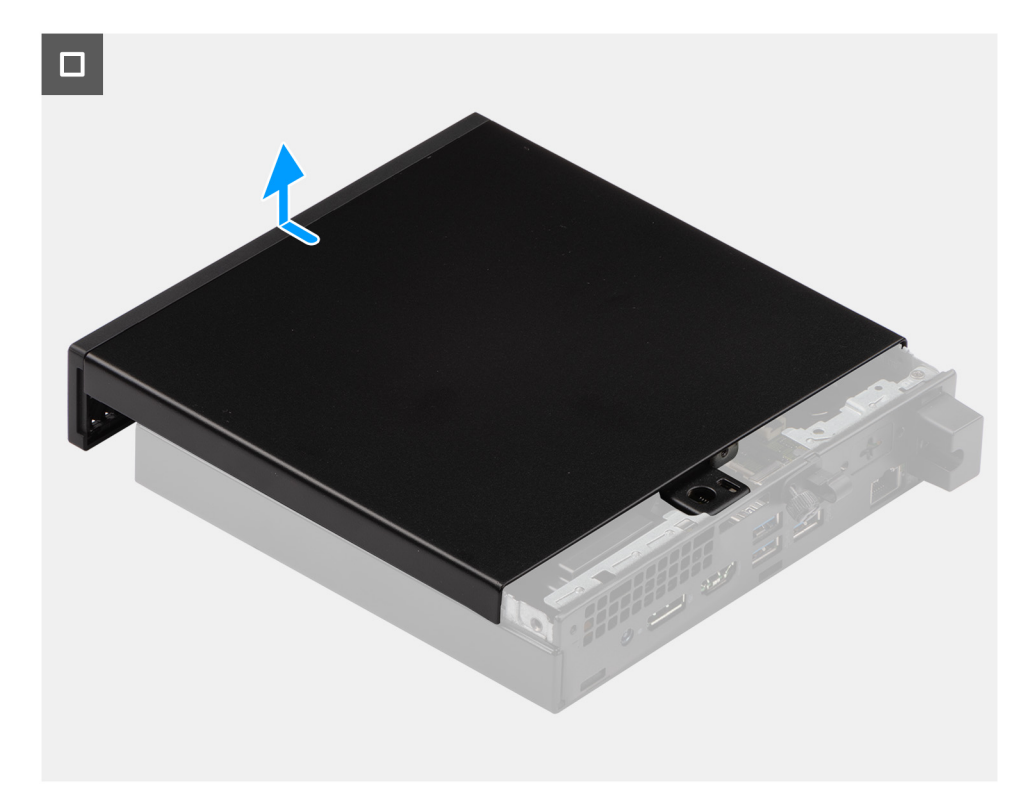

#### **Postup**

- 1. Položte počítač tak, aby bol otočený bočným krytom nahor.
- 2. Prstami uvoľnite skrutku (6 x 32), ktorá pripevňuje bočný kryt ku skrinke počítača.
- 3. Vysuňte bočný kryt a odstráňte ho zo skrinky počítača.

## **Montáž bočného krytu**

#### **Požiadavky**

Ak sa chystáte vymeniť niektorý komponent počítača, pred montážou podľa krokov v príslušnom návode najskôr z počítača odstráňte komponent, ktorý chcete nahradiť.

#### **O tejto úlohe**

Na nasledujúcich obrázkoch je znázornené umiestnenie bočného krytu počítača a návod na jeho nasadenie.

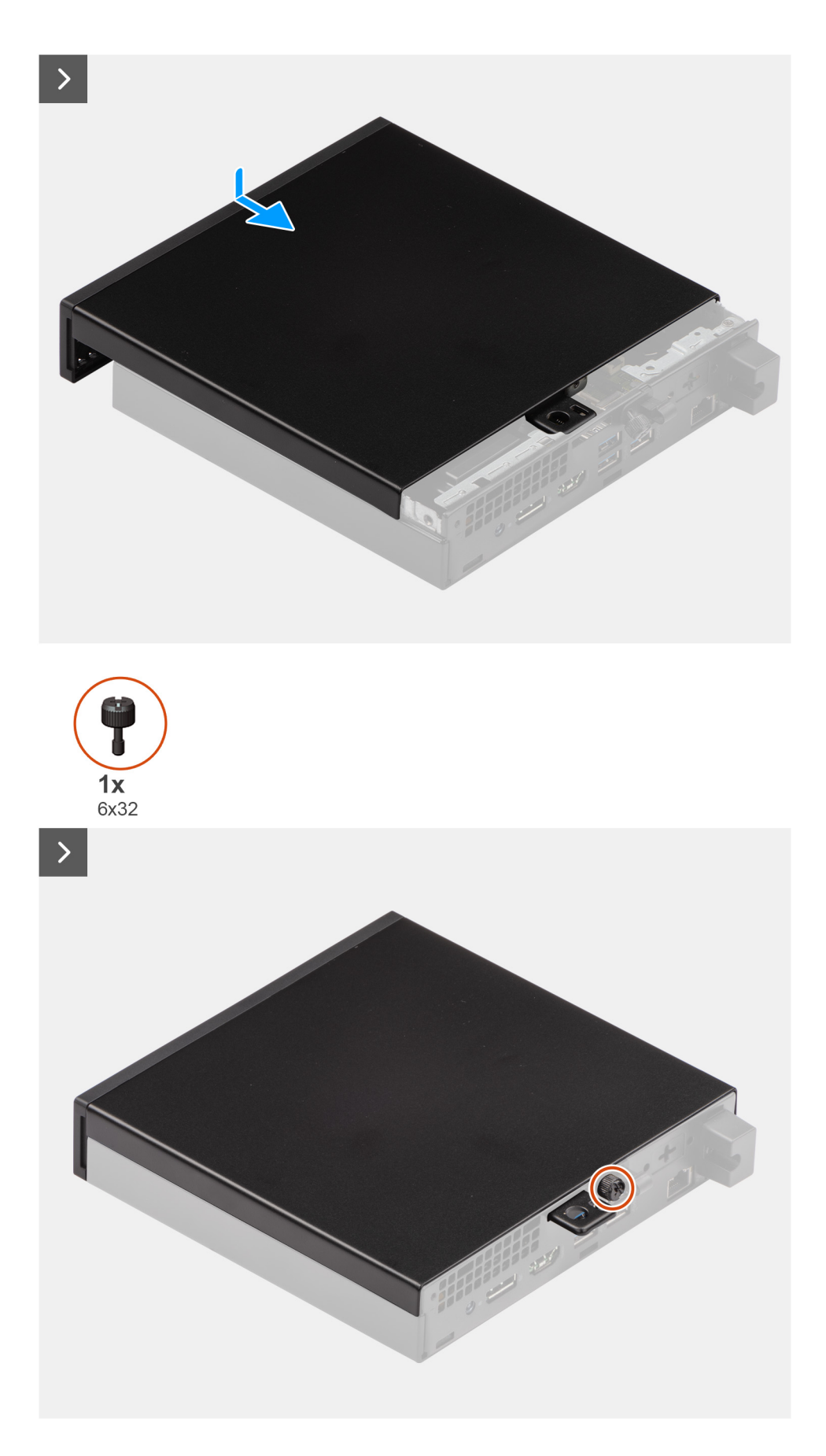

#### **Postup**

1. Priložte bočný kryt na miesto ku skrinke počítača.

- 2. Zarovnajte západky na bočnom kryte s otvormi v šasi.
- 3. Nasuňte bočný kryt na počítač smerom k prednej časti skrinky.
- 4. Utiahnite rukou skrutku (6 x 32), ktorá pripevňuje bočný kryt ku skrinke počítača.

#### **Ïalší postup**

1. Postupujte podľa pokynov uvedených v časti [Po servisnom úkone v počítači](#page-25-0).

# <span id="page-33-0"></span>**Demontáž a montáž jednotiek vymeniteľných zákazníkom (CRU)**

**6**

Vymeniteľné komponenty uvedené v tejto kapitole sú jednotky, ktoré môžu vymieňať zákazníci (CRU).

**VAROVANIE: Zákazníci môžu vymeniť iba jednotky vymeniteľné zákazníkom (CRU) podľa bezpečnostných opatrení a postupov výmeny.**

**POZNÁMKA:** Ilustrácie v tomto dokumente na môžu líšiť od vášho počítača v závislosti od vami objednanej konfigurácie.

# **Predný rám**

### **Demontáž predného rámu**

#### **Požiadavky**

- 1. Postupujte podľa pokynov uvedených v časti [Pred servisným úkonom v počítači.](#page-22-0)
- 2. Odstráňte [bočný kryt.](#page-29-0)

#### **O tejto úlohe**

Na nasledujúcich obrázkoch je znázornené umiestnenie predného rámu na počítači a vizuálny návod na jeho odstránenie.

<span id="page-34-0"></span>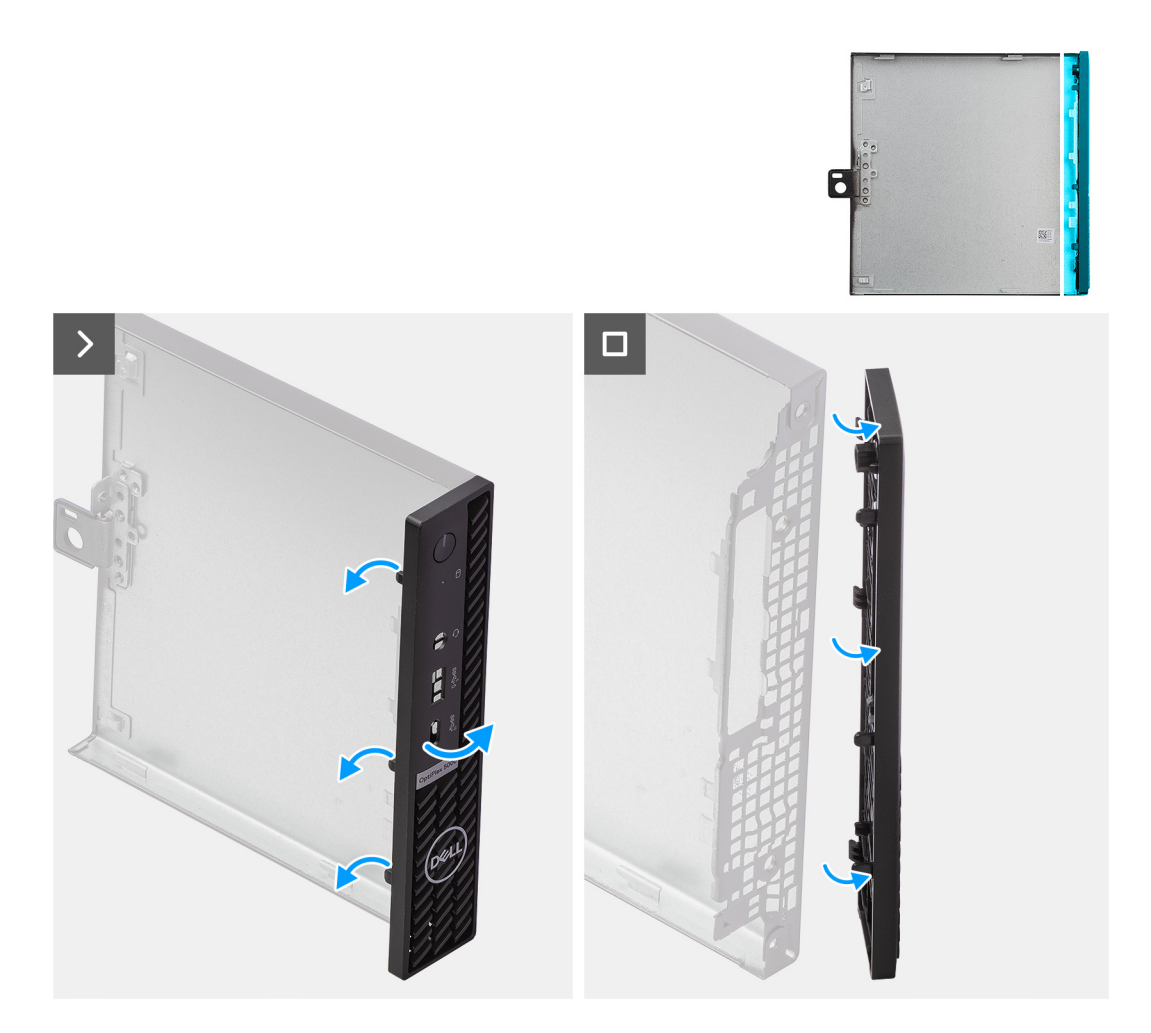

#### **Postup**

- 1. Opatrne vypáčte a uvoľnite západky na prednom ráme: začnite vľavo hore a pokračujte k západke vpravo dole.
- 2. Potiahnite jednu stranu predného rámu k sebe, aby ste ho oddelili od bočného krytu.
- 3. Odstráňte predný rám z bočného krytu.

### **Montáž predného rámu**

#### **Požiadavky**

Ak sa chystáte vymeniť niektorý komponent počítača, pred montážou podľa krokov v príslušnom návode najskôr z počítača odstráňte komponent, ktorý chcete nahradiť.

#### **O tejto úlohe**

Na nasledujúcich obrázkoch je znázornené umiestnenie predného rámu na počítači a vizuálny návod na jeho nasadenie.

<span id="page-35-0"></span>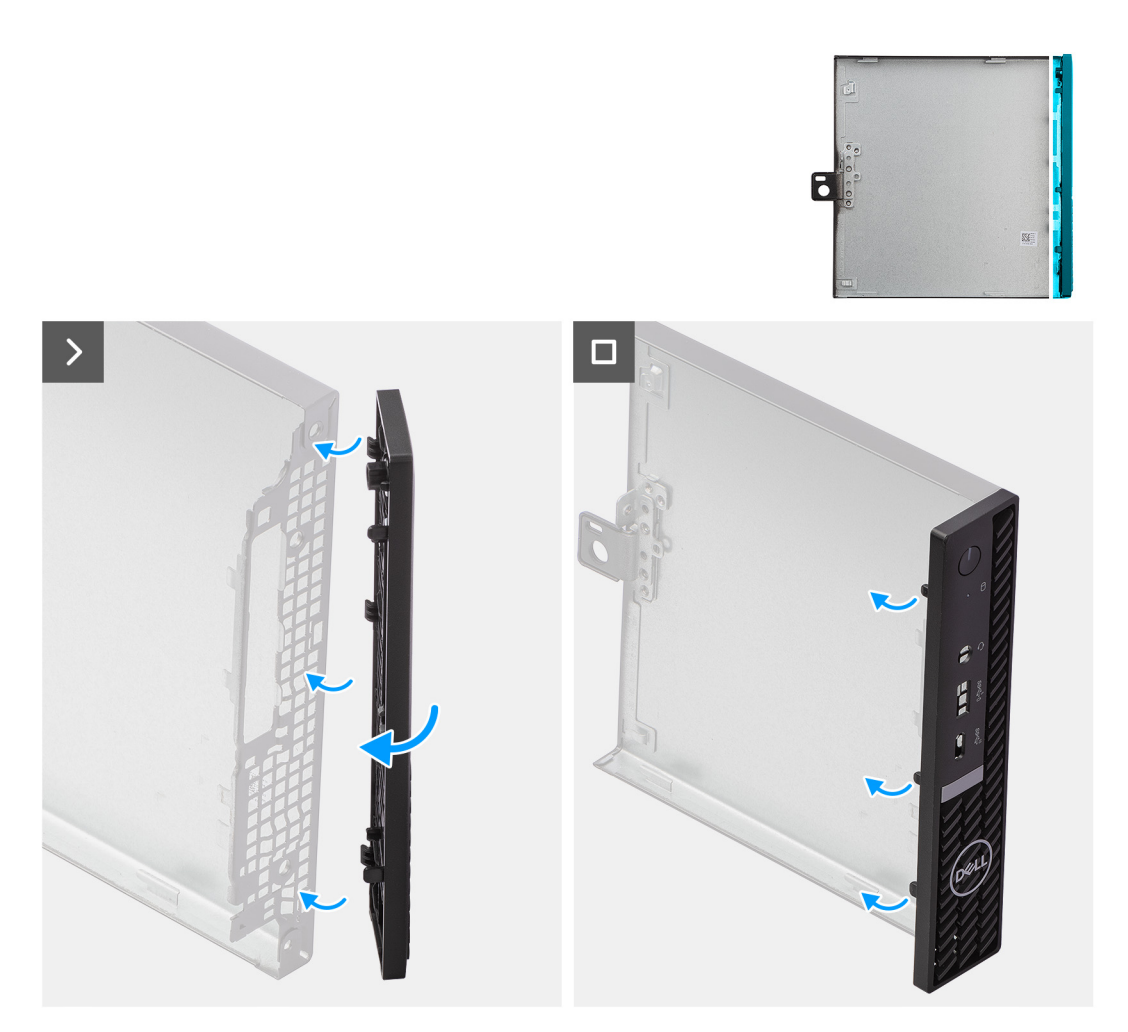

#### **Postup**

- 1. Zasuňte západky na pravej strane predného rámu do príslušných otvorov v bočnom kryte počítača.
- 2. Pritlačte k bočnému krytu počítača ľavú stranu predného rámu a tlačte, kým západky nezacvaknú na miesto.

#### **Ïalší postup**

- 1. Namontujte [bočný kryt.](#page-30-0)
- 2. Postupujte podľa pokynov uvedených v časti [Po servisnom úkone v počítači](#page-25-0).

### **Pevný disk**

### **Demontáž pevného disku**

#### **Požiadavky**

- 1. Postupujte podľa pokynov uvedených v časti [Pred servisným úkonom v počítači.](#page-22-0)
- 2. Odstráňte [bočný kryt.](#page-29-0)

#### **O tejto úlohe**

Na týchto obrázkoch je znázornené umiestnenie pevného disku v počítači, ako aj vizuálny návod na jeho demontáž.
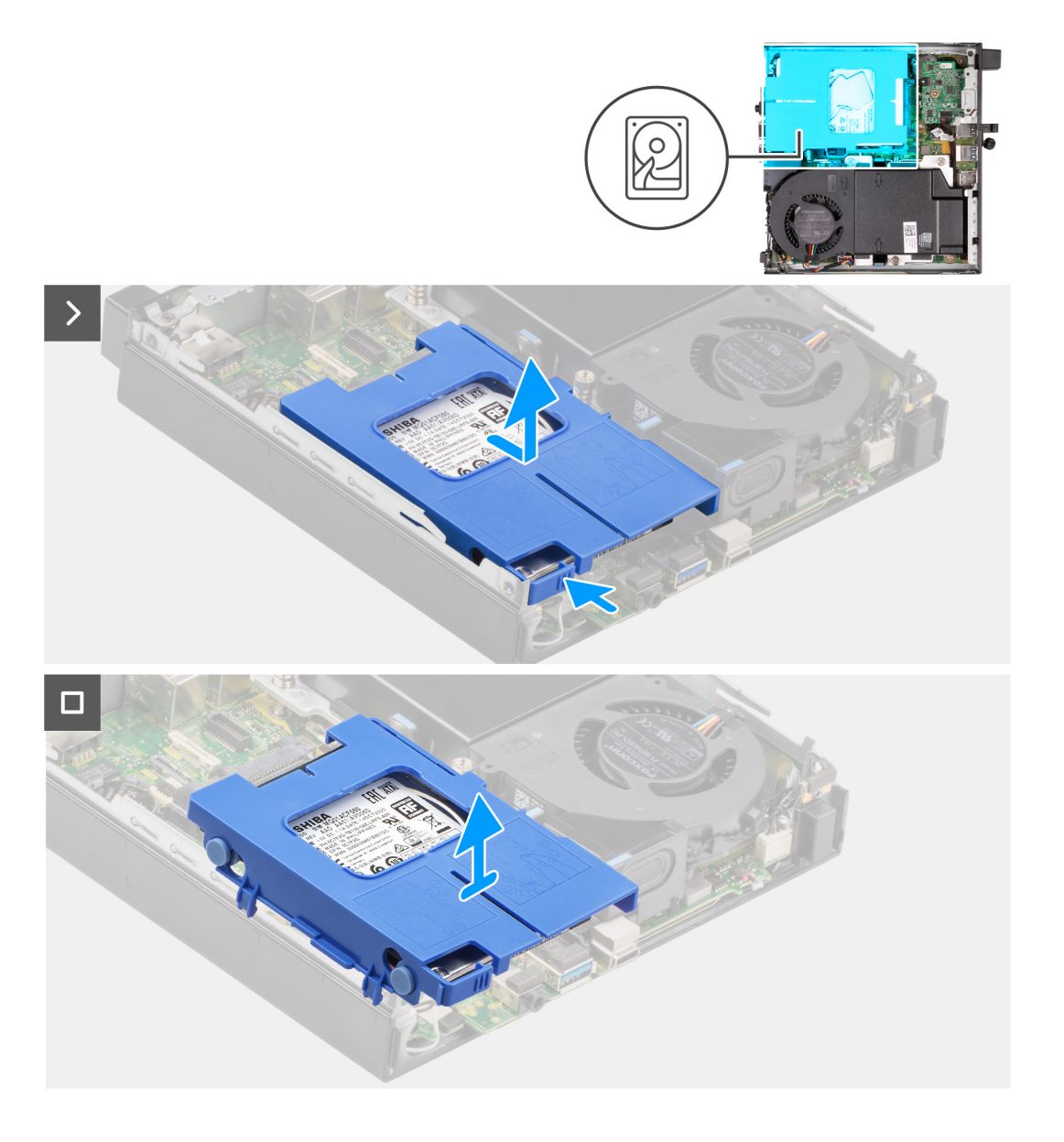

<span id="page-37-0"></span>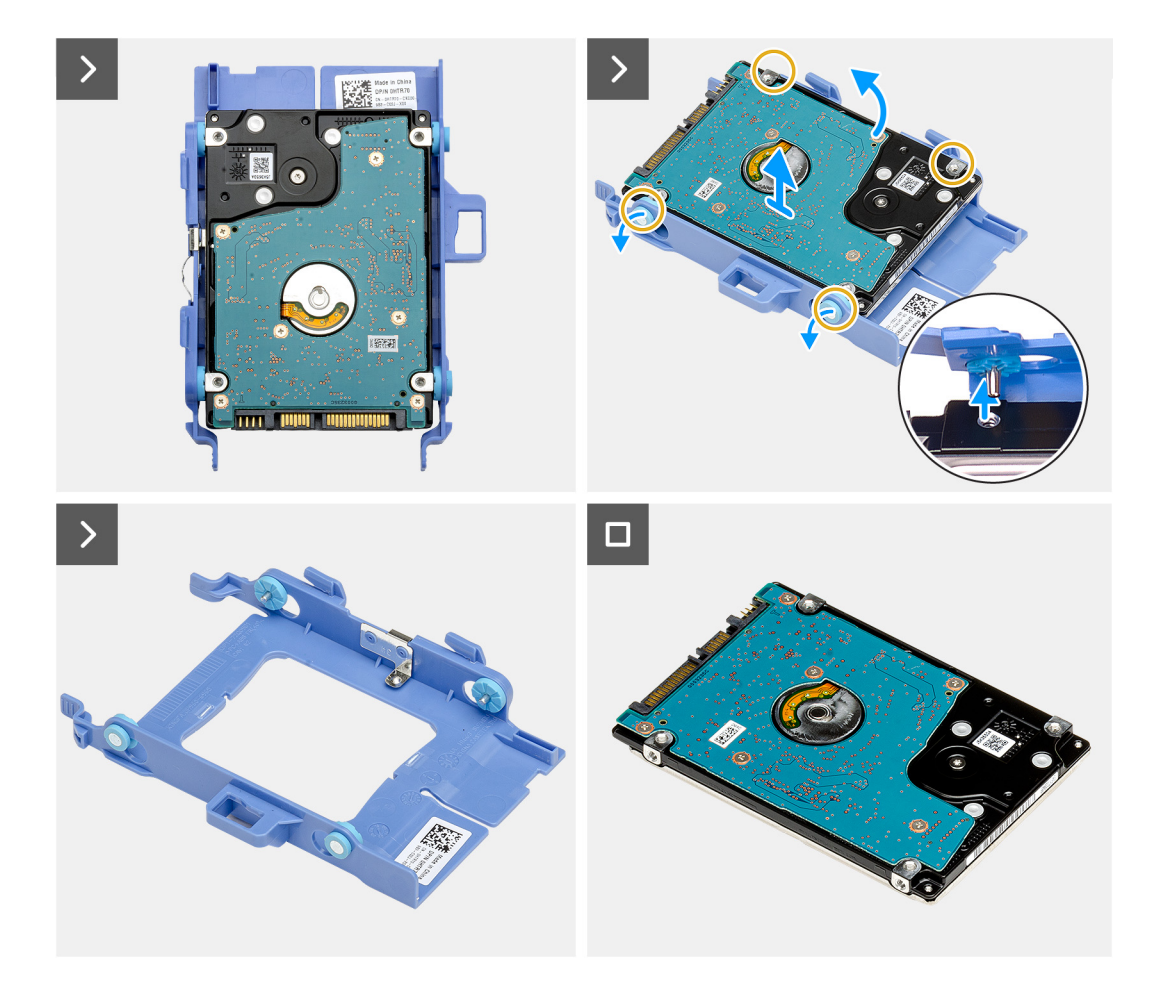

- 1. Stlačte a podržte poistku, ktorá zaisťuje zostavu pevného disku v skrinke počítača.
- 2. Vysuňte zostavu pevného disku a uvoľnite ju zo skrinky.
- 3. Nadvihnite zostavu pevného disku.
- 4. Otočte zostavu pevného disku naopak.
- 5. Vypáčte držiak pevného disku tak, aby sa západky na držiaku vysunuli z otvorov v 2,5-palcovom pevnom disku.
- 6. Vyberte 2,5-palcový pevný disk z držiaka pevného disku.

**POZNÁMKA:** Poznačte si orientáciu pevného disku, aby ste ju potom mohli správne nasadiť.

### **Montáž pevného disku**

### **Požiadavky**

Ak sa chystáte vymeniť niektorý komponent počítača, pred montážou podľa krokov v príslušnom návode najskôr z počítača odstráňte komponent, ktorý chcete nahradiť.

### **O tejto úlohe**

Na nasledujúcich obrázkoch je znázornené umiestnenie pevného disku v počítači, ako aj vizuálny návod na jeho montáž.

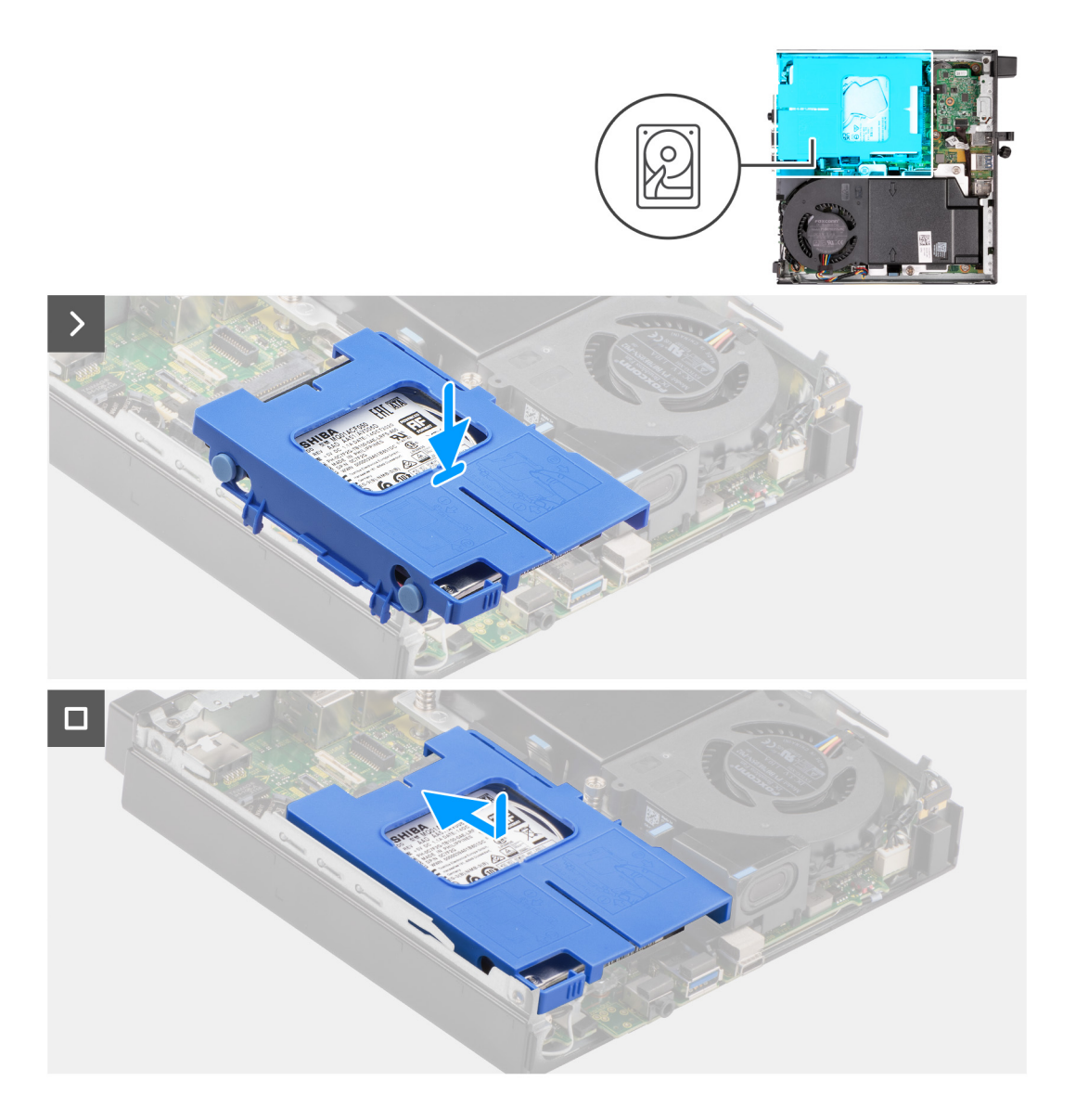

<span id="page-39-0"></span>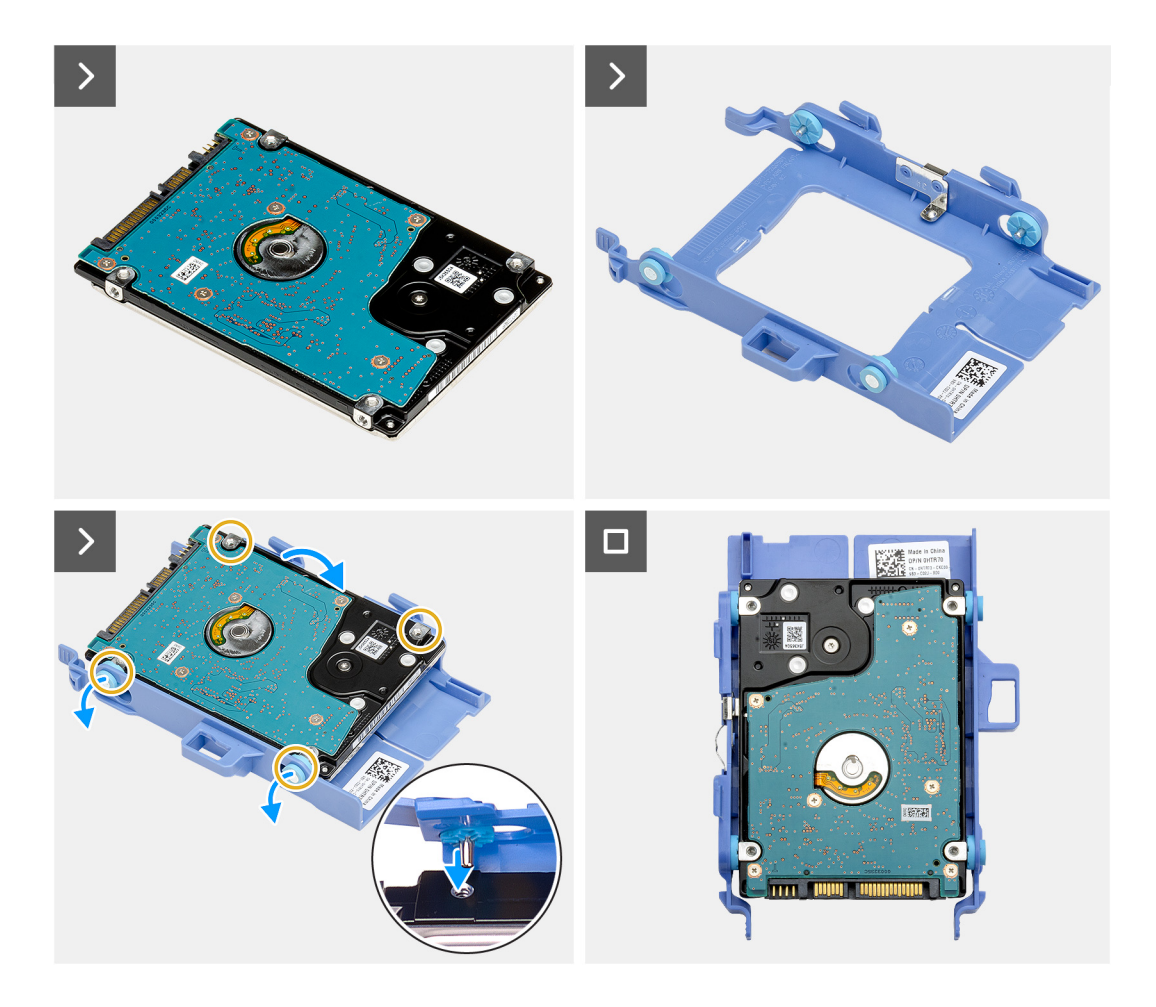

- 1. Vložte 2,5-palcový pevný disk do držiaka pevného disku a zarovnajte výčnelky na držiaku s otvormi v pevnom disku.
- 2. Pricvaknite držiak pevného disku na 2,5-palcový pevný disk.
- 3. Otočte zostavu pevného disku naopak.
- 4. Položte zostavu pevného disku na miesto do skrinky.
- 5. Zarovnajte západky na zostave pevného disku s otvormi v skrinke počítača.
- 6. Zasuňte zostavu pevného disku na miesto do skrinky počítača.

#### **Ïalší postup**

- 1. Namontujte [bočný kryt.](#page-30-0)
- 2. Postupujte podľa pokynov uvedených v časti [Po servisnom úkone v počítači](#page-25-0).

# **Jednotka SSD**

### **Demontáž disku SSD M.2 2230**

#### **Požiadavky**

- 1. Postupujte podľa pokynov uvedených v časti [Pred servisným úkonom v počítači.](#page-22-0)
- 2. Odstráňte [bočný kryt.](#page-29-0)
- 3. Demontujte [pevný disk](#page-35-0) (podľa konfigurácie počítača).

### **O tejto úlohe**

**(i) POZNÁMKA:** V závislosti od objednanej konfigurácie môže byť v slote na disk SSD (M.2 PCIe SSD 1) na systémovej doske vášho počítača osadený disk SSD vo formáte M.2 2230 alebo M.2 2280.

**POZNÁMKA:** Tento návod je určený pre počítače, ktoré majú v slote na disk SSD (M.2 PCIe SSD 1) na systémovej doske osadený  $\Omega$ disk SSD vo formáte M.2 2230.

Na nasledujúcich obrázkoch je znázornené umiestnenie disku SSD M.2 2230 v počítači a vizuálny návod na jeho demontáž.

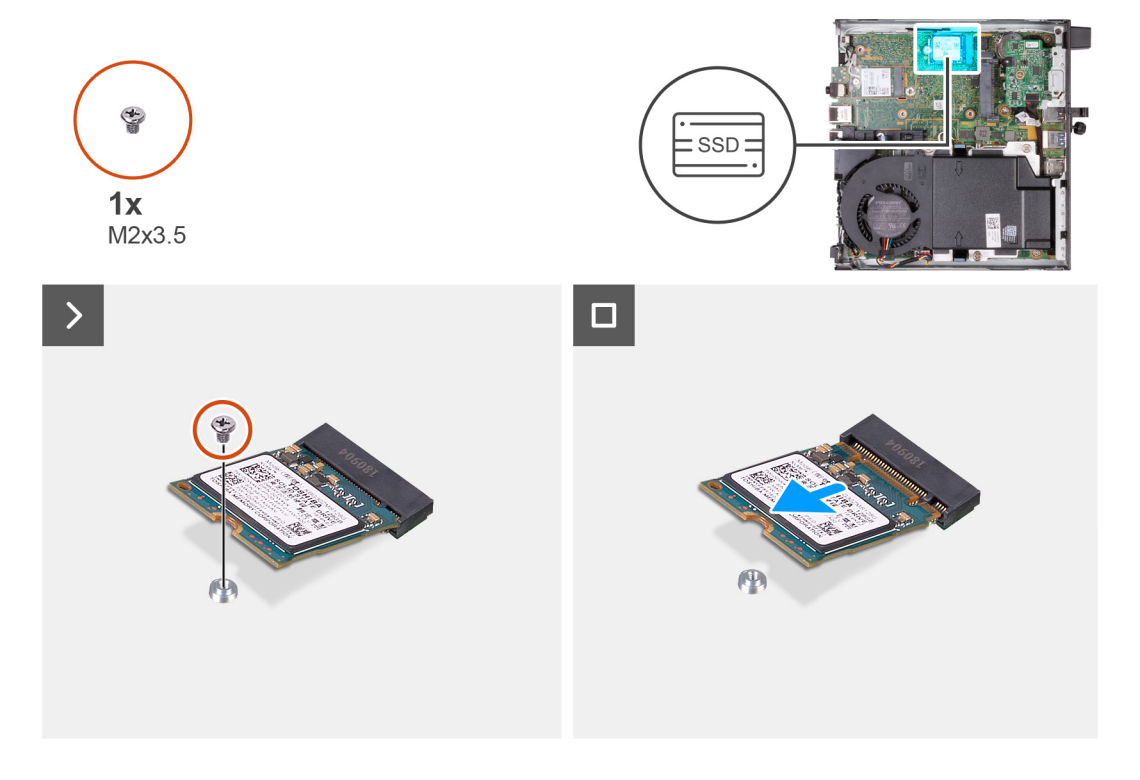

#### **Postup**

- 1. Odskrutkujte skrutku (M2 x 3,5), ktorá pripevňuje disk SSD M.2 2230 k systémovej doske.
- 2. Vysuňte a odstráňte disk SSD M.2 2230 zo slotu na disk SSD (M.2 PCIe SSD 1) na systémovej doske.

### **Montáž disku SSD M.2 2230**

#### **Požiadavky**

Ak sa chystáte vymeniť niektorý komponent počítača, pred montážou podľa krokov v príslušnom návode najskôr z počítača odstráňte komponent, ktorý chcete nahradiť.

### **O tejto úlohe**

**POZNÁMKA:** Podľa tohto návodu postupujte iba v prípade, ak montujete do slotu na disk SSD (M.2 PCIe SSD 1) na systémovej doske disk SSD M.2 2230.

Na nasledujúcich obrázkoch je znázornené umiestnenie disku SSD M.2 2230 v počítači a vizuálny návod na jeho montáž.

<span id="page-41-0"></span>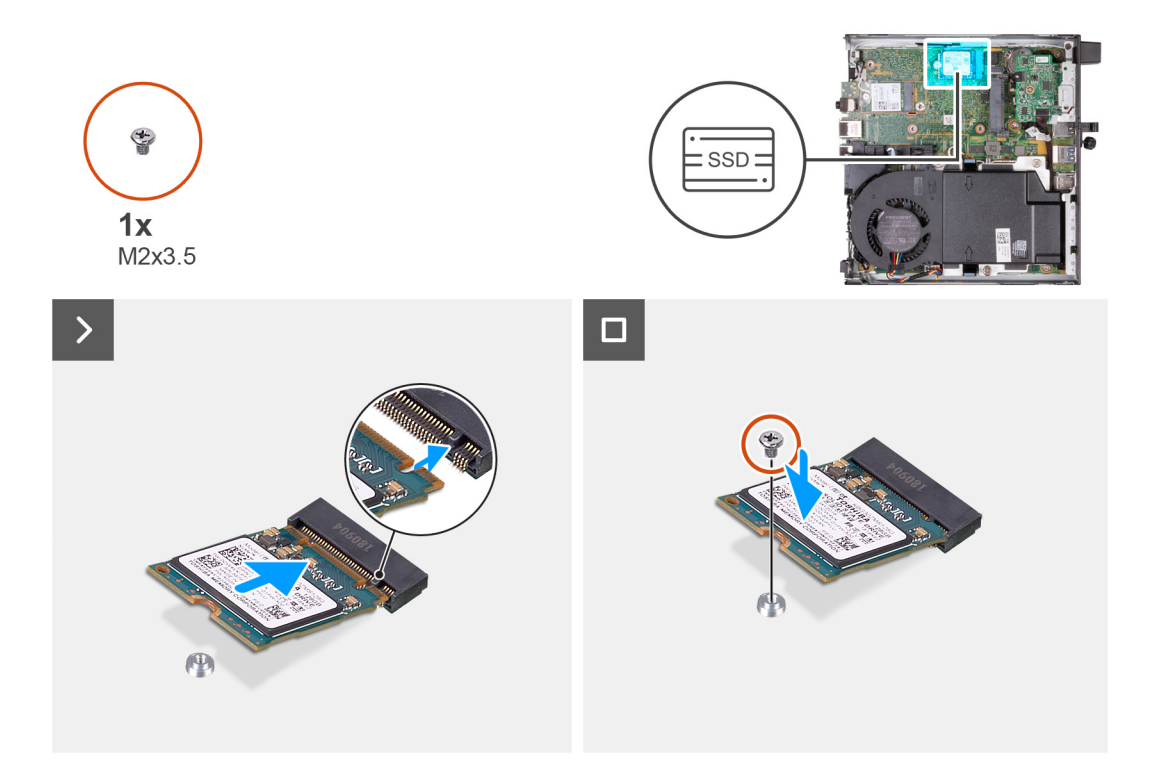

- 1. Zarovnajte drážku na disku SSD M.2 2230 s výčnelkom v slote na disk SSD (M.2 PCIe SSD 1).
- 2. Zasuňte disk SSD M.2 2230 do slotu na disk SSD (M.2 PCIe SSD 1) na systémovej doske.
- 3. Zaskrutkujte skrutku (M2 x 3,5), ktorá pripevňuje disk SSD M.2 2230 k systémovej doske.

### **Ïalší postup**

- 1. Namontujte [pevný disk](#page-37-0) (podľa konfigurácie počítača).
- 2. Namontujte [bočný kryt.](#page-30-0)
- 3. Postupujte podľa pokynov uvedených v časti [Po servisnom úkone v počítači](#page-25-0).

### **Demontáž disku SSD M.2 2280**

#### **Požiadavky**

- 1. Postupujte podľa pokynov uvedených v časti [Pred servisným úkonom v počítači.](#page-22-0)
- 2. Odstráňte [bočný kryt.](#page-29-0)
- 3. Demontujte [pevný disk](#page-35-0) (podľa konfigurácie počítača).

#### **O tejto úlohe**

- **(j) POZNÁMKA:** V závislosti od objednanej konfigurácie môže byť v slote na disk SSD (M.2 PCIe SSD 1) na systémovej doske vášho počítača osadený disk SSD vo formáte M.2 2230 alebo M.2 2280.
- **POZNÁMKA:** Tento návod je určený pre počítače, ktoré majú v slote na disk SSD (M.2 PCIe SSD 1) na systémovej doske osadený  $\bigcap$ disk SSD vo formáte M.2 2280.

Na nasledujúcich obrázkoch je znázornené umiestnenie disku SSD M.2 2280 v počítači a vizuálny návod na jeho demontáž.

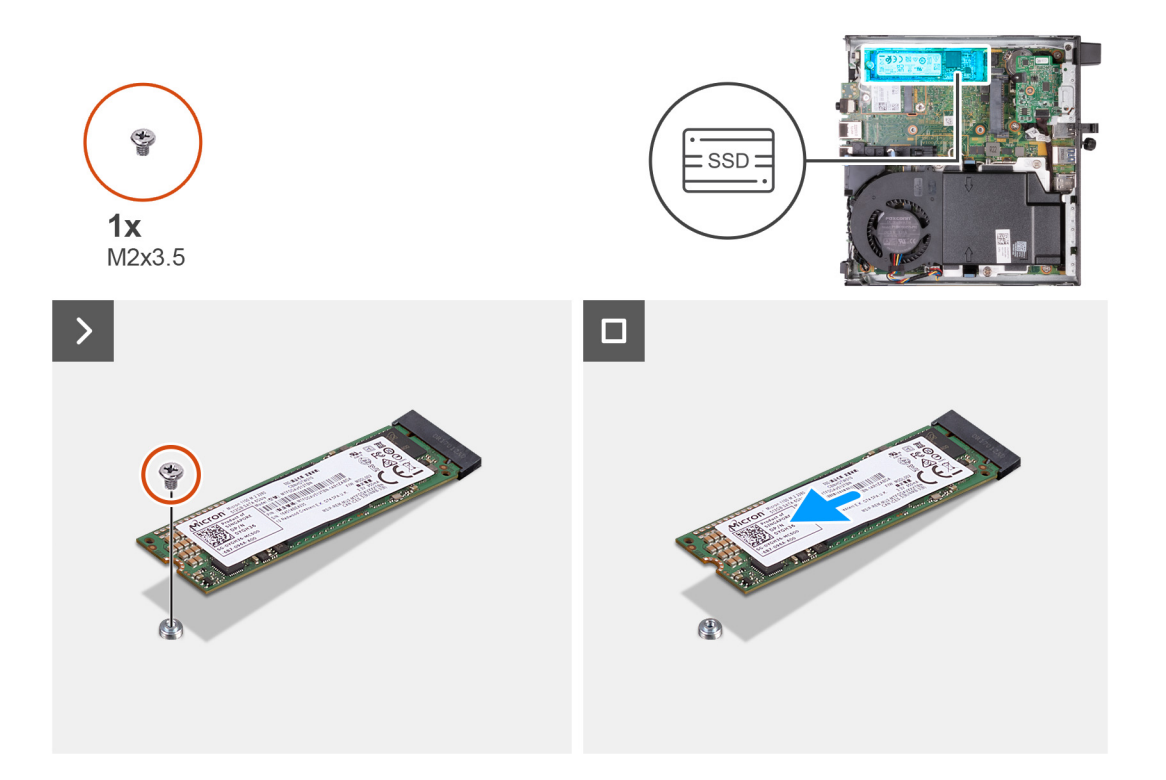

- 1. Odskrutkujte skrutku (M2 x 3,5), ktorá pripevňuje disk SSD M.2 2280 k systémovej doske.
- 2. Vysuňte a odstráňte disk SSD M.2 2280 zo slotu na disk SSD (M.2 PCIe SSD 1) na systémovej doske.

### **Montáž disku SSD M.2 2280**

### **Požiadavky**

Ak sa chystáte vymeniť niektorý komponent počítača, pred montážou podľa krokov v príslušnom návode najskôr z počítača odstráňte komponent, ktorý chcete nahradiť.

### **O tejto úlohe**

**CD POZNÁMKA:** Podľa tohto návodu postupujte iba v prípade, ak montujete do slotu na disk SSD (M.2 PCIe SSD 1) na systémovej doske disk SSD M.2 2280.

Na nasledujúcich obrázkoch je znázornené umiestnenie disku SSD M.2 2280 v počítači a vizuálny návod na jeho montáž.

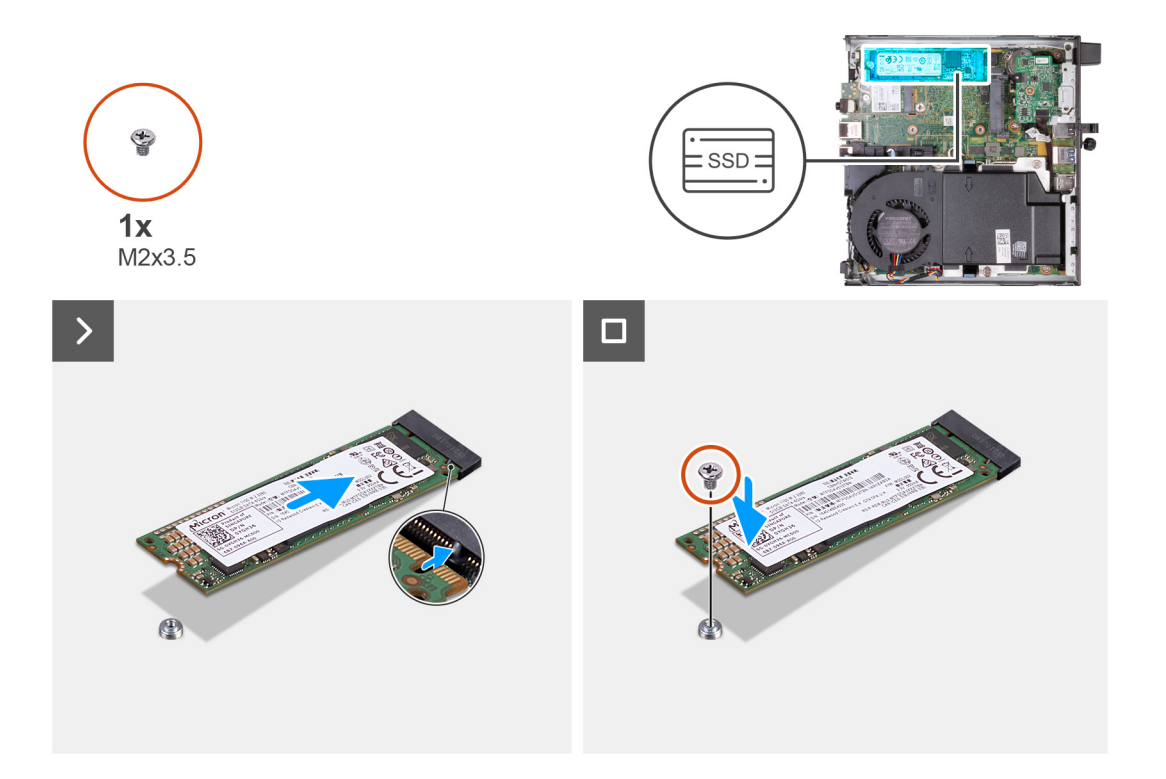

- 1. Zarovnajte drážku na disku SSD M.2 2280 s výčnelkom v slote na disk SSD (M.2 PCIe SSD 0).
- 2. Zasuňte disk SSD M.2 2280 do slotu na disk SSD (M.2 PCIe SSD 1) na systémovej doske.
- 3. Zaskrutkujte skrutku (M2 x 3,5), ktorá pripevňuje disk SSD M.2 2280 k systémovej doske.

### **Ïalší postup**

- 1. Namontujte [pevný disk](#page-37-0) (podľa konfigurácie počítača).
- 2. Namontujte [bočný kryt.](#page-30-0)
- 3. Postupujte podľa pokynov uvedených v časti [Po servisnom úkone v počítači](#page-25-0).

### **Umiestnenie držiaka skrutky v slote na disk M.2**

#### **Požiadavky**

Ak chcete do slotu na disk M.2 namontovať disk SSD M.2 v inom formáte, musíte presunúť držiak skrutky v slote na disk M.2 na pripevnenie disku SSD M.2 na iné miesto.

### **O tejto úlohe**

**POZNÁMKA:** Tento postup sa vzťahuje len na držiak skrutky v slote na disk M.2.

Na nasledujúcich obrázkoch je znázornené umiestnenie držiaka skrutky v slote na disk M.2 spolu s vizuálnym návodom na zmenu jeho umiestnenia.

<span id="page-44-0"></span>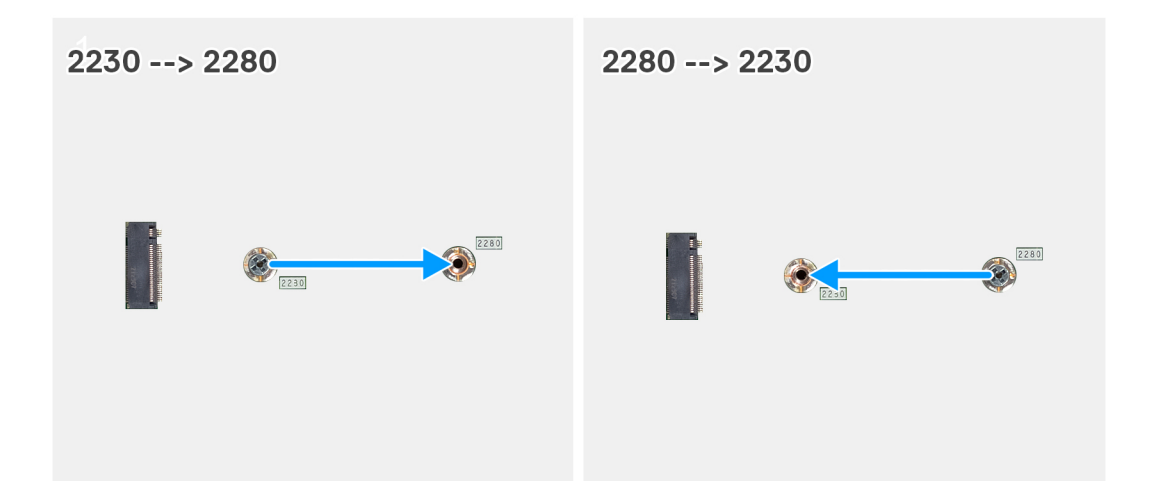

- 1. Odstráňte skrutku na systémovej doske.
- 2. Namontujte skrutku na systémovej doske.

# **Karta bezdrôtovej komunikácie**

### **Demontáž karty bezdrôtovej komunikácie**

### **Požiadavky**

- 1. Postupujte podľa pokynov uvedených v časti [Pred servisným úkonom v počítači.](#page-22-0)
- 2. Odstráňte [bočný kryt.](#page-29-0)
- 3. Demontujte [pevný disk](#page-35-0) (podľa konfigurácie počítača).

### **O tejto úlohe**

Na nasledujúcich obrázkoch je znázornené umiestnenie karty bezdrôtovej komunikácie v počítači, ako aj vizuálny návod na jej demontáž.

<span id="page-45-0"></span>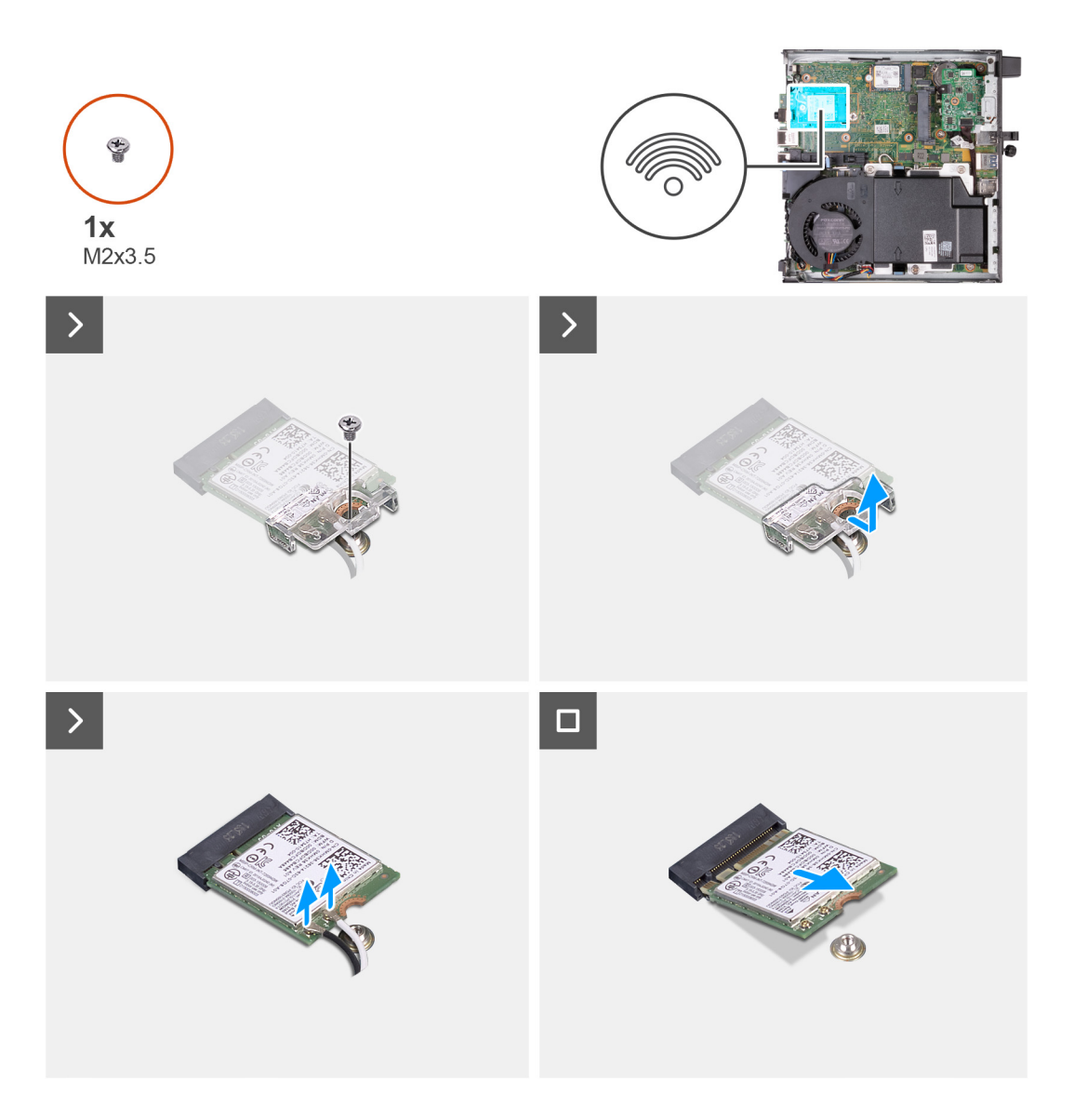

- 1. Odskrutkujte skrutku (M2 x 3,5), ktorá pripevňuje k bezdrôtovej karte konzolu bezdrôtovej karty.
- 2. Nadvihnite konzolu karty bezdrôtovej komunikácie z karty bezdrôtovej komunikácie.
- 3. Odpojte anténne káble od bezdrôtovej karty.
- 4. Vysuňte kartu bezdrôtovej komunikácie a vyberte ju zo slotu karty bezdrôtovej komunikácie (M.2 WLAN).

### **Montáž karty bezdrôtovej komunikácie**

#### **Požiadavky**

Ak sa chystáte vymeniť niektorý komponent počítača, pred montážou podľa krokov v príslušnom návode najskôr z počítača odstráňte komponent, ktorý chcete nahradiť.

### **O tejto úlohe**

Na nasledujúcich obrázkoch je znázornené umiestnenie karty bezdrôtovej komunikácie v počítači, ako aj vizuálny návod na jej montáž.

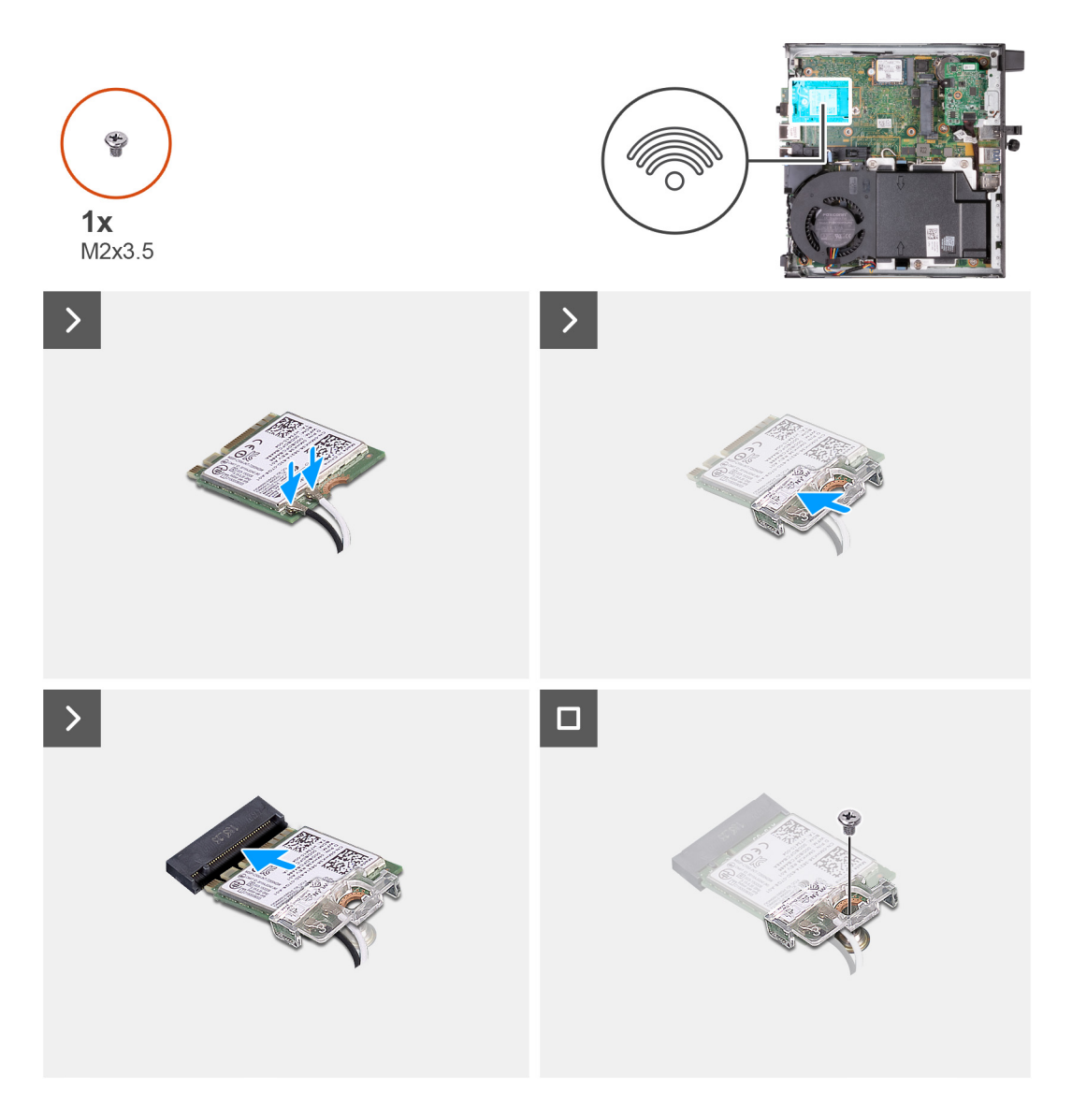

1. Pripojte anténne káble ku karte bezdrôtovej komunikácie.

### **Tabuľka24. Farebná schéma anténnych káblov**

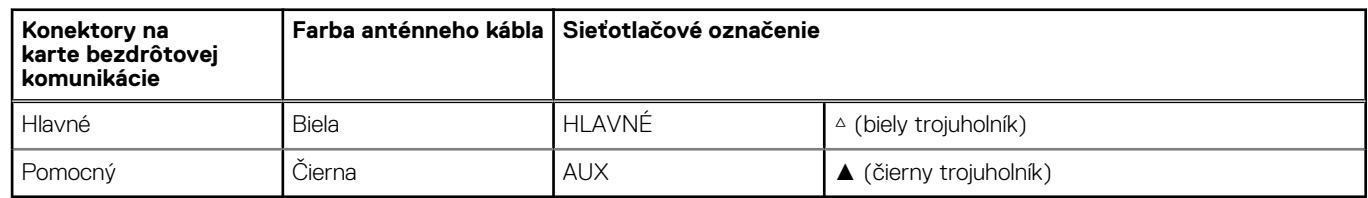

- 2. Položte na miesto na kartu bezdrôtovej komunikácie konzolu karty bezdrôtovej komunikácie.
- 3. Zarovnajte drážku na karte bezdrôtovej komunikácie so západkou na slote karty bezdrôtovej komunikácie (M.2 WLAN).
- 4. Zasuňte kartu bezdrôtovej komunikácie šikmo do slotu karty bezdrôtovej komunikácie (M.2 WLAN).
- 5. Zaskrutkujte skrutku (M2 x 3,5), ktorá pripevňuje konzolu karty bezdrôtovej komunikácie k samotnej karte.

### **Ïalší postup**

- 1. Namontujte [pevný disk](#page-37-0) (podľa konfigurácie počítača).
- 2. Namontujte [bočný kryt.](#page-30-0)
- 3. Postupujte podľa pokynov uvedených v časti [Po servisnom úkone v počítači](#page-25-0).

# <span id="page-47-0"></span>**Reproduktor**

### **Demontáž reproduktora**

### **Požiadavky**

- 1. Postupujte podľa pokynov uvedených v časti [Pred servisným úkonom v počítači.](#page-22-0)
- 2. Odstráňte [bočný kryt.](#page-29-0)

### **O tejto úlohe**

Na nasledujúcich obrázkoch je znázornené umiestnenie reproduktora v počítači a vizuálny návod na jeho demontáž.

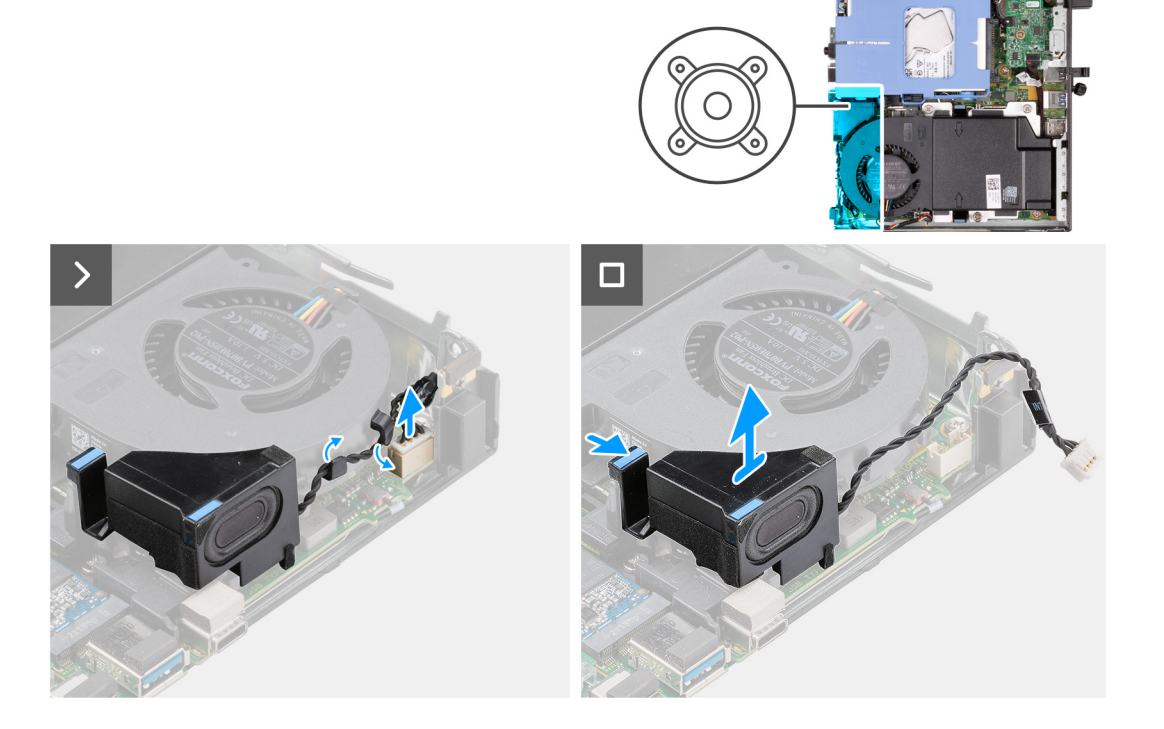

### **Postup**

- 1. Odpojte kábel reproduktora od systémovej dosky.
- 2. Stlačte poistku, ktorá pripevňuje reproduktor k systémovej doske.
- 3. Odstráňte reproduktor zo systémovej dosky.

### **Montáž reproduktora**

### **Požiadavky**

Ak sa chystáte vymeniť niektorý komponent počítača, pred montážou podľa krokov v príslušnom návode najskôr z počítača odstráňte komponent, ktorý chcete nahradiť.

### **O tejto úlohe**

Na nasledujúcich obrázkoch je znázornené umiestnenie reproduktorov v počítači a vizuálny návod na ich montáž.

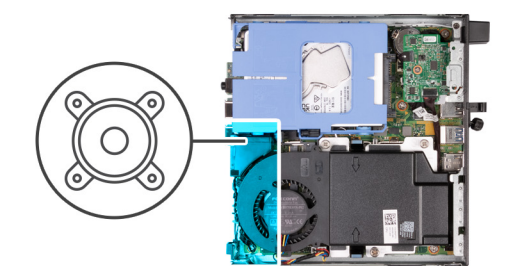

<span id="page-48-0"></span>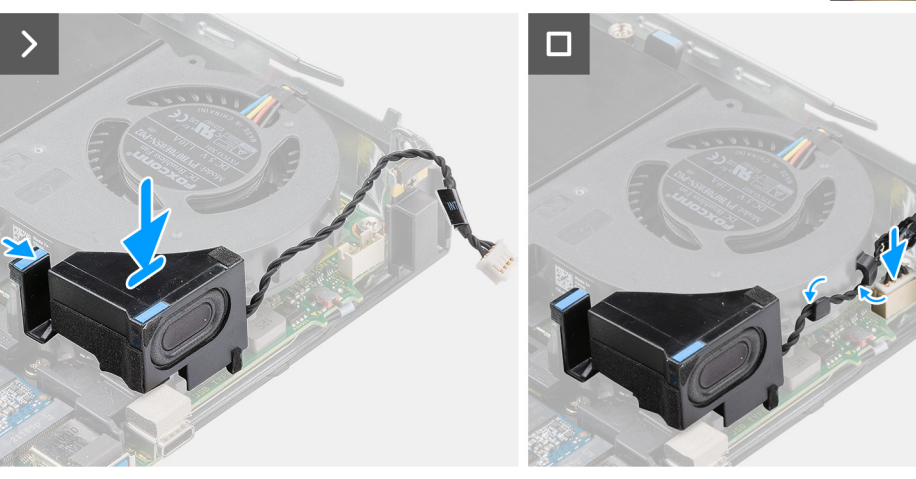

- 1. Pripojte kábel reproduktora k systémovej doske.
- 2. Stlačte a podržte poistku, ktorá pripevňuje k systémovej doske reproduktor.
- 3. Položte reproduktor na miesto na systémovú dosku.
- 4. Pustite poistku, ktorá pripevňuje reproduktor k systémovej doske.

### **Ïalší postup**

- 1. Namontujte [bočný kryt.](#page-30-0)
- 2. Postupujte podľa pokynov uvedených v časti [Po servisnom úkone v počítači](#page-25-0).

# **Ventilátor**

### **Demontáž ventilátora**

### **Požiadavky**

- 1. Postupujte podľa pokynov uvedených v časti [Pred servisným úkonom v počítači.](#page-22-0)
- 2. Odstráňte [bočný kryt.](#page-29-0)
- 3. Demontujte [reproduktor](#page-47-0).

### **O tejto úlohe**

Na nasledujúcich obrázkoch je znázornené umiestnenie ventilátora v počítači a vizuálny návod na jeho demontáž.

<span id="page-49-0"></span>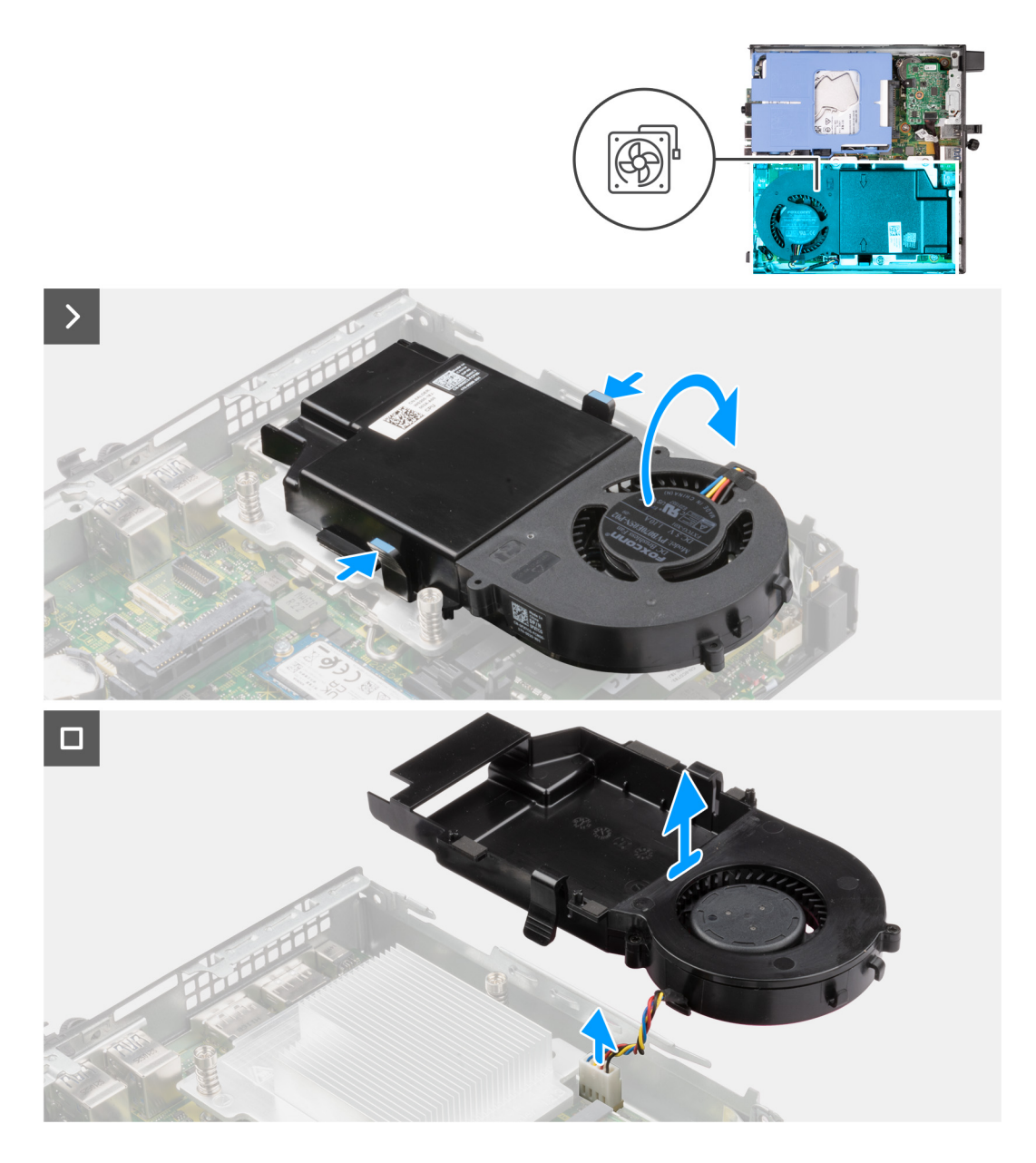

- 1. Stlačte a podržte poistky, ktoré pripevňujú k systémovej doske zostavu ventilátora.
- 2. Nadvihnite zostavu ventilátora a podržte ju nad systémovou doskou.
- 3. Obráťte zostavu ventilátora naopak.
- 4. Odpojte kábel ventilátora od systémovej dosky.
- 5. Odstráňte ventilátor z plášťa ventilátora.

### **Montáž ventilátora**

#### **Požiadavky**

Ak sa chystáte vymeniť niektorý komponent počítača, pred montážou podľa krokov v príslušnom návode najskôr z počítača odstráňte komponent, ktorý chcete nahradiť.

### **O tejto úlohe**

Na nasledujúcich obrázkoch je znázornené umiestnenie ventilátora v počítači a vizuálny návod na jeho montáž.

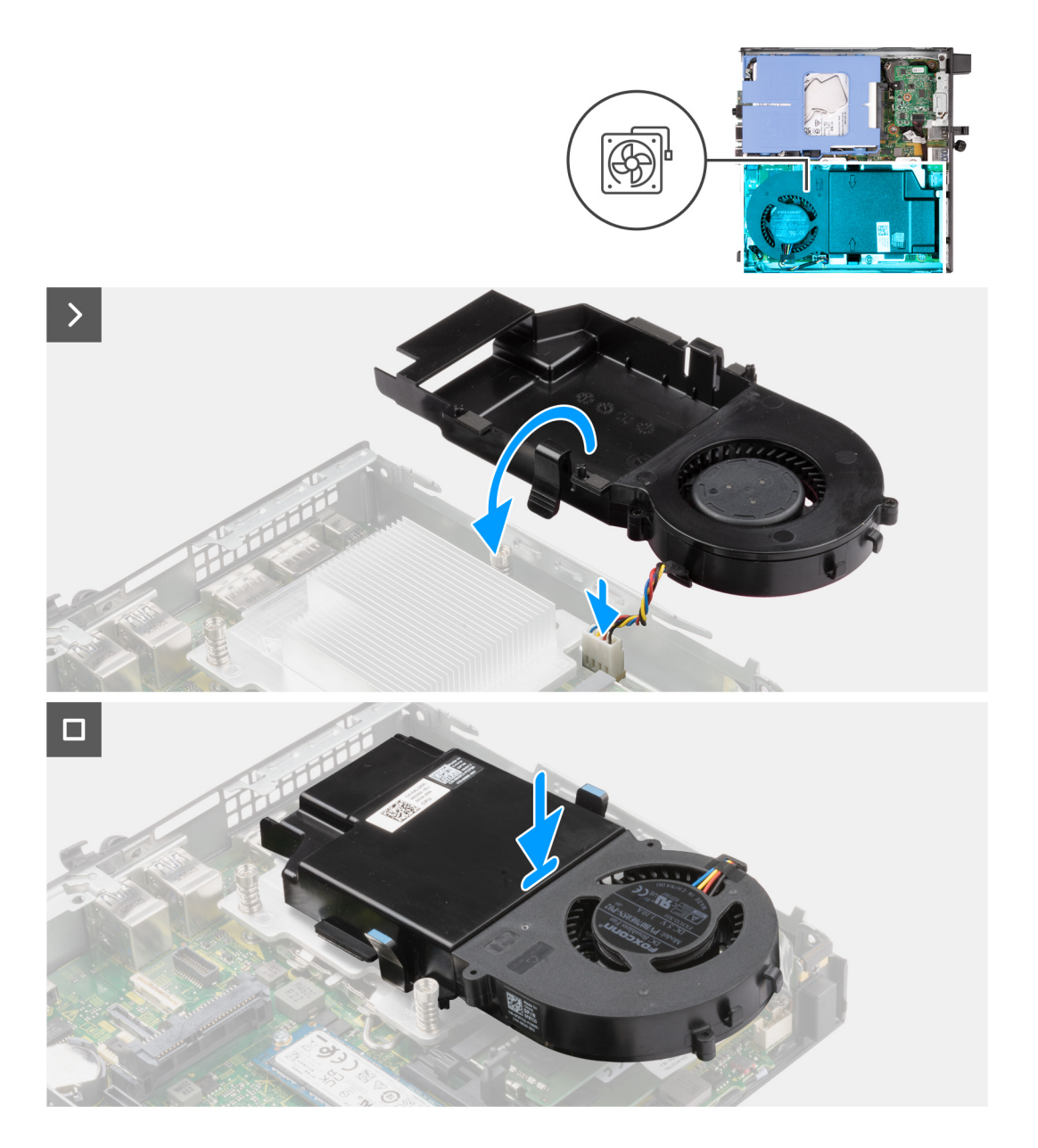

- 1. Položte ventilátor na miesto na plášť ventilátora.
- 2. Zarovnajte západky na ventilátore s otvormi v plášti ventilátora.
- 3. Zacvaknite ventilátor na miesto na plášť ventilátora.
- 4. Pripojte kábel ventilátora k systémovej doske.
- 5. Obráťte zostavu ventilátora naopak.
- 6. Stlačte a podržte poistky na zostave ventilátora.
- 7. Položte zostavu ventilátora na miesto na systémovú dosku a pustite poistky.
- 8. Stlačte a podržte poistku, ktorá pripevňuje k systémovej doske reproduktor.
- 9. Položte reproduktor na miesto na systémovú dosku.
- 10. Pustite poistku, ktorá pripevňuje reproduktor k systémovej doske.

### **Ïalší postup**

- 1. Namontujte [reproduktor](#page-47-0).
- 2. Namontujte [bočný kryt.](#page-30-0)
- 3. Postupujte podľa pokynov uvedených v časti [Po servisnom úkone v počítači](#page-25-0).

# <span id="page-51-0"></span>**Gombíková batéria**

### **Demontáž gombíkovej batérie**

#### **Požiadavky**

- 1. Postupujte podľa pokynov uvedených v časti [Pred servisným úkonom v počítači.](#page-22-0)
- 2. Odstráňte [bočný kryt.](#page-29-0)

### **O tejto úlohe**

**POZNÁMKA:** Keď z počítača odstránite gombíkovú batériu, obnovia sa predvolené nastavenia systému BIOS. Preto odporúčame, aby ste si pred tým, než to urobíte, nastavenia systému BIOS poznačili.

Na týchto obrázkoch je znázornené umiestnenie gombíkovej batérie v počítači, ako aj vizuálny návod na jej demontáž.

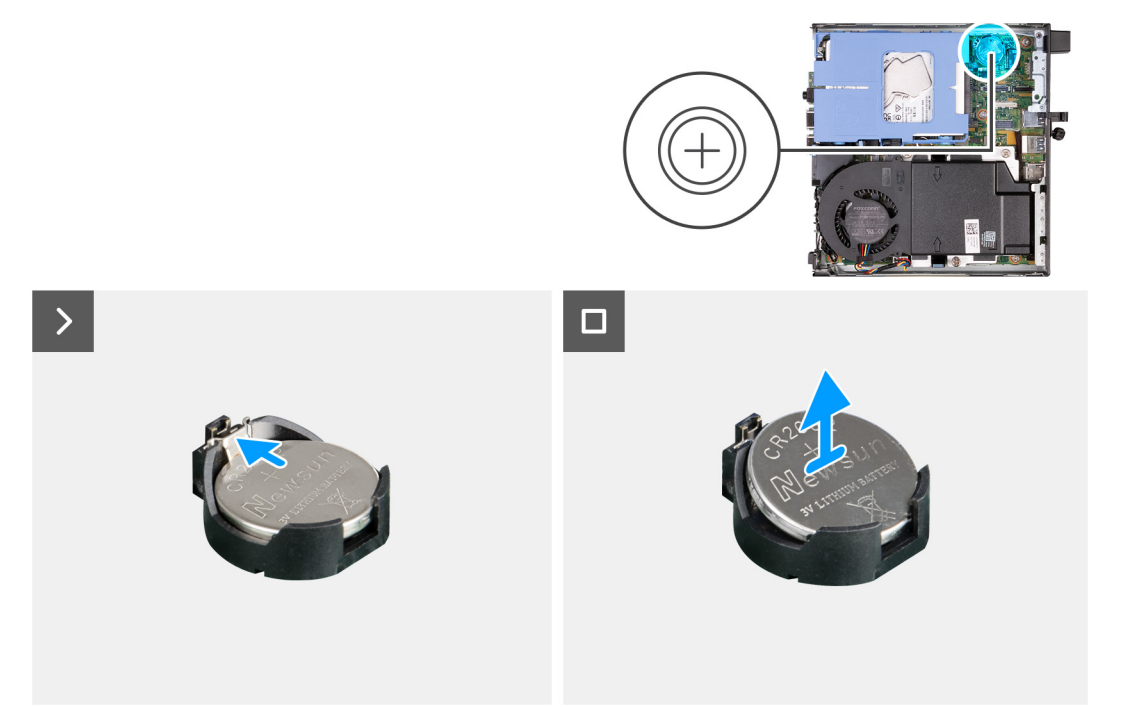

#### **Postup**

- 1. Stlačte uvoľňovaciu páčku gombíkovej batérie v objímke gombíkovej batérie, aby ste batériu uvoľnili z objímky.
- 2. Vyberte gombíkovú batériu z objímky.

### **Montáž gombíkovej batérie**

### **Požiadavky**

Ak sa chystáte vymeniť niektorý komponent počítača, pred montážou podľa krokov v príslušnom návode najskôr z počítača odstráňte komponent, ktorý chcete nahradiť.

#### **O tejto úlohe**

Na týchto obrázkoch je znázornené umiestnenie gombíkovej batérie v počítači, ako aj vizuálny návod na jej montáž.

<span id="page-52-0"></span>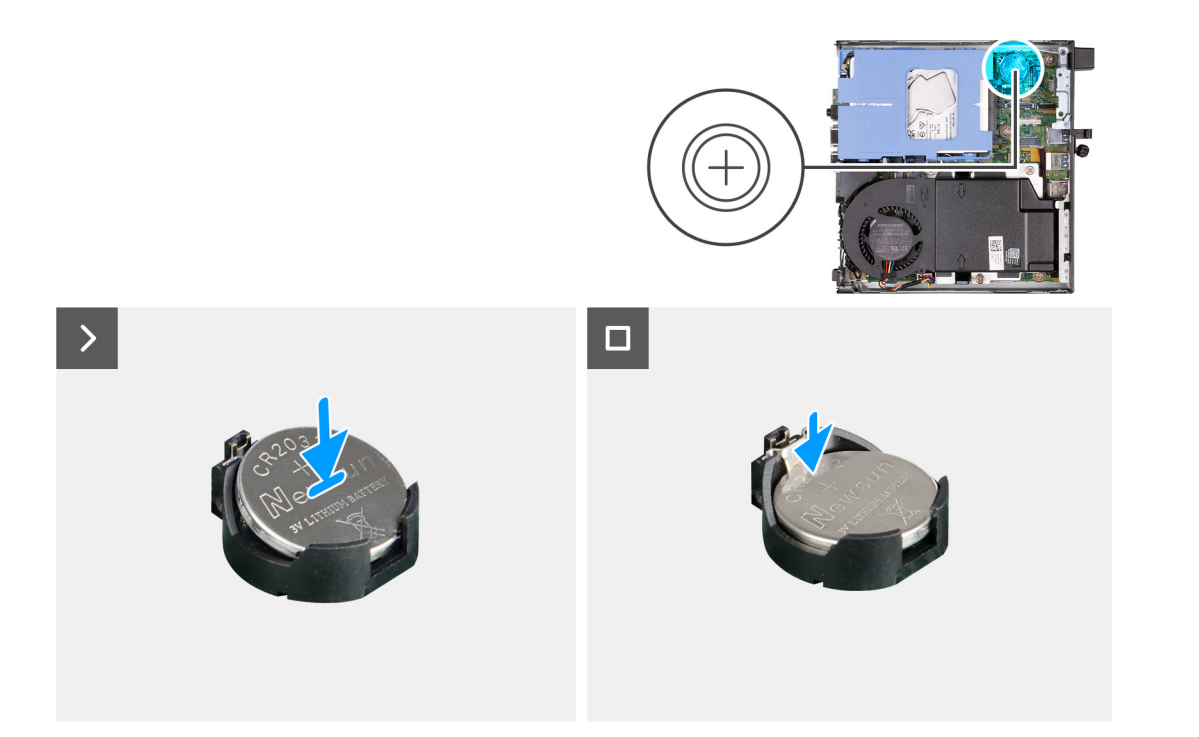

Vložte gombíkovú batériu do objímky na systémovej doske kladnou stranou (+) nahor a zacvaknite ju na miesto.

### **Ïalší postup**

- 1. Namontujte [bočný kryt.](#page-29-0)
- 2. Postupujte podľa pokynov uvedených v časti [Po servisnom úkone v počítači](#page-25-0).

# **Pamäť**

### **Demontáž pamäte**

### **Požiadavky**

- 1. Postupujte podľa pokynov uvedených v časti [Pred servisným úkonom v počítači.](#page-22-0)
- 2. Odstráňte [bočný kryt.](#page-29-0)
- 3. Demontujte [reproduktor](#page-47-0).
- 4. Demontujte [ventilátor.](#page-48-0)

#### **O tejto úlohe**

Na nasledujúcich obrázkoch je znázornené umiestnenie pamäte v počítači a vizuálny návod na jej demontáž.

<span id="page-53-0"></span>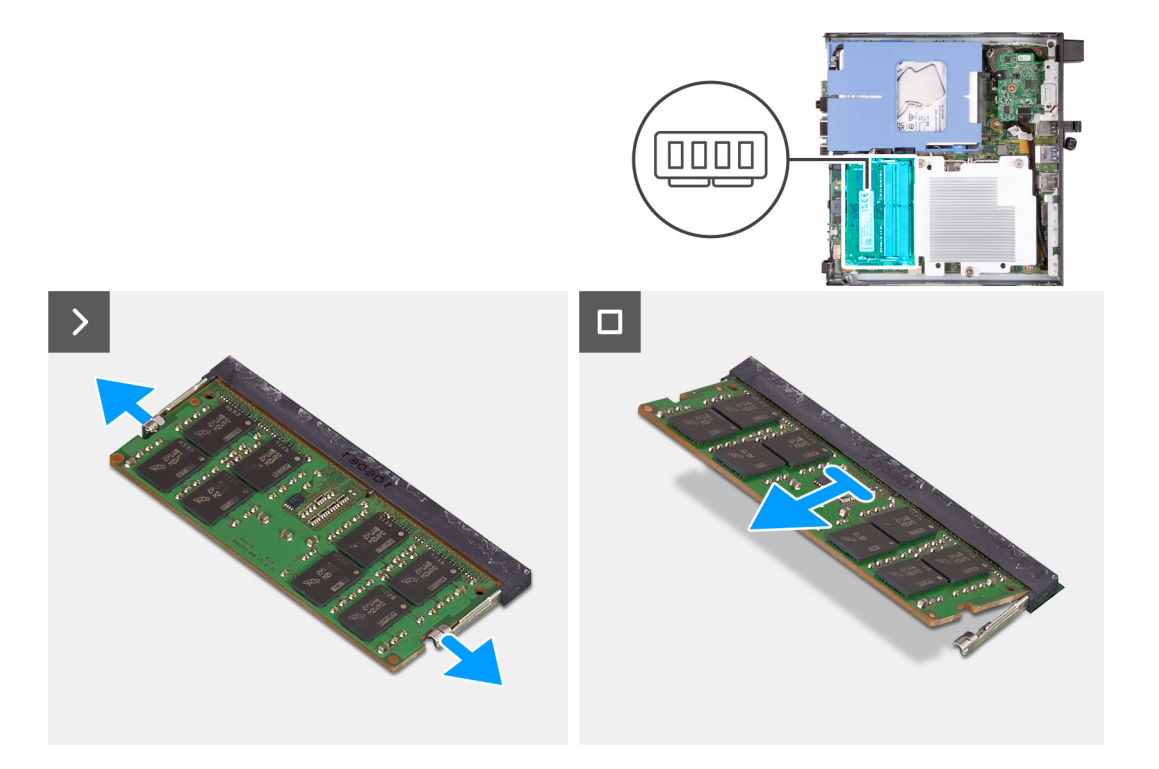

- 1. Opatrne roztiahnite zaisťovacie spony na koncoch slotu na pamäťový modul.
- 2. Chyťte pamäťový modul v blízkosti zaisťovacej svorky a následne jemne uvoľnite pamäťový modul zo slotu pamäťového modulu.
	- **VAROVANIE: Na predchádzanie poškodeniu pamäťového modulu ho podržte za hrany. Nedotýkajte sa komponentov na pamäťovom module.**
	- **POZNÁMKA:** Zopakujte krok 1 až krok 2, aby ste odpojili akékoľvek iné pamäťové moduly nainštalované v počítači.
	- $\bigcap$ **POZNÁMKA:** Pred demontážou si poznačte, ako má byť modul v slote zasunutý a do ktorého slotu patrí, aby ste ho neskôr zasunuli späť správne.

### **Inštalácia pamäte**

### **Požiadavky**

Ak sa chystáte vymeniť niektorý komponent počítača, pred montážou podľa krokov v príslušnom návode najskôr z počítača odstráňte komponent, ktorý chcete nahradiť.

### **O tejto úlohe**

Na nasledujúcich obrázkoch je znázornené umiestnenie pamäťových modulov v počítači a vizuálny návod na ich montáž.

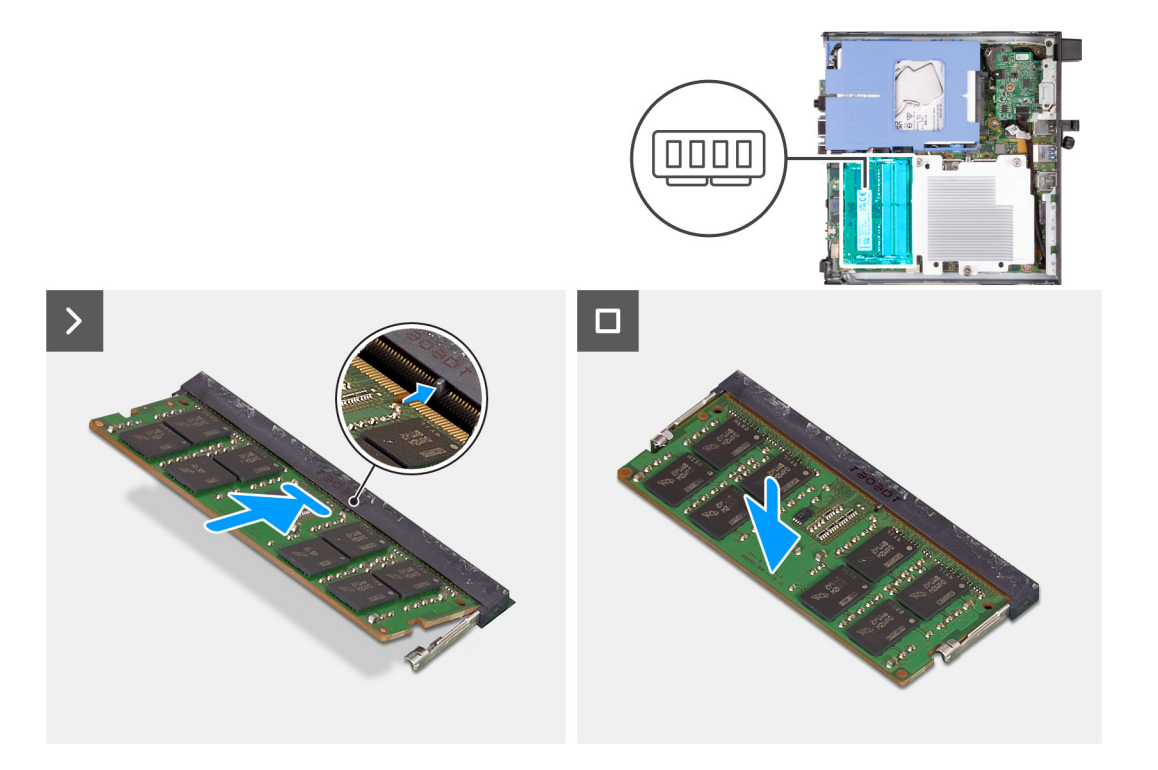

- 1. Svorky, ktoré zaisťujú pamäťový modul v slote, musia byť v otvorenej polohe.
- 2. Zarovnajte drážku pamäťového modulu so západkou na slote pamäťového modulu.
- 3. Tlačte na pamäťový modul, kým nezapadne na svoje miesto a nezacvaknú zaisťovacie svorky.

**VAROVANIE: Na predchádzanie poškodeniu pamäťového modulu ho podržte za hrany. Nedotýkajte sa komponentov na pamäťovom module.**

**POZNÁMKA:** Ak chcete do počítača namontovať viac než jeden pamäťový modul, zopakujte kroky 1 až 3.

### **Ïalší postup**

- 1. Namontujte [ventilátor](#page-49-0).
- 2. Namontujte [reproduktor](#page-47-0).
- 3. Namontujte [bočný kryt.](#page-30-0)
- 4. Postupujte podľa pokynov uvedených v časti [Po servisnom úkone v počítači](#page-25-0).

# <span id="page-55-0"></span>**Demontáž a montáž jednotiek vymeniteľných v teréne (FRU)**

**7**

Vymeniteľné komponenty uvedené v tejto kapitole sú jednotky, ktoré môžu vymieňať servisní technici v teréne (FRU).

**VAROVANIE: Informácie v tejto časti sú určené iba pre autorizovaných servisných technikov.**

- **VAROVANIE: Aby ste predišli prípadnému poškodeniu komponentu alebo strate údajov, zabezpečte výmenu vymeniteľných jednotiek (FRU) autorizovaným servisným technikom.**
- **VAROVANIE: Dell Technologies odporúča, aby opravy týchto komponentov (v prípade potreby) vykonávali vyškolení servisní technici.**
- **VAROVANIE: Záruka na zariadenie sa totiž nevzťahuje na poškodenia spôsobené neodborným servisom jednotiek FRU, ktorý neschválila firma Dell Technologies.**
- **POZNÁMKA:** Ilustrácie v tomto dokumente na môžu líšiť od vášho počítača v závislosti od vami objednanej konfigurácie.

# **Chladič**

### **Demontáž chladiča**

### **Požiadavky**

- 1. Postupujte podľa pokynov uvedených v časti [Pred servisným úkonom v počítači.](#page-22-0)
- 2. Odstráňte [bočný kryt.](#page-29-0)
- 3. Demontujte [reproduktor](#page-47-0).
- 4. Demontujte [ventilátor.](#page-48-0)

#### **O tejto úlohe**

**(j)** POZNÁMKA: Chladič sa môže počas normálnej prevádzky zahriať. Skôr, než sa chladiča dotknete, nechajte ho dostatočne dlhý čas vychladnúť.

**POZNÁMKA:** S cieľom zaistenia maximálneho chladenia procesora sa nedotýkajte oblastí prenosu tepla na chladiči. Mastnota vašej pokožky môže obmedziť schopnosť prenosu tepla teplovodivou pastou.

Na nasledujúcich obrázkoch je znázornené umiestnenie chladiča v počítači a vizuálny návod na jeho demontáž.

<span id="page-56-0"></span>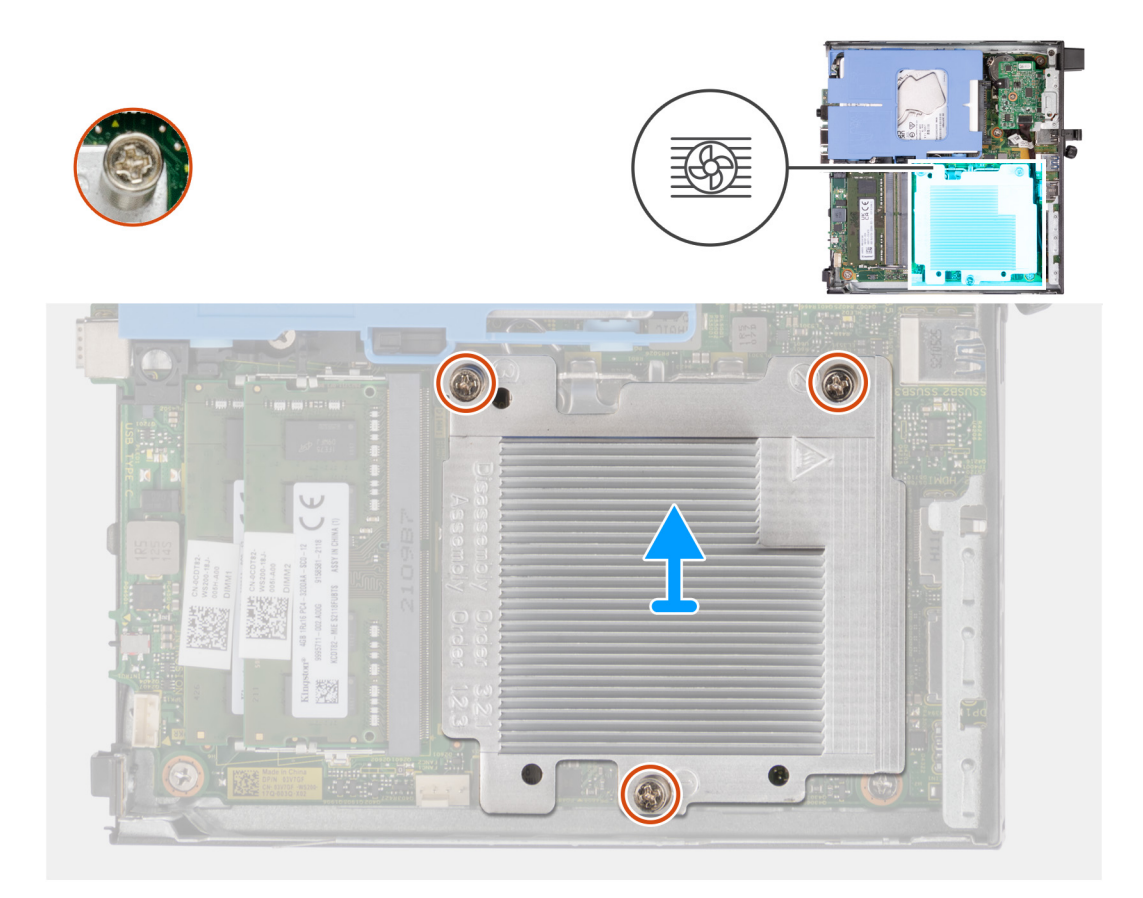

- 1. V opačnom poradí (3>2>1) uvoľnite tri skrutky s roznitovaným koncom, ktoré pripevňujú chladič k systémovej doske.
- 2. Nadvihnutím zložte chladič zo systémovej dosky.

### **Montáž chladiča**

#### **Požiadavky**

Ak sa chystáte vymeniť niektorý komponent počítača, pred montážou podľa krokov v príslušnom návode najskôr z počítača odstráňte komponent, ktorý chcete nahradiť.

### **O tejto úlohe**

**(j)** POZNÁMKA: Ak vymieňate procesor alebo chladič, použite teplovodivú pastu, ktorá je súčasťou servisnej súpravy, aby ste zabezpečili tepelnú vodivosť.

Na nasledujúcich obrázkoch je znázornené umiestnenie chladiča v počítači a vizuálny návod na jeho montáž.

<span id="page-57-0"></span>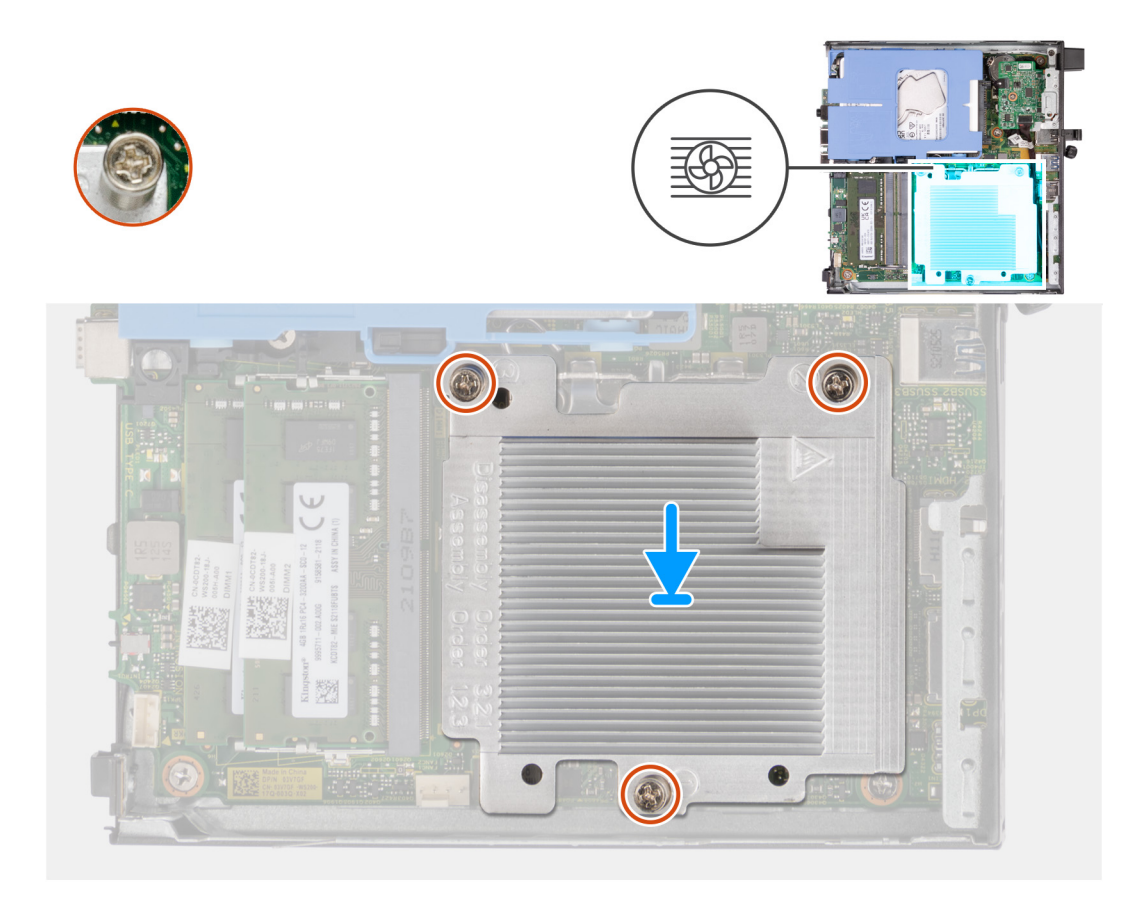

- 1. Položte chladič na miesto na systémovú dosku.
- 2. Zarovnajte otvory na skrutky na chladiči s otvormi na skrutky na systémovej doske.
- 3. Vo vyznačenom poradí (1>2>3) utiahnite tri skrutky s roznitovaným koncom, ktoré pripevňujú chladič k systémovej doske.

### **Ïalší postup**

- 1. Namontujte [ventilátor](#page-49-0).
- 2. Namontujte [reproduktor](#page-47-0).
- 3. Namontujte [bočný kryt.](#page-30-0)
- 4. Postupujte podľa pokynov uvedených v časti [Po servisnom úkone v počítači](#page-25-0).

# **Voliteľné I/O moduly (HDMI/VGA/DP/sériový port)**

### **Demontáž voliteľného vstupno-výstupného modulu (HDMI/VGA/DP/ sériový port/PS2)**

### **Požiadavky**

- 1. Postupujte podľa pokynov uvedených v časti [Pred servisným úkonom v počítači.](#page-22-0)
- 2. Odstráňte [bočný kryt.](#page-29-0)

### **O tejto úlohe**

**(j) POZNÁMKA:** Voliteľný modul PS2 sa dodáva so špeciálnym adaptérovým káblom od firmy Dell, ktorý je potrebný na prístup k portom PS2 na vstupno-výstupnom module. Ak chcete používať porty PS2 a COM v počítači, použite na pripojenie tento adaptérový kábel.

**POZNÁMKA:** Toto je príklad postupu a jednotlivé kroky návodu na demontáž sa vzťahujú na voliteľný vstupno-výstupný modul (HDMI/VGA/DP/DP/sériový port/PS2).

Na tomto obrázku je znázornené umiestnenie voliteľného vstupno-výstupného modulu v počítači a vizuálny návod na ich demontáž.

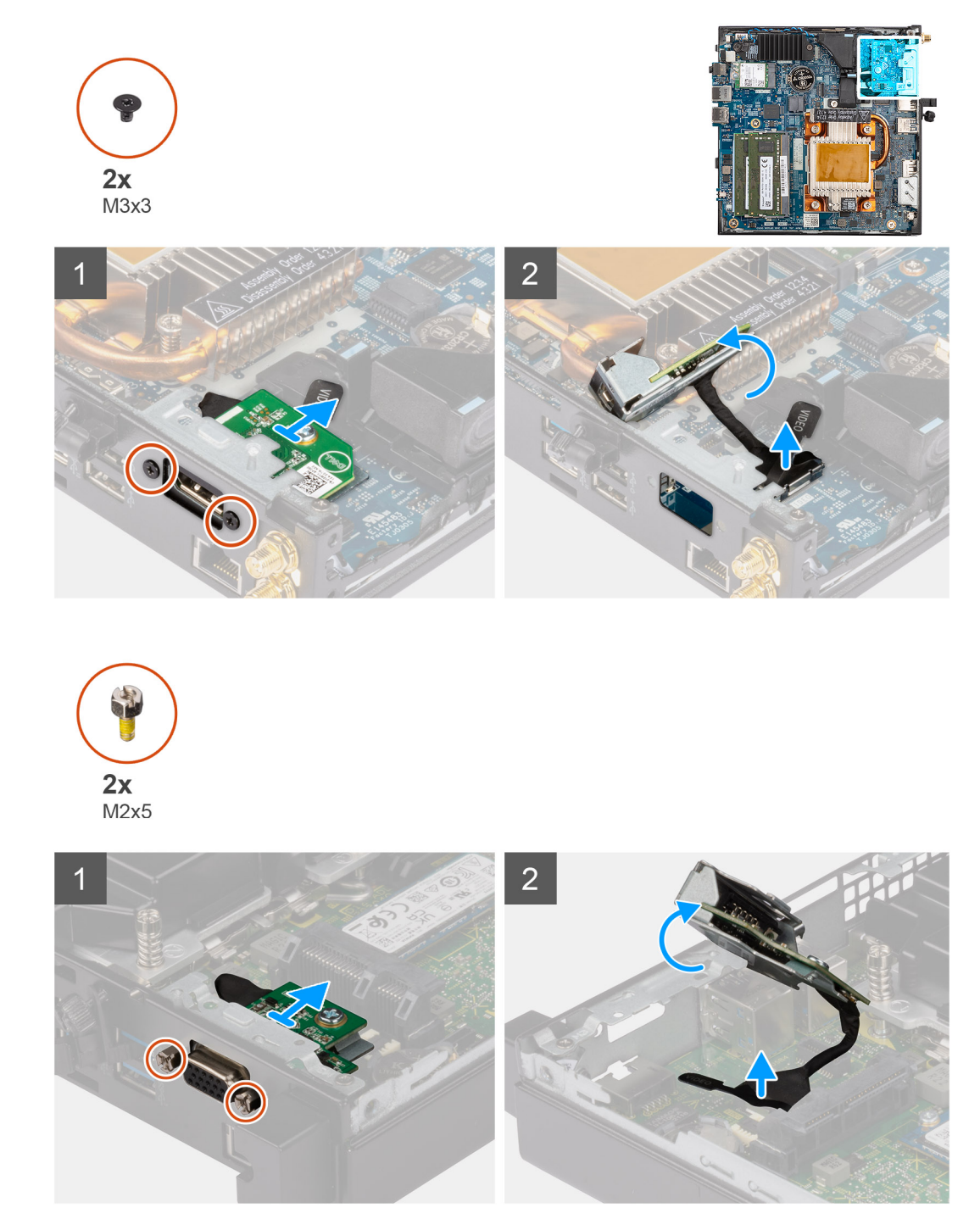

### **Postup**

- 1. Odskrutkujte dve skrutky (M3 x 3), ktoré pripevňujú ku skrinke počítača voliteľný vstupno-výstupný modul (HDMI/DP/PS2), alebo dve skrutky (M2 x 5), ktoré pripevňujú ku skrinke počítača voliteľný vstupno-výstupný modul (VGA/sériový port).
- 2. Odpojte kábel I/O modulu od konektora na systémovej doske.
- 3. Odstráňte voliteľný vstupno-výstupný modul z počítača.

### <span id="page-59-0"></span>**Montáž voliteľného vstupno-výstupného modulu (HDMI/VGA/DP/ sériový port/PS2)**

### **Požiadavky**

Ak sa chystáte vymeniť niektorý komponent počítača, pred montážou podľa krokov v príslušnom návode najskôr z počítača odstráňte komponent, ktorý chcete nahradiť.

### **O tejto úlohe**

**COL POZNÁMKA:** Voliteľný modul PS2 sa dodáva so špeciálnym adaptérovým káblom od firmy Dell, ktorý je potrebný na prístup k portom PS2 na vstupno-výstupnom module. Ak chcete používať porty PS2 a COM v počítači, použite na pripojenie tento adaptérový kábel.

**C**D **POZNÁMKA:** Toto je príklad postupu a jednotlivé kroky návodu na montáž sa vzťahujú na voliteľný vstupno-výstupný modul (HDMI/VGA/DP/DP/sériový port/PS2).

Na tomto obrázku je znázornené umiestnenie voliteľného vstupno-výstupného modulu v počítači a vizuálny návod na jeho montáž.

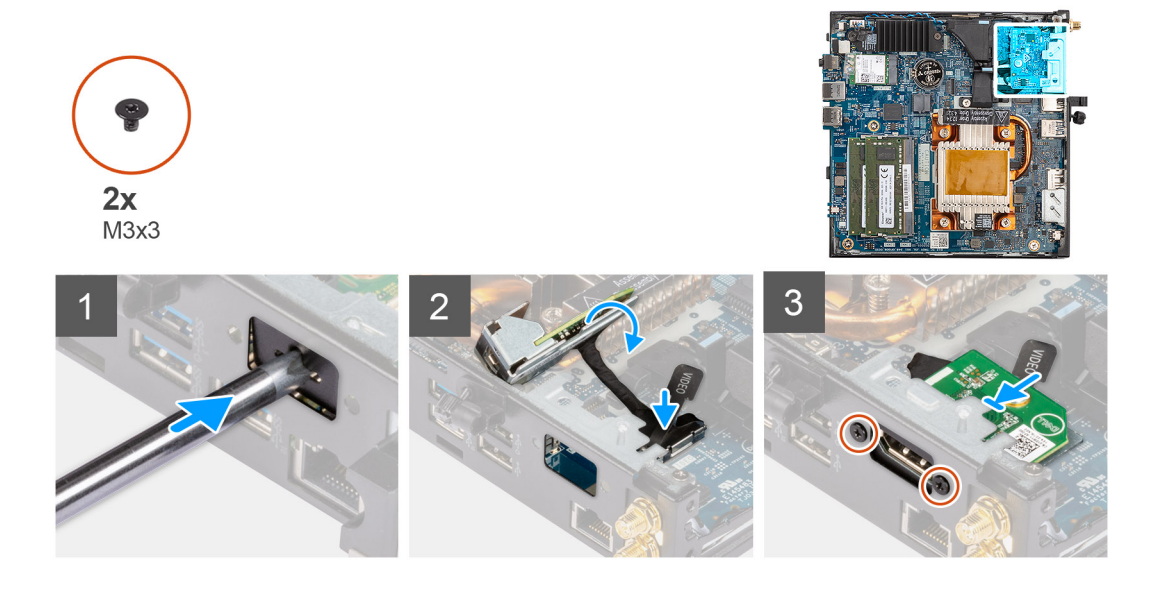

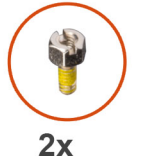

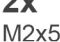

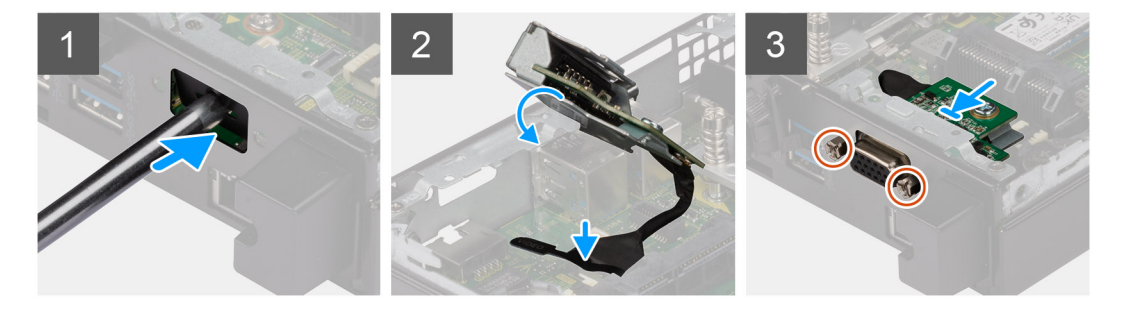

### **Postup**

1. Najskôr odstráňte kovovú záslepku: do otvoru v záslepke zasuňte plochý skrutkovač. Zatlačte skrutkovačom dovnútra a potom vytiahnite záslepku z počítača.

<span id="page-60-0"></span>**POZNÁMKA:** Tento krok sa vzťahuje iba na inováciu počítača bez vstupno-výstupného modulu.

- 2. Vložte voliteľný modul I/O do jej slotu z boku počítača.
- 3. Pripojte k príslušnému konektoru na systémovej doske kábel I/O modulu.
- 4. Zaskrutkujte dve skrutky (M3 x 3), ktoré pripevňujú voliteľný vstupno-výstupný modul (HDMI/DP/PS2), alebo dve skrutky (M2 x 5), ktoré pripevňujú voliteľný vstupno-výstupný modul (VGA/sériový port) ku skrinke počítača.

### **Ïalší postup**

- 1. Namontujte [bočný kryt.](#page-30-0)
- 2. Postupujte podľa pokynov uvedených v časti [Po servisnom úkone v počítači](#page-25-0).

# **Voliteľný modul Type-C**

### **Demontáž voliteľného modulu Type-C**

#### **Požiadavky**

- 1. Postupujte podľa pokynov uvedených v časti [Pred servisným úkonom v počítači.](#page-22-0)
- 2. Odstráňte [bočný kryt.](#page-29-0)

### **O tejto úlohe**

Na nasledujúcich obrázkoch je znázornené umiestnenie voliteľného modulu Type-C v počítači a vizuálny návod na jeho demontáž.

<span id="page-61-0"></span>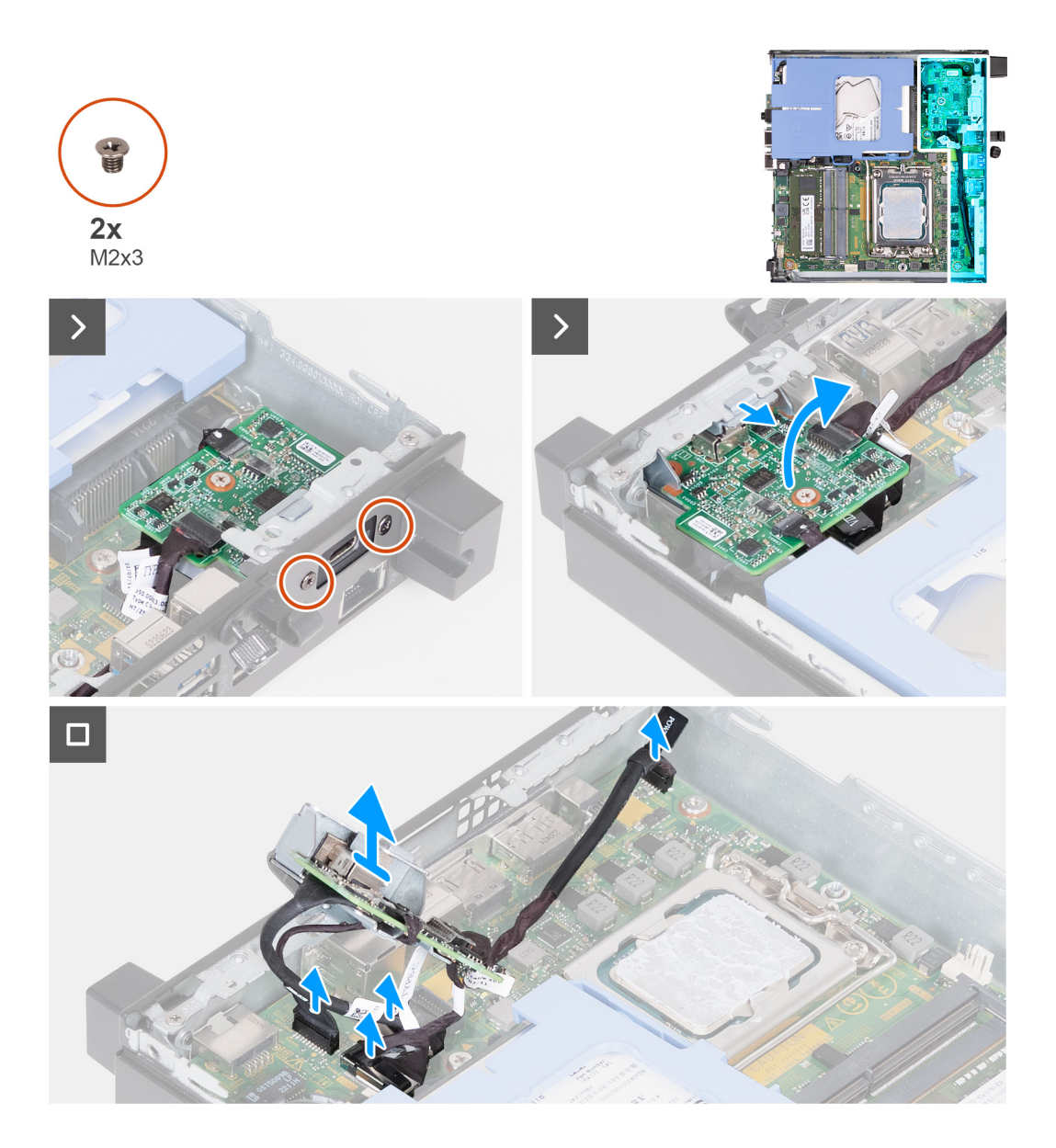

- 1. Odskrutkujte dve skrutky (M2 x 3), ktoré pripevňujú voliteľný modul Type-C.
- 2. Nadvihnite voliteľný modul Type-C.
- 3. Podržte voliteľný modul Type-C nad systémovou doskou.
- 4. Odpojte od systémovej dosky kábel portu Type-C s funkciou portu DisplayPort.
- 5. Odpojte od systémovej doske kábel portu USB Type-C.
- 6. Odpojte od systémovej dosky kábel napájania Type-C.
- 7. Odpojte od systémovej dosky signálny kábel Type-C.
- 8. Odstráňte voliteľný modul Type-C z počítača.

### **Montáž voliteľného modulu Type-C**

### **Požiadavky**

Ak sa chystáte vymeniť niektorý komponent počítača, pred montážou podľa krokov v príslušnom návode najskôr z počítača odstráňte komponent, ktorý chcete nahradiť.

### **O tejto úlohe**

Na nasledujúcich obrázkoch je znázornené umiestnenie voliteľného modulu Type-C v počítači a vizuálny návod na jeho montáž.

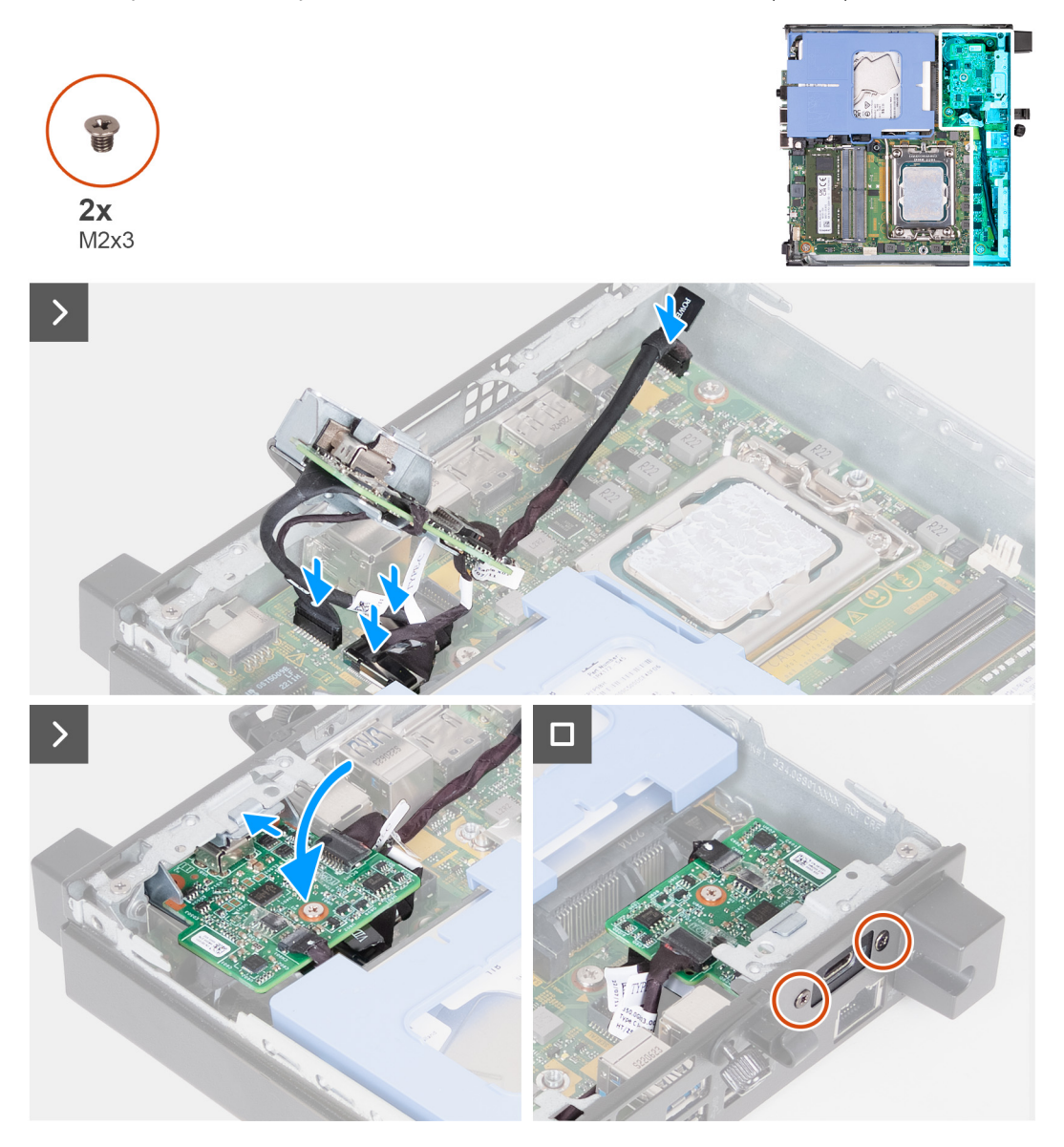

### **Postup**

1. Najskôr odstráňte kovovú záslepku: do otvoru v záslepke zasuňte plochý skrutkovač. Zatlačte skrutkovačom dovnútra a potom vytiahnite záslepku z počítača.

**POZNÁMKA:** Tento krok sa vzťahuje iba na inováciu počítača bez vstupno-výstupného modulu.

- 2. Pripojte k systémovej doske kábel portu Type-C s funkciou portu DisplayPort.
- 3. Pripojte k systémovej doske kábel portu USB Type-C.
- 4. Pripojte k systémovej doske napájací kábel Type-C.
- 5. Pripojte k systémovej doske signálny kábel Type-C.
- 6. Vložte voliteľný modul Type-C do príslušného slotu v skrinke počítača.
- 7. Zaskrutkujte dve skrutky (M2 x 3), ktoré pripevňujú voliteľný modul Type-C.

### **Ïalší postup**

- 1. Namontujte [bočný kryt.](#page-30-0)
- 2. Postupujte podľa pokynov uvedených v časti [Po servisnom úkone v počítači](#page-25-0).

# <span id="page-63-0"></span>**Procesor**

### **Demontáž procesora**

### **Požiadavky**

- 1. Postupujte podľa pokynov uvedených v časti [Pred servisným úkonom v počítači.](#page-22-0)
- 2. Odstráňte [bočný kryt.](#page-29-0)
- 3. Demontujte [pevný disk](#page-35-0) (podľa konfigurácie počítača).
- 4. Demontujte [reproduktor](#page-47-0).
- 5. Demontujte [ventilátor.](#page-48-0)
- 6. Demontujte [chladič](#page-55-0).

### **O tejto úlohe**

**(j) POZNÁMKA:** Chladič sa môže počas normálnej prevádzky zahriať. Skôr, než sa chladiča dotknete, nechajte ho dostatočne dlhý čas vychladnúť.

**POZNÁMKA:** S cieľom zaistenia maximálneho chladenia procesora sa nedotýkajte oblastí prenosu tepla na chladiči. Mastnota vašej pokožky môže obmedziť schopnosť prenosu tepla teplovodivou pastou.

Na nasledujúcich obrázkoch je znázornené umiestnenie procesora v počítači, ako aj vizuálny návod na jeho demontáž.

<span id="page-64-0"></span>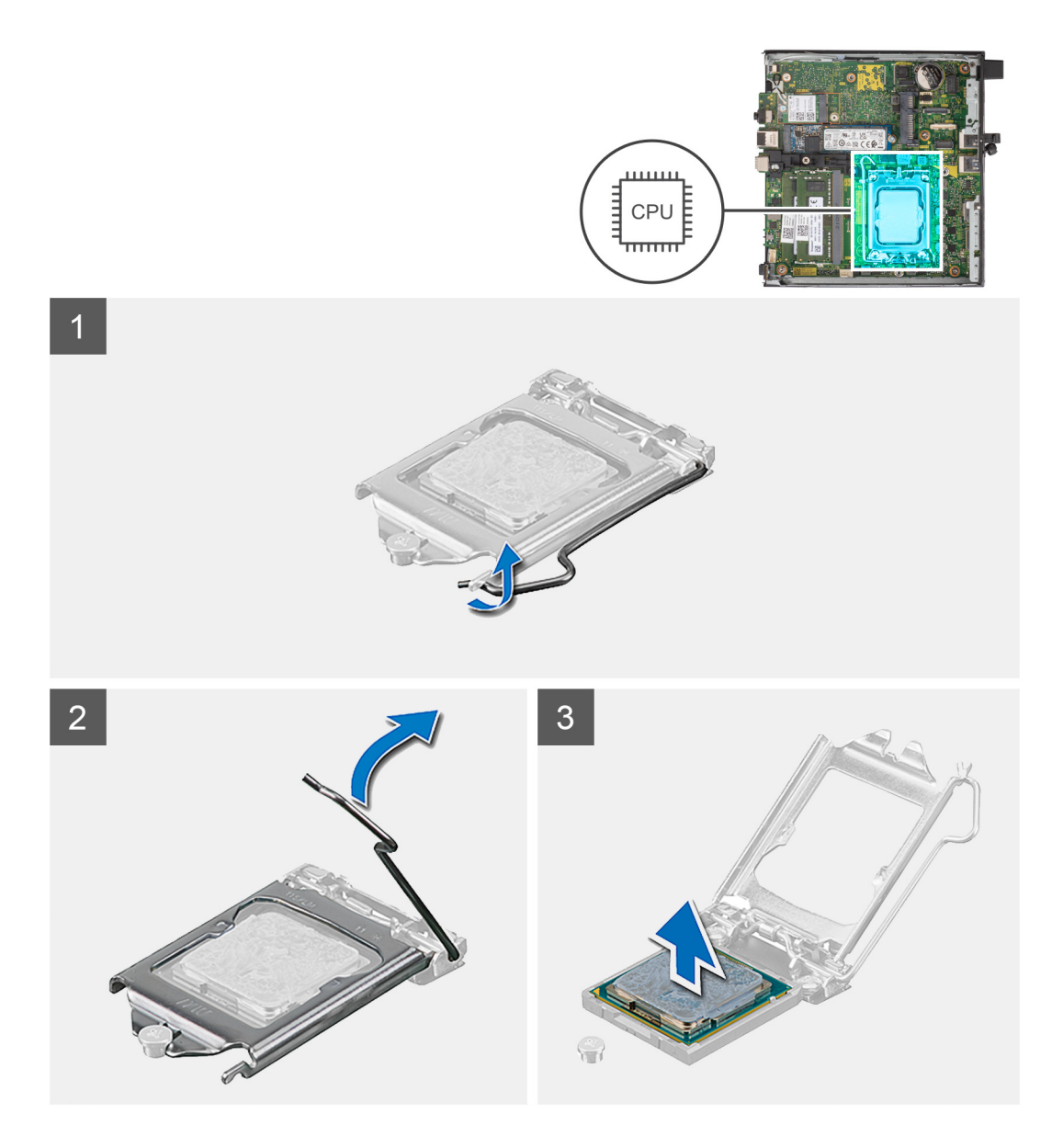

- 1. Zatlačte uvoľňovaciu páčku nadol a potom ju potlačte smerom od procesora, aby ste ju uvoľnili spod bezpečnostnej poistky.
- 2. Uvoľňovaciu páčku úplne vytiahnite a otvorte kryt procesora.

**VAROVANIE: Pri odstraňovaní procesora sa nedotýkajte pinov v sokete a dávajte pozor, aby vám na ne nič nespadlo.**

3. Opatrne nadvihnite procesor a vyberte ho zo soketu.

### **Montáž procesora**

### **Požiadavky**

Ak sa chystáte vymeniť niektorý komponent počítača, pred montážou podľa krokov v príslušnom návode najskôr z počítača odstráňte komponent, ktorý chcete nahradiť.

### **O tejto úlohe**

**(j)** POZNÁMKA: Ak vymieňate procesor alebo chladič, použite teplovodivú pastu, ktorá je súčasťou servisnej súpravy, aby ste zabezpečili tepelnú vodivosť.

Na nasledujúcich obrázkoch je znázornené umiestnenie procesora v počítači, ako aj vizuálny návod na jeho montáž.

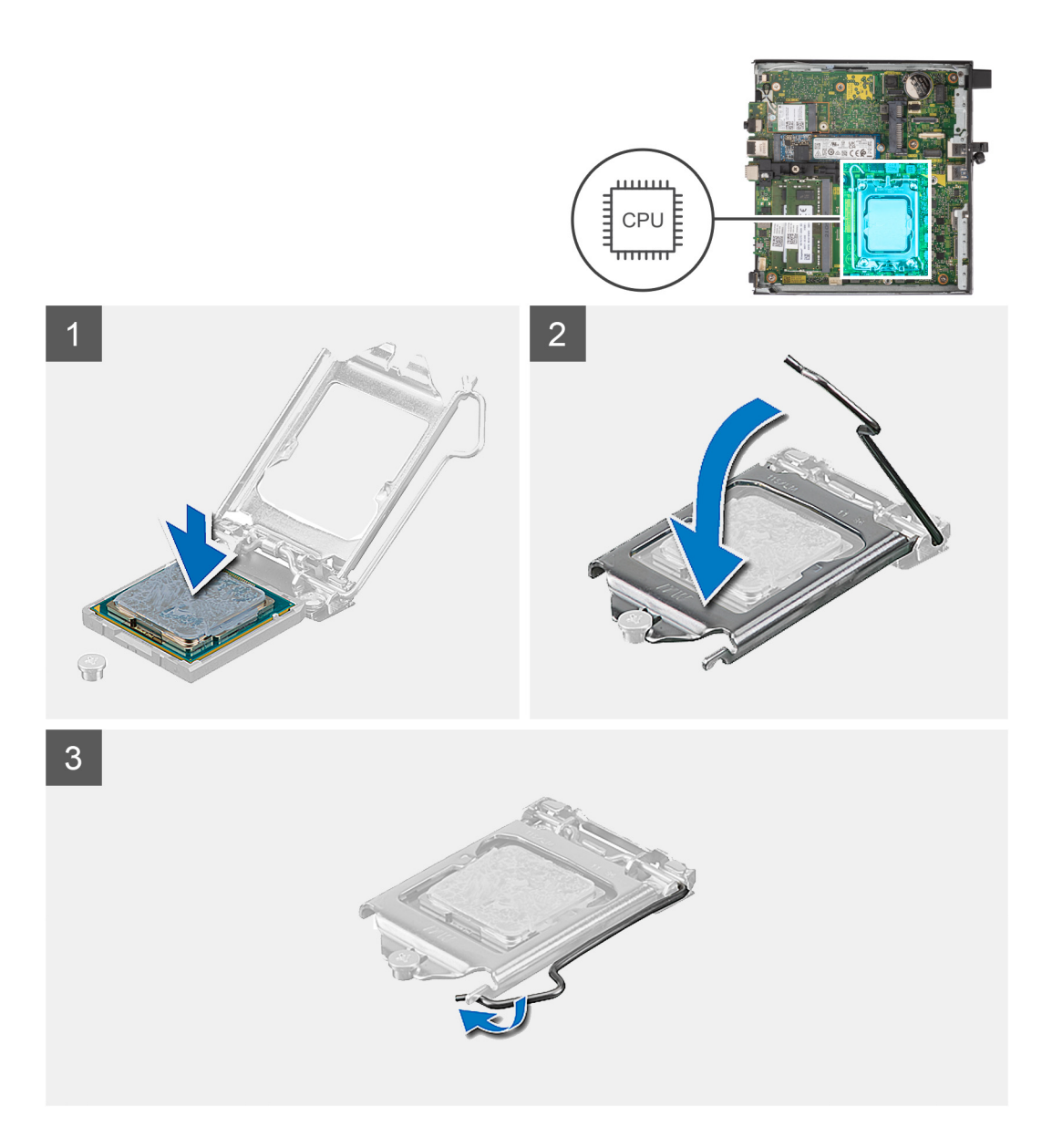

- 1. Uistite sa, že je uvoľňovacia páčka na sokete procesora úplne vysunutá do otvorenej polohy.
	- **(j)** POZNÁMKA: Na rohu kolíka 1 procesora je trojuholník, ktorý má byť zarovnaný s trojuholníkom na rohu kolíka 1 na sokete procesora. Keď je procesor správne založený, všetky štyri rohy sú zarovnané do rovnakej výšky. Ak je niektorý roh procesora vyššie než ostatné, procesor nie je založený správne.
- 2. Zarovnajte výrezy na procesore s výčnelkami na sokete procesora a vložte procesor do soketu.

**VAROVANIE: Zabezpečte, aby bol výrez krytu procesora umiestnený pod zarovnávacím kolíkom.**

3. Po vložení procesora do soketu zatlačte uvoľňovaciu páčku a zasuňte ju pod výčnelok na kryte procesora.

### **Ïalší postup**

- 1. Namontujte [chladič.](#page-56-0)
- 2. Namontujte [ventilátor](#page-49-0).
- 3. Namontujte [reproduktor](#page-47-0).
- 4. Namontujte [pevný disk](#page-37-0) (podľa konfigurácie počítača).
- 5. Namontujte [bočný kryt.](#page-30-0)
- 6. Postupujte podľa pokynov uvedených v časti [Po servisnom úkone v počítači](#page-25-0).

# **Systémová doska**

### **Demontáž systémovej dosky**

### **Požiadavky**

- 1. Postupujte podľa pokynov uvedených v časti [Pred servisným úkonom v počítači.](#page-22-0)
- 2. Odstráňte [bočný kryt.](#page-29-0)
- 3. Demontujte [pevný disk](#page-35-0) (podľa konfigurácie počítača).
- 4. Demontujte [gombíkovú batériu.](#page-51-0)
- 5. Demontujte [disk SSD M.2 2230](#page-39-0) alebo [disk SSD M.2 2280](#page-41-0) (závisí od konfigurácie počítača).
- 6. Demontujte kartu [bezdrôtovej komunikácie](#page-44-0).
- 7. Demontujte [reproduktor](#page-47-0).
- 8. Demontujte [ventilátor.](#page-48-0)
- 9. Demontujte [pamäťové moduly](#page-52-0).
- 10. Demontujte [chladič](#page-55-0).
- 11. Demontujte [procesor.](#page-63-0)
- 12. Demontujte [voliteľný vstupno-výstupný modul \(VGA/HDMI/DP/sériový port\)](#page-57-0) alebo [voliteľný modul Type-C](#page-60-0) (podľa konfigurácie počítača).

### **O tejto úlohe**

Na nasledujúcich obrázkoch sú znázornené konektory na systémovej doske.

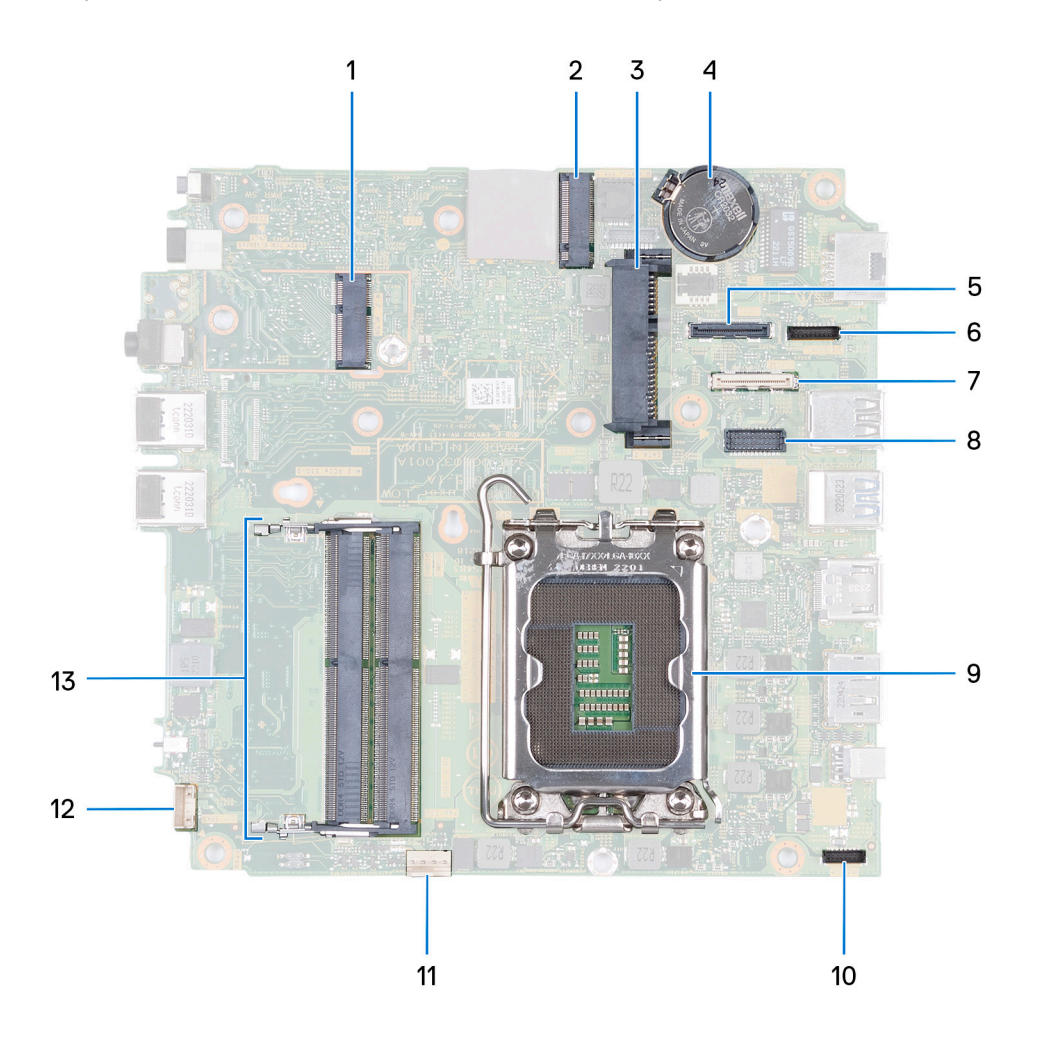

1. Konektor karty WLAN M.2

- 2. Konektor disku SSD M.2 PCIe (2230/2280)
- 3. Konektor 2,5-palcového pevného disku
- 4. Gombíková batéria
- 5. Voliteľný videokonektor (port VGA/DisplayPort 1.4a (HBR3)/HDMI 2.1/Type-C s funkciou portu DisplayPort)
- 6. Signálny konektor Type-C
- 7. Konektor portu USB Type-C
- 8. Konektor voliteľného portu PS2/sériového portu
- 9. Soket procesora
- 10. Konektor napájania Type-C
- 11. Konektor ventilátora
- 12. Konektor vnútorného reproduktora
- 13. Sloty na pamäťové moduly

Na nasledujúcom obrázku je znázornené umiestnenie systémovej dosky v počítači, ako aj vizuálny návod na jej demontáž.

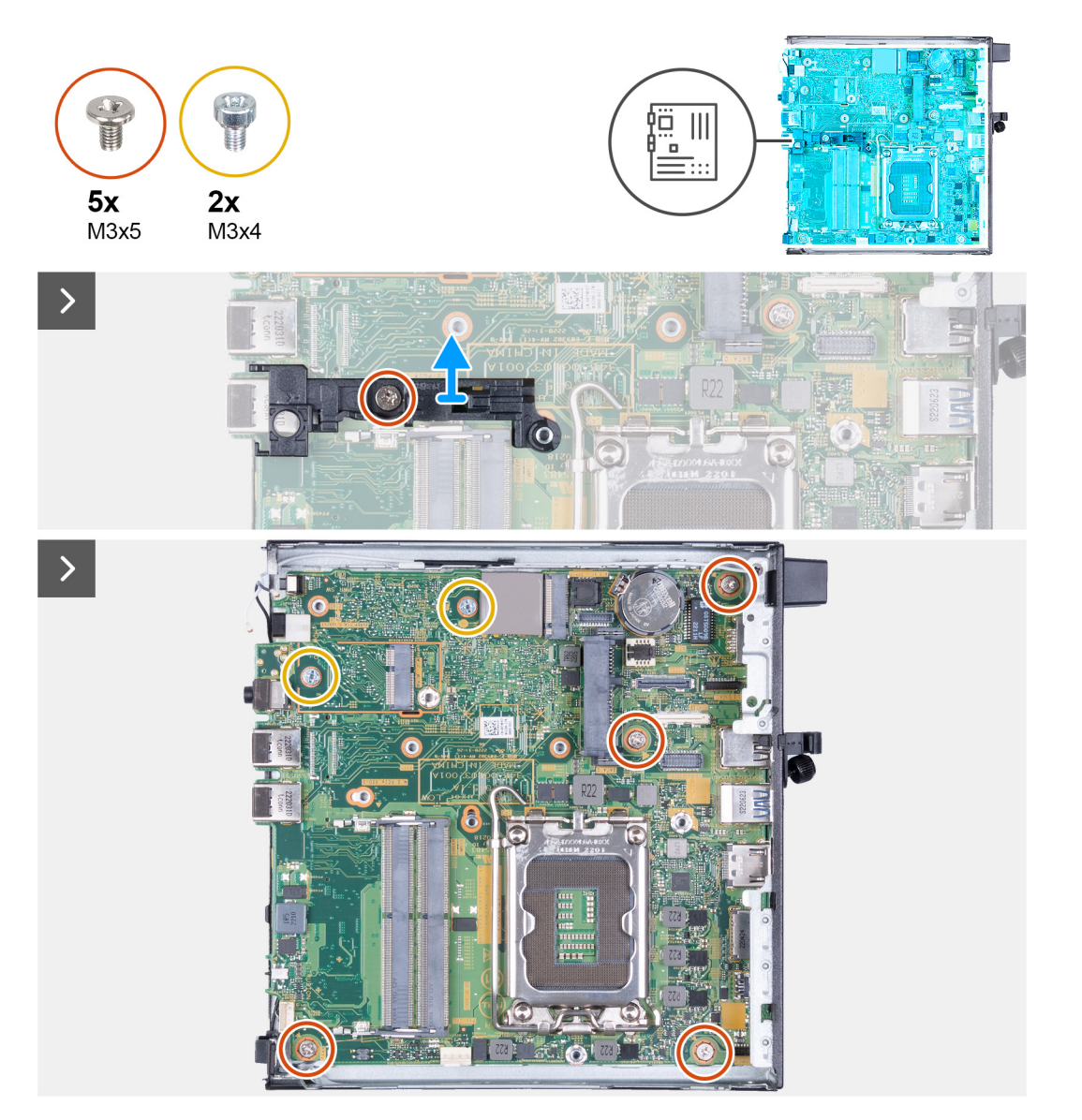

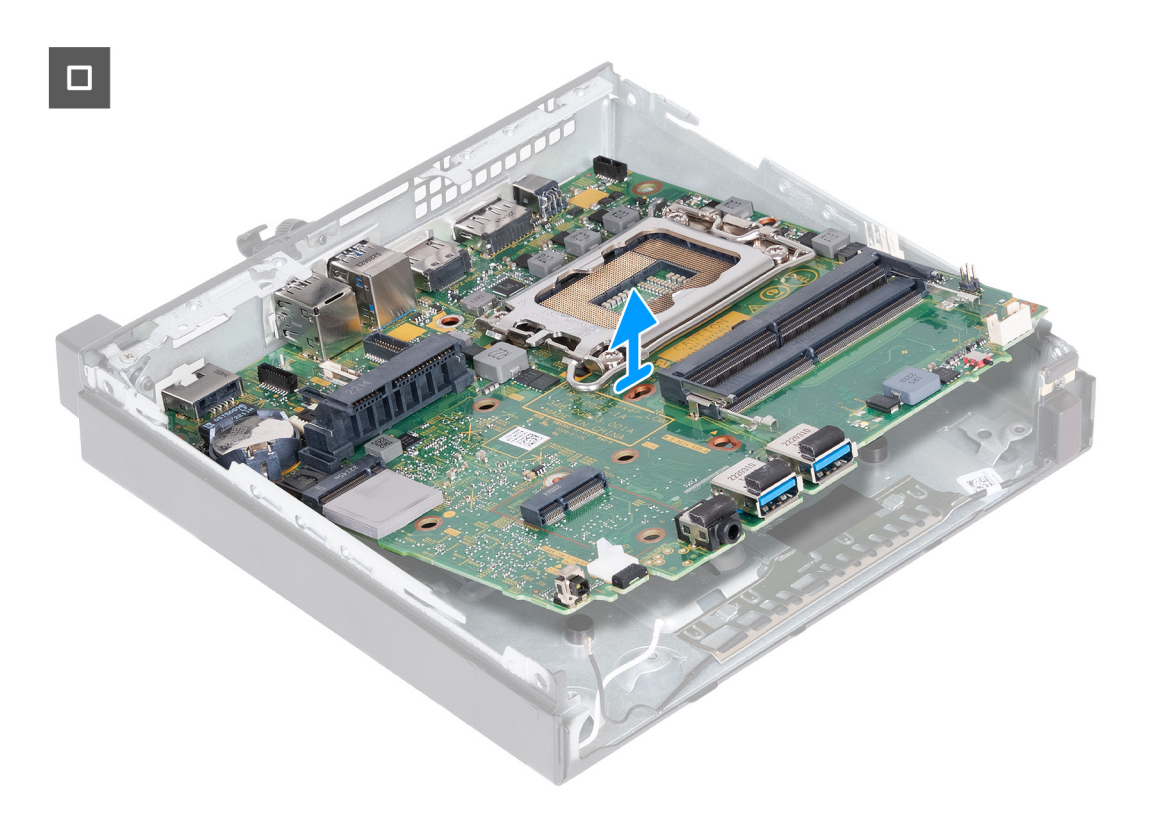

- 1. Odskrutkujte skrutku (M3 x 5), ktorá pripevňuje k systémovej doske opornú konzolu reproduktorov.
- 2. Odstráňte opornú konzolu reproduktorov zo systémovej dosky.
- 3. Odskrutkujte štyri skrutky (M3 x 5), ktoré pripevňujú systémovú dosku ku skrinke počítača.
- 4. Odskrutkujte dve skrutky (M3 x 4), ktoré pripevňujú systémovú dosku ku skrinke počítača.
- 5. Nadvihnite systémovú dosku pod uhlom a vyberte ju zo šasi.

### **Montáž systémovej dosky**

#### **Požiadavky**

Ak sa chystáte vymeniť niektorý komponent počítača, pred montážou podľa krokov v príslušnom návode najskôr z počítača odstráňte komponent, ktorý chcete nahradiť.

#### **O tejto úlohe**

Na nasledujúcich obrázkoch sú znázornené konektory na systémovej doske.

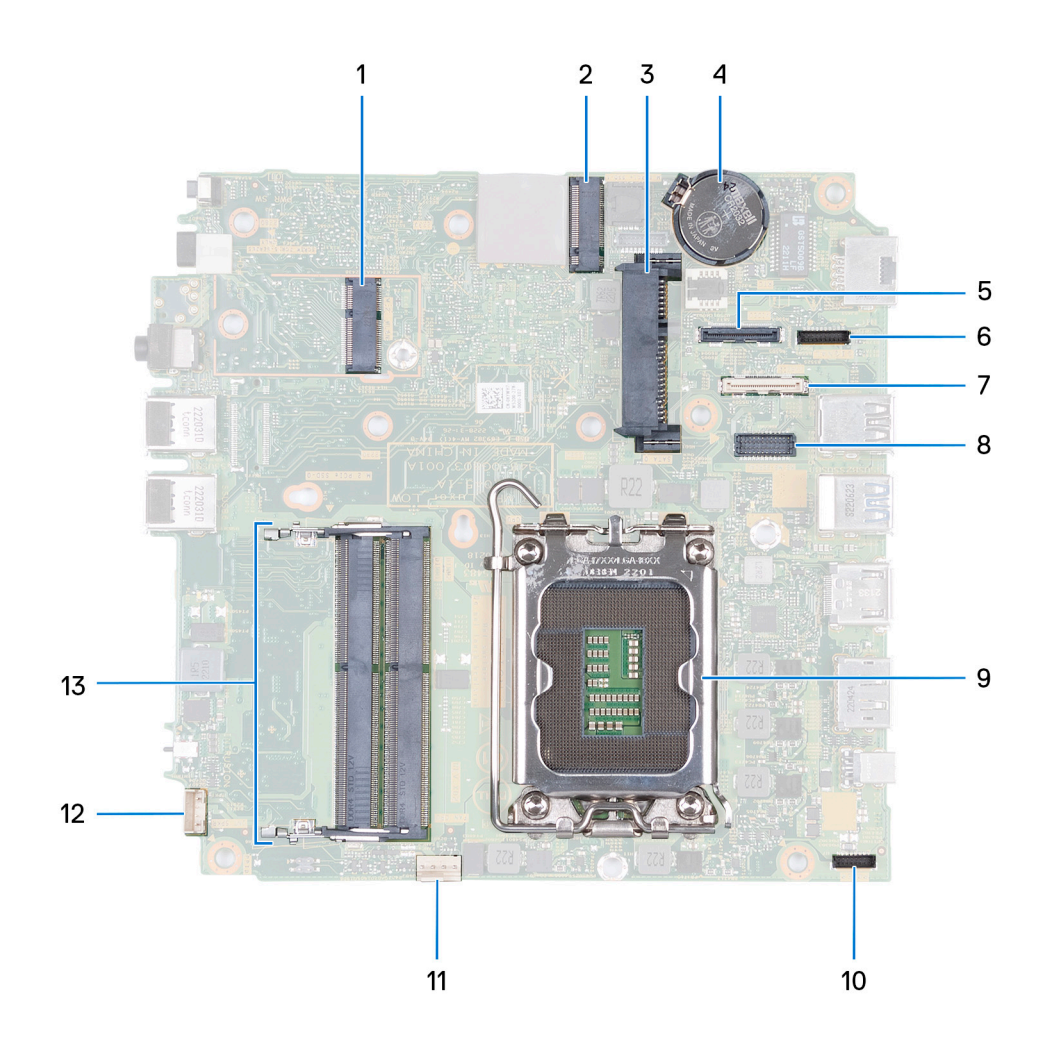

- 1. Konektor karty WLAN M.2
- 2. Konektor disku SSD M.2 PCIe (2230/2280)
- 3. Konektor 2,5-palcového pevného disku
- 4. Gombíková batéria
- 5. Voliteľný videokonektor (port VGA/DisplayPort 1.4a (HBR3)/HDMI 2.1/Type-C s funkciou portu DisplayPort)
- 6. Signálny konektor Type-C
- 7. Konektor portu USB Type-C
- 8. Konektor voliteľného portu PS2/sériového portu
- 9. Soket procesora
- 10. Konektor napájania Type-C
- 11. Konektor ventilátora
- 12. Konektor vnútorného reproduktora
- 13. Sloty na pamäťové moduly

Na nasledujúcich obrázkoch je znázornené umiestnenie systémovej dosky v počítači, ako aj vizuálny návod na jej montáž.

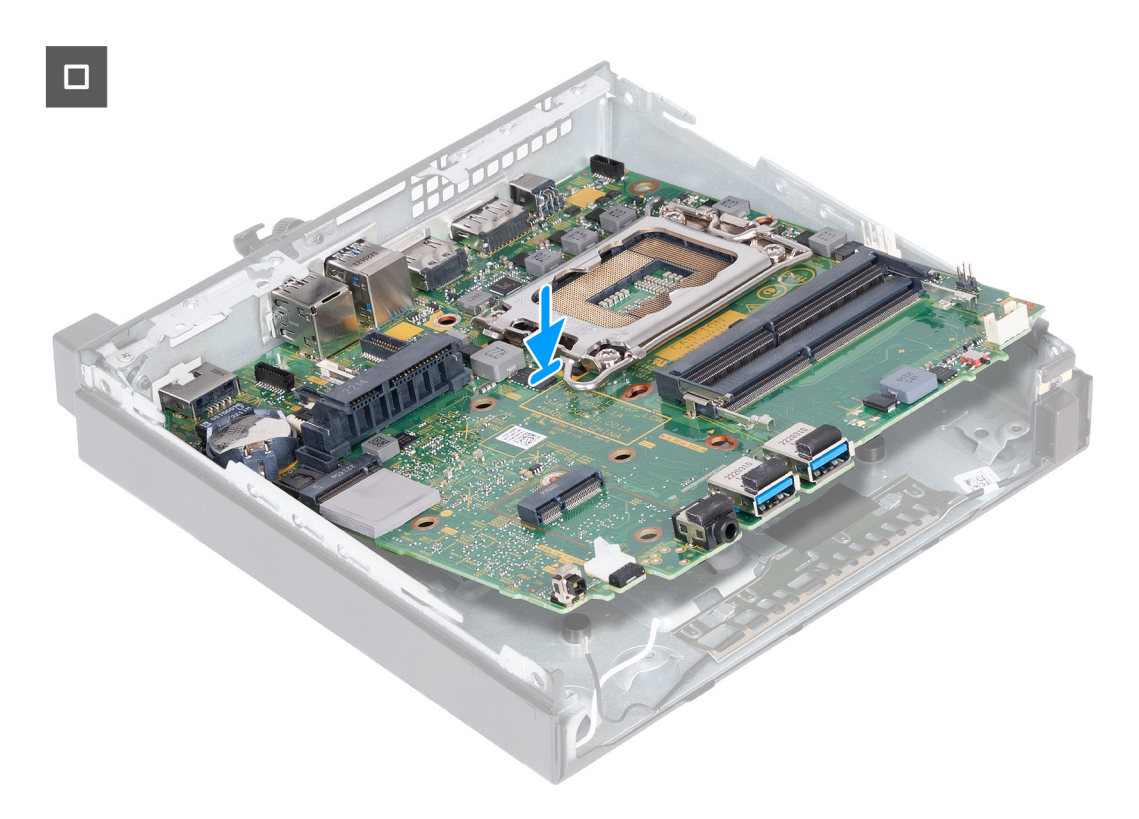

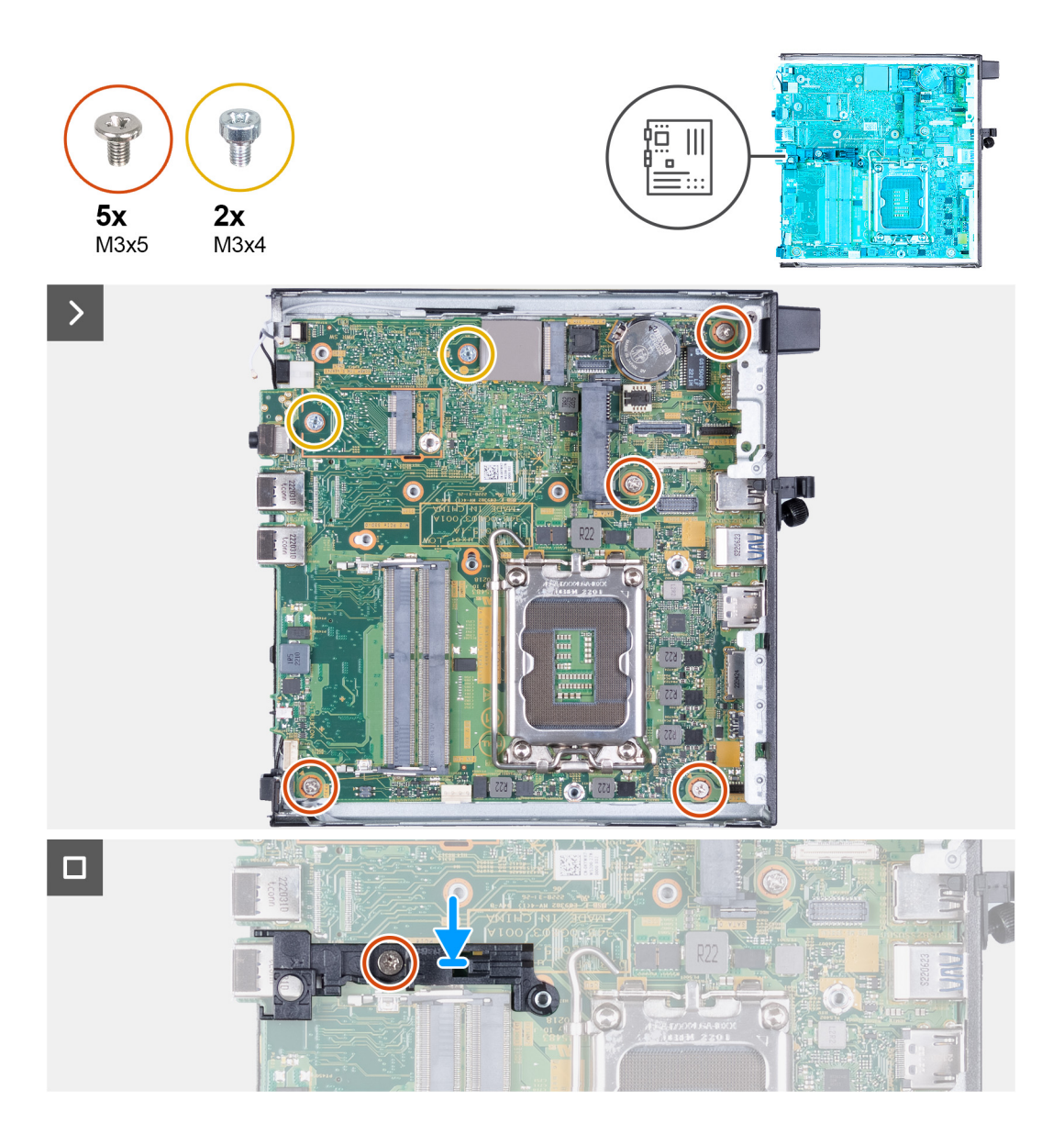

- 1. Nakloňte prednú časť systémovej dosky a vložte ju do skrinky počítača.
- 2. Vložte systémovú dosku do šasi.
- 3. Zarovnajte otvory na skrutky v systémovej doske s otvormi na skrutky v skrinke počítača.
- 4. Zaskrutkujte štyri skrutky (M3 x 5), ktoré pripevňujú systémovú dosku ku skrinke počítača.
- 5. Zaskrutkujte dve skrutky (M3 x 4), ktoré pripevňujú systémovú dosku ku skrinke počítača.
- 6. Položte na miesto na systémovú dosku opornú konzolu reproduktorov.
- 7. Zarovnajte otvory na skrutky v opornej konzole reproduktorov s otvormi na skrutky v systémovej doske.
- 8. Zaskrutkujte skrutku (M3 x 5), ktorá pripevňuje opornú konzolu reproduktorov k systémovej doske.

### **Ïalší postup**

- 1. Namontujte [voliteľný vstupno-výstupný modul \(VGA/HDMI/DP/sériový port\)](#page-59-0) alebo [voliteľný modul Type-C](#page-61-0) (podľa konfigurácie počítača).
- 2. Namontujte [procesor.](#page-64-0)
- 3. Namontujte [chladič.](#page-56-0)
- 4. Namontujte [pamäťové moduly.](#page-53-0)
- 5. Namontujte [ventilátor](#page-49-0).
- 6. Namontujte [reproduktor](#page-47-0).
- 7. Namontujte [kartu bezdrôtovej komunikácie.](#page-45-0)
- 8. Namontujte [disk SSD M.2 2230](#page-40-0) alebo [disk SSD M.2 2280](#page-42-0) (závisí od konfigurácie počítača).
- 9. Namontujte [gombíkovú batériu](#page-51-0).
- 10. Namontujte [pevný disk](#page-37-0) (podľa konfigurácie počítača).
- 11. Namontujte [bočný kryt.](#page-30-0)
- 12. Postupujte podľa pokynov uvedených v časti [Po servisnom úkone v počítači](#page-25-0).

# **Vnútorná anténa**

## **Demontáž anténneho modulu (čierny kábel)**

#### **Požiadavky**

- 1. Postupujte podľa pokynov uvedených v časti [Pred servisným úkonom v počítači.](#page-22-0)
- 2. Odstráňte [bočný kryt.](#page-29-0)
- 3. Demontujte [pevný disk](#page-35-0) (podľa konfigurácie počítača).
- 4. Demontujte [disk SSD M.2 2230](#page-39-0) alebo [disk SSD M.2 2280](#page-41-0) (závisí od konfigurácie počítača).
- 5. Demontujte kartu [bezdrôtovej komunikácie](#page-44-0).
- 6. Demontujte [reproduktor](#page-47-0).
- 7. Demontujte [ventilátor.](#page-48-0)
- 8. Demontujte [chladič](#page-55-0).
- 9. Demontuite [voliteľný vstupno-výstupný modul \(VGA/HDMI/DP/sériový port\)](#page-57-0) alebo [voliteľný modul Type-C](#page-60-0) (podľa konfigurácie počítača).
- 10. Demontuite [systémovú dosku](#page-66-0)

**POZNÁMKA:** Systémovú dosku možno demontovať spolu s pripevnenou pamäťou, gombíkovou batériou a procesorom

#### **O tejto úlohe**

.

Na nasledujúcich obrázkoch je znázornené umiestnenie anténneho modulu (čierny kábel) v počítači a vizuálny návod na jeho demontáž.

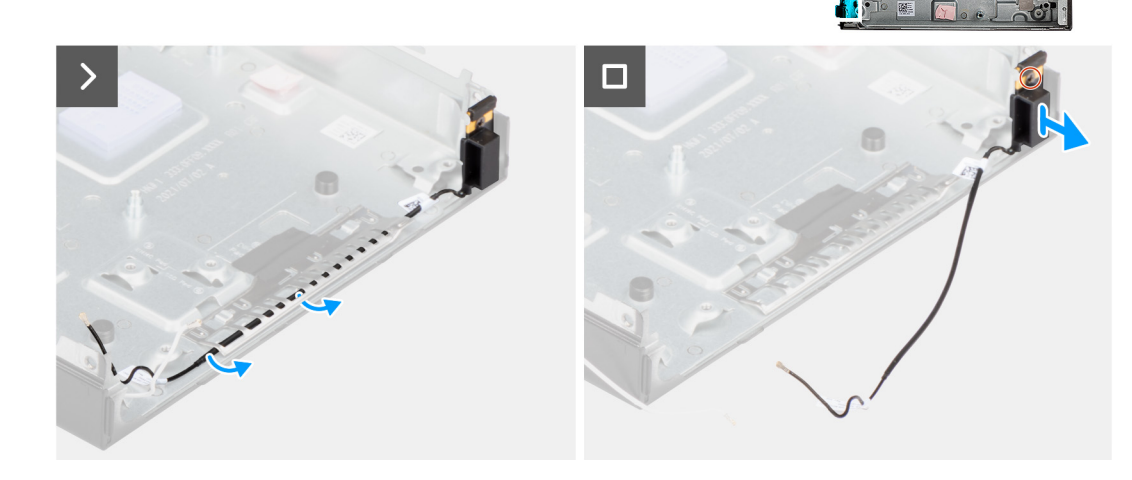

- 1. Vyberte z vodiacich úchytiek na skrinke anténny kábel.
- 2. Uvoľnite skrutku s roznitovaným koncom, ktorá pripevňuje anténny modul (biely kábel) ku skrinke počítača.

3. Vyberte anténny modul (čierny kábel) zo skrinky počítača.

# **Montáž anténneho modulu (čierny kábel)**

#### **Požiadavky**

Ak sa chystáte vymeniť niektorý komponent počítača, pred montážou podľa krokov v príslušnom návode najskôr z počítača odstráňte komponent, ktorý chcete nahradiť.

### **O tejto úlohe**

Na nasledujúcich obrázkoch je znázornené umiestnenie anténneho modulu (čierny kábel) v počítači a vizuálny návod na jeho montáž.

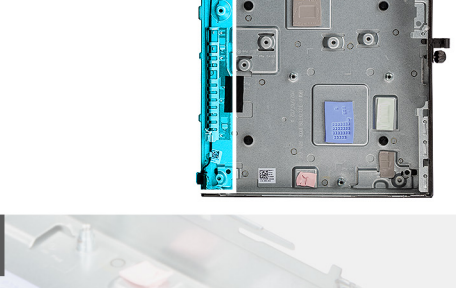

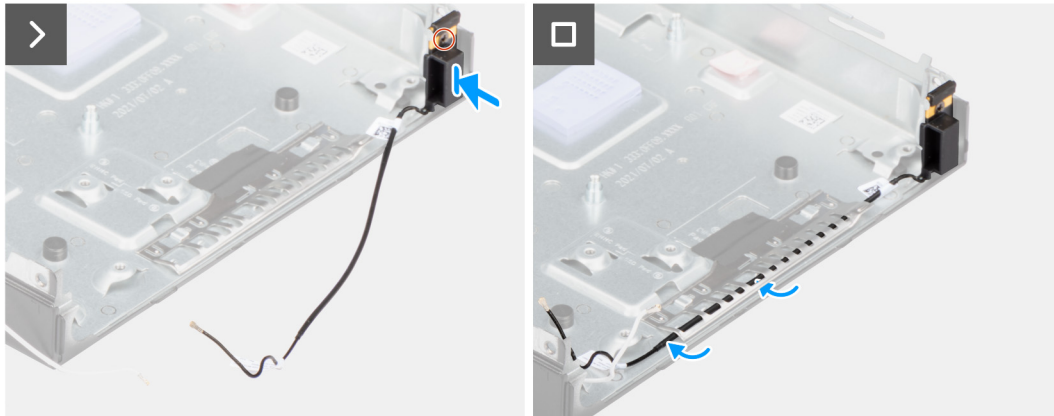

#### **Postup**

- 1. Položte anténny modul (čierny kábel) na miesto do skrinky počítača.
- 2. Zarovnajte skrutku s roznitovaným koncom v anténnom module (čierny kábel) s otvorom na skrutku v skrinke počítača.
- 3. Utiahnite skrutku s roznitovaným koncom, ktorá pripevňuje anténny modul (čierny kábel) ku skrinke počítača.
- 4. Prevlečte cez vodiace úchytky v skrinke anténny kábel.

### **Ïalší postup**

1. Namontujte [systémovú dosku](#page-68-0).

**POZNÁMKA:** Systémovú dosku možno namontovať spolu s pripevnenou pamäťou, gombíkovou batériou a procesorom.

- 2. Namontujte [voliteľný vstupno-výstupný modul \(VGA/HDMI/DP/sériový port\)](#page-59-0) alebo [voliteľný modul Type-C](#page-61-0) (podľa konfigurácie počítača).
- 3. Namontujte [chladič.](#page-56-0)
- 4. Namontujte [ventilátor](#page-49-0).
- 5. Namontujte [reproduktor](#page-47-0).
- 6. Namontujte [kartu bezdrôtovej komunikácie.](#page-45-0)
- 7. Namontujte [disk SSD M.2 2230](#page-40-0) alebo [disk SSD M.2 2280](#page-42-0) (závisí od konfigurácie počítača).
- 8. Namontujte [pevný disk](#page-37-0) (podľa konfigurácie počítača).
- 9. Namontujte [bočný kryt.](#page-30-0)
- 10. Postupujte podľa pokynov uvedených v časti [Po servisnom úkone v počítači](#page-25-0).

# **Demontáž anténneho modulu (biely kábel)**

### **Požiadavky**

- 1. Postupujte podľa pokynov uvedených v časti [Pred servisným úkonom v počítači.](#page-22-0)
- 2. Odstráňte [bočný kryt.](#page-29-0)
- 3. Demontujte [pevný disk](#page-35-0) (podľa konfigurácie počítača).

### **O tejto úlohe**

Na nasledujúcich obrázkoch je znázornené umiestnenie anténneho modulu (biely kábel) v počítači a vizuálny návod na jeho demontáž.

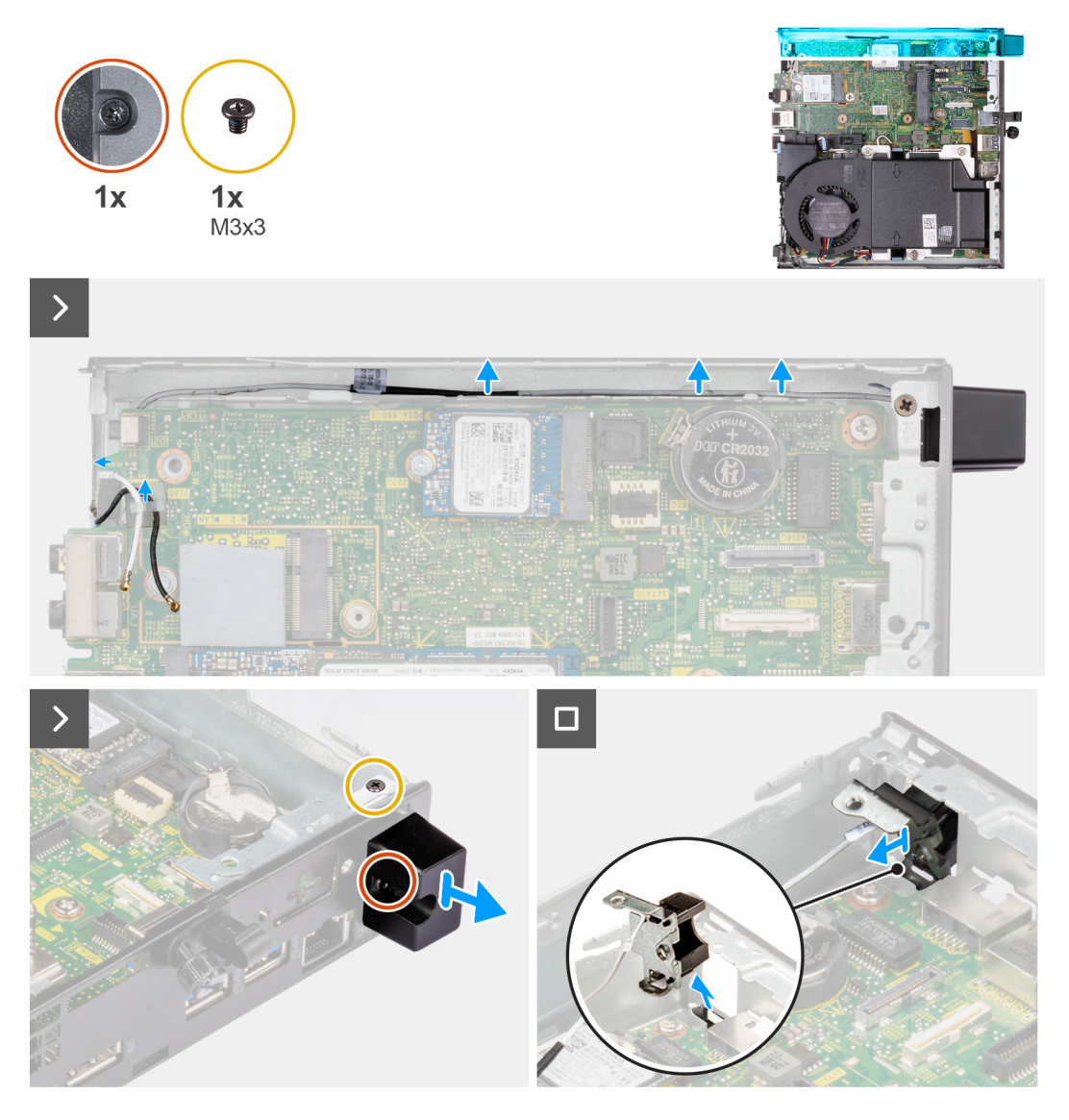

- 1. Vyberte anténny kábel z vodiacich úchytiek v skrinke počítača a na systémovej doske.
- 2. Odskrutkujte skrutku (M3 x 3), ktorá pripevňuje anténny modul (biely kábel) ku skrinke počítača.
- 3. Uvoľnite skrutku s roznitovaným koncom, ktorá pripevňuje anténny modul (biely kábel) ku skrinke počítača.
- 4. Pretlačte anténny modul (biely kábel) cez otvor na kábel v skrinke počítača.
- 5. Vyberte anténny modul (biely kábel) zo skrinky počítača.

# **Montáž anténneho modulu (biely kábel)**

### **Požiadavky**

Ak sa chystáte vymeniť niektorý komponent počítača, pred montážou podľa krokov v príslušnom návode najskôr z počítača odstráňte komponent, ktorý chcete nahradiť.

## **O tejto úlohe**

Na nasledujúcich obrázkoch je znázornené umiestnenie anténneho modulu (biely kábel) v počítači a vizuálny návod na jeho montáž.

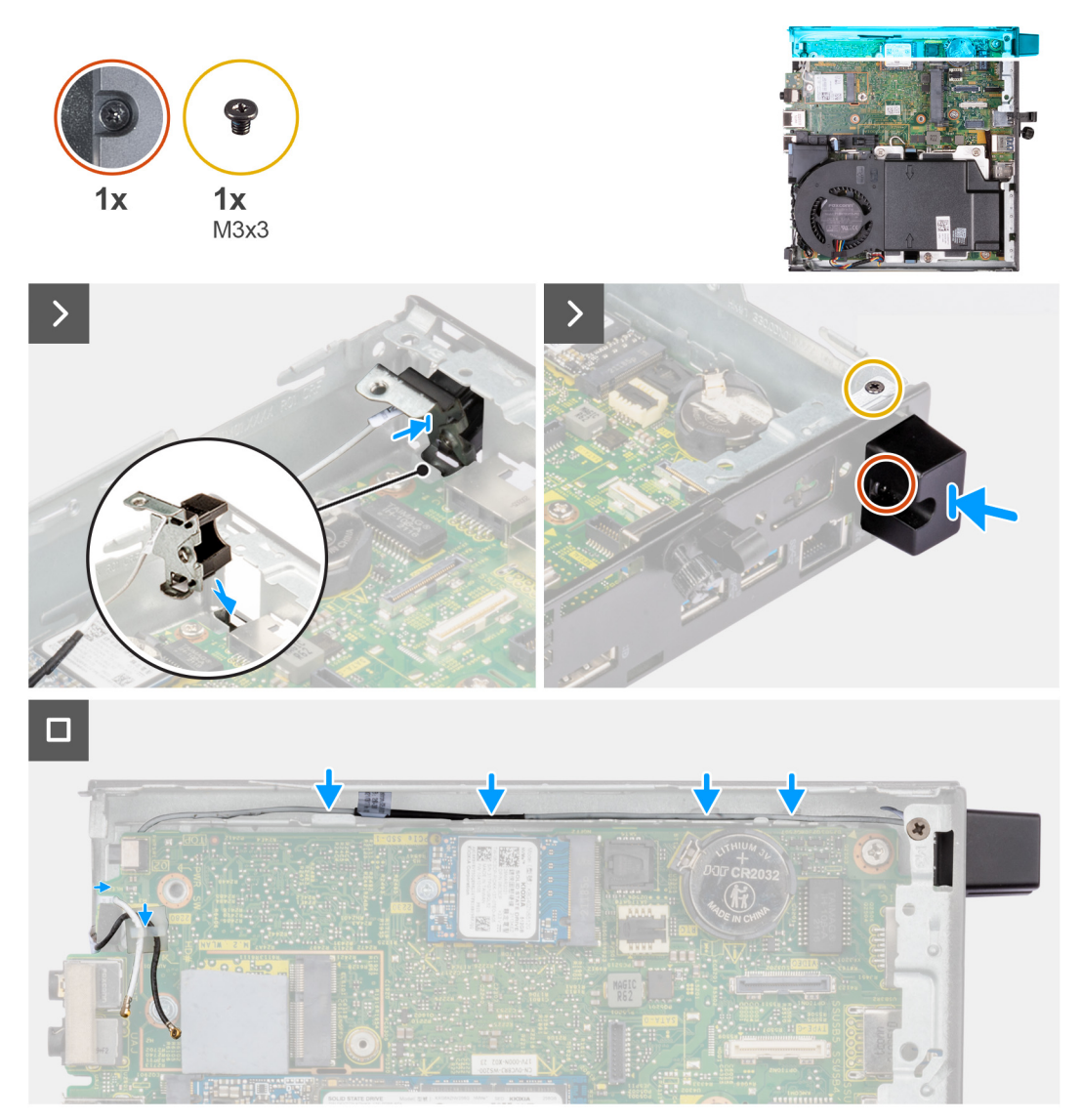

### **Postup**

- 1. Pretlačte anténny modul (biely kábel) cez otvor na kábel v skrinke počítača.
- 2. Zarovnajte otvor na skrutku a skrutku s roznitovaným koncom v anténnom module (biely kábel) s otvormi na skrutky v skrinke počítača.
- 3. Utiahnite skrutku s roznitovaným koncom, ktorá pripevňuje anténny modul (biely kábel) ku skrinke počítača.
- 4. Zaskrutkujte skrutku (M3 x 3), ktorá pripevňuje anténny modul (biely kábel) ku skrinke počítača.
- 5. Prevlečte cez vodiace úchytky v skrinke a na systémovej doske anténny kábel.

### **Ïalší postup**

1. Namontujte [pevný disk](#page-37-0) (podľa konfigurácie počítača).

- 2. Namontujte [bočný kryt.](#page-30-0)
- 3. Postupujte podľa pokynov uvedených v časti [Po servisnom úkone v počítači](#page-25-0).

# **Demontáž zostavy antény SMA**

#### **Požiadavky**

- 1. Postupujte podľa pokynov uvedených v časti [Pred servisným úkonom v počítači.](#page-22-0)
- 2. Odstráňte [bočný kryt.](#page-29-0)
- 3. Demontujte [pevný disk](#page-35-0) (podľa konfigurácie počítača).
- 4. Demontujte kartu [bezdrôtovej komunikácie](#page-44-0).

#### **O tejto úlohe**

Na nasledujúcich obrázkoch je znázornené umiestnenie zostavy antény SMA v počítači a vizuálny návod na jej demontáž.

**POZNÁMKA:** Ak chcete využívať anténu SMA, musíte demontovať internú anténu (biely kábel).

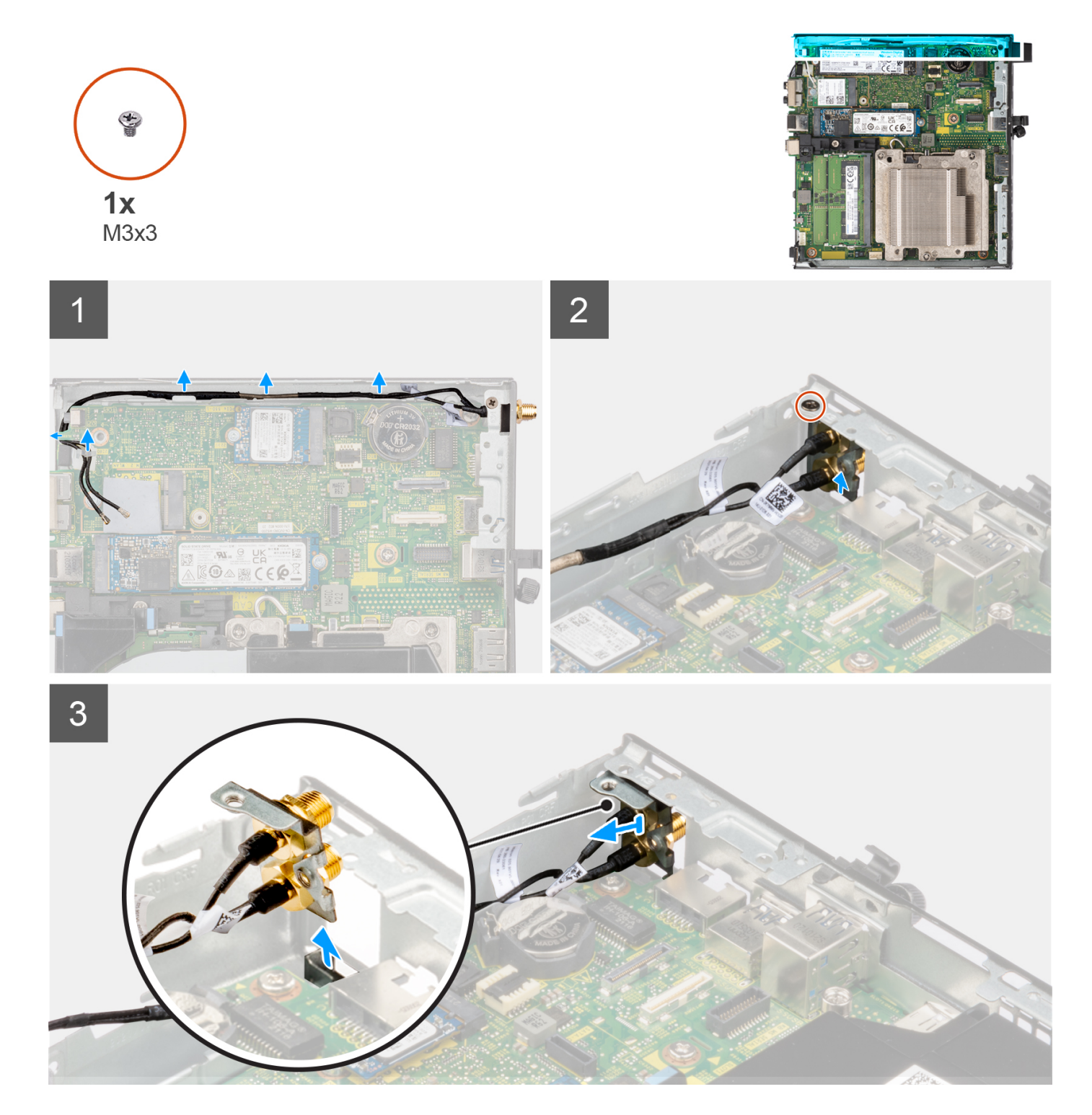

- 1. Vyberte z vodiacich úchytiek v skrinke počítača káble zostavy antény SMA.
- 2. Odskrutkujte skrutku (M3 x 3), ktorá pripevňuje zostavu antény SMA ku skrinke počítača.
- 3. Zatlačte zostavu antény SMA zo zadnej strany šasi dovnútra a vyberte ju zo šasi.

# **Montáž zostavy antény SMA**

### **Požiadavky**

Ak sa chystáte vymeniť niektorý komponent počítača, pred montážou podľa krokov v príslušnom návode najskôr z počítača odstráňte komponent, ktorý chcete nahradiť.

### **O tejto úlohe**

Na nasledujúcich obrázkoch je znázornené umiestnenie zostavy antény SMA v počítači a vizuálny návod na jej demontáž.

**POZNÁMKA:** Ak chcete využívať anténu SMA, musíte demontovať internú anténu (biely kábel).

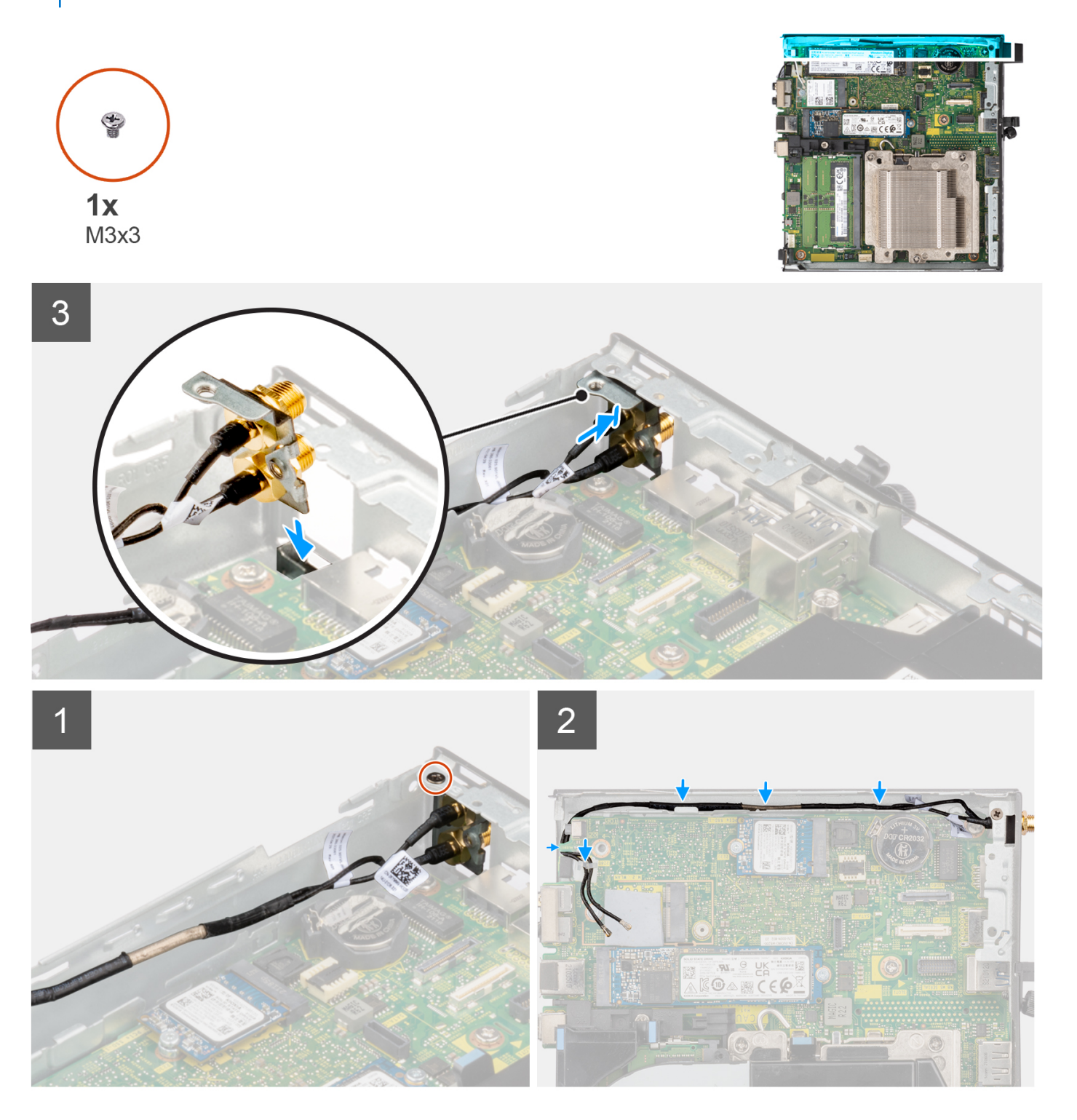

### **Postup**

- 1. Odstráňte výplne anténnych otvorov v bočnom kryte.
- 2. Nakloňte zostavu antény SMA.
- 3. Položte na miesto na systémovú dosku konzolu antény.
- 4. Zasuňte zostavu antény SMA do otvoru na zadnej strane šasi.
- 5. Zarovnajte otvor na skrutku v zostave antény SMA s otvorom na skrutku na zadnej strane šasi.
- 6. Zaskrutkujte skrutku (M3 x 3), ktorá pripevňuje zostavu antény SMA ku skrinke počítača.
- 7. Prevlečte cez vodiace úchytky v skrinke počítača káble zostavy antény SMA.

### **Ïalší postup**

- 1. Namontujte [kartu bezdrôtovej komunikácie.](#page-45-0)
- 2. Namontujte [pevný disk](#page-37-0) (podľa konfigurácie počítača).
- 3. Namontujte [bočný kryt.](#page-30-0)
- 4. Postupujte podľa pokynov uvedených v časti [Po servisnom úkone v počítači](#page-25-0).

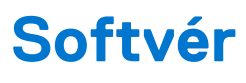

V tejto kapitole nájdete bližšie informácie o podporovaných operačných systémoch a pokyny na inštaláciu ovládačov.

# **Operačný systém**

Váš počítač OptiPlex Micro 7010 podporuje tieto operačné systémy:

- Windows 11 Home, 64-bitová verzia
- Windows 11 Pro, 64-bitová verzia
- Windows 11 s možnosťou prechodu na nižšiu verziu (obraz systému Windows 10)
- Windows 11 Pro National Education, 64-bitová verzia
- Windows 11 CMIT Government Edition, 64-bitová verzia (len Čína)
- Ubuntu Linux 20.04 LTS, 64-bitová verzia
- Windows 10 Pro, 64-bitová verzia

# **Ovládače a súbory na stiahnutie**

Pri riešení problémov, sťahovaní ovládačov alebo ich inštalácii odporúčame, aby ste si prečítali článok v databáze poznatkov firmy Dell s názvom Najčastejšie otázky o ovládačoch a súboroch na stiahnutie (v angličtine) s číslom [000123347.](https://www.dell.com/support/kbdoc/000123347/drivers-and-downloads-faqs)

# **Nastavenie systému BIOS**

**VAROVANIE: Ak nie ste veľmi skúsený používateľ počítača, nemeňte nastavenia systému BIOS. Niektoré zmeny môžu spôsobiť, že počítač nebude správne fungovať.**

**POZNÁMKA:** V závislosti od počítača a v ňom nainštalovaných zariadení sa položky uvedené v tejto časti môžu, ale nemusia zobraziť.

**(i) POZNÁMKA:** Pred zmenou nastavení systému BIOS sa odporúča, aby ste si zapísali informácie na obrazovke programu nastavenia systému BIOS pre prípad ich použitia v budúcnosti.

Program nastavenia systému BIOS možno použiť na:

- získanie informácií o hardvéri nainštalovanom vo vašom počítači, napríklad o veľkosti pamäte RAM, kapacite pevného disku atď,
- zmenu informácií o konfigurácii systému,
- nastavenie alebo zmenu používateľských možností, napríklad používateľského hesla, typu nainštalovaného pevného disku, zapnutie alebo vypnutie základných zariadení a podobne.

# **Otvorenie programu nastavenia systému BIOS**

#### **O tejto úlohe**

Zapnite (alebo reštartujte) počítač a okamžite stlačte kláves F2.

# **Navigačné klávesy**

**POZNÁMKA:** Väčšina zmien, ktoré vykonáte v nástroji System Setup, sa zaznamená, no neprejaví, až kým nereštartujete systém.

#### **Tabuľka25. Navigačné klávesy**

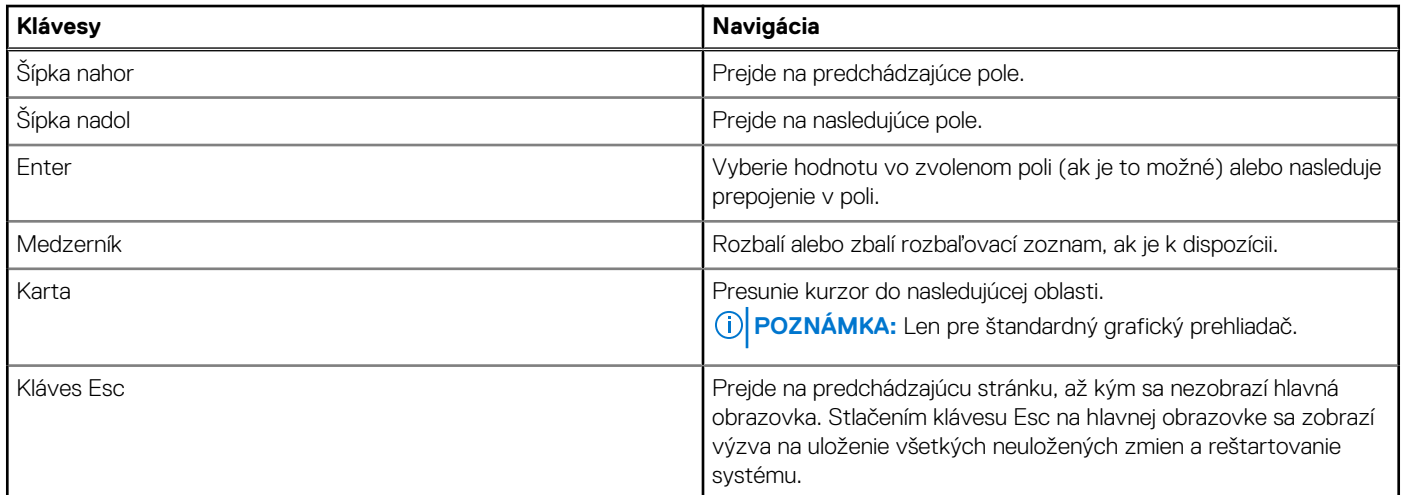

# **Ponuka jednorazového zavedenia systému**

Ak chcete zobraziť **ponuku jednorazového zavedenia systému**, zapnite počítač a okamžite stlačte kláves F12. **POZNÁMKA:** Ak je počítač zapnutý, odporúčame vám vypnúť ho.

Ponuka na jednorazové spustenie systému zobrazí zariadenia, z ktorých je možné spustiť systém, a možnosť diagnostiky. Možnosti ponuky spúšťania systému sú:

- Vymeniteľná jednotka (ak je k dispozícii)
- Jednotka STXXXX (ak je k dispozícii) **POZNÁMKA:** XXX označuje číslo jednotky SATA.
- Optická jednotka (ak je k dispozícii)
- Pevný disk SATA (ak je k dispozícii)
- Diagnostika

Obrazovka s postupnosťou spúšťania systému zobrazí aj možnosť prístupu k obrazovke programu Nastavenie systému.

# **Možnosti ponuky Nastavenie systému**

**POZNÁMKA:** V závislosti od tohto počítača a v ňom nainštalovaných zariadení sa položky uvedené v tejto časti môžu, ale nemusia zobrazovať.

#### **Tabuľka26. Možnosti nastavenia systému – ponuka Informácie o systéme**

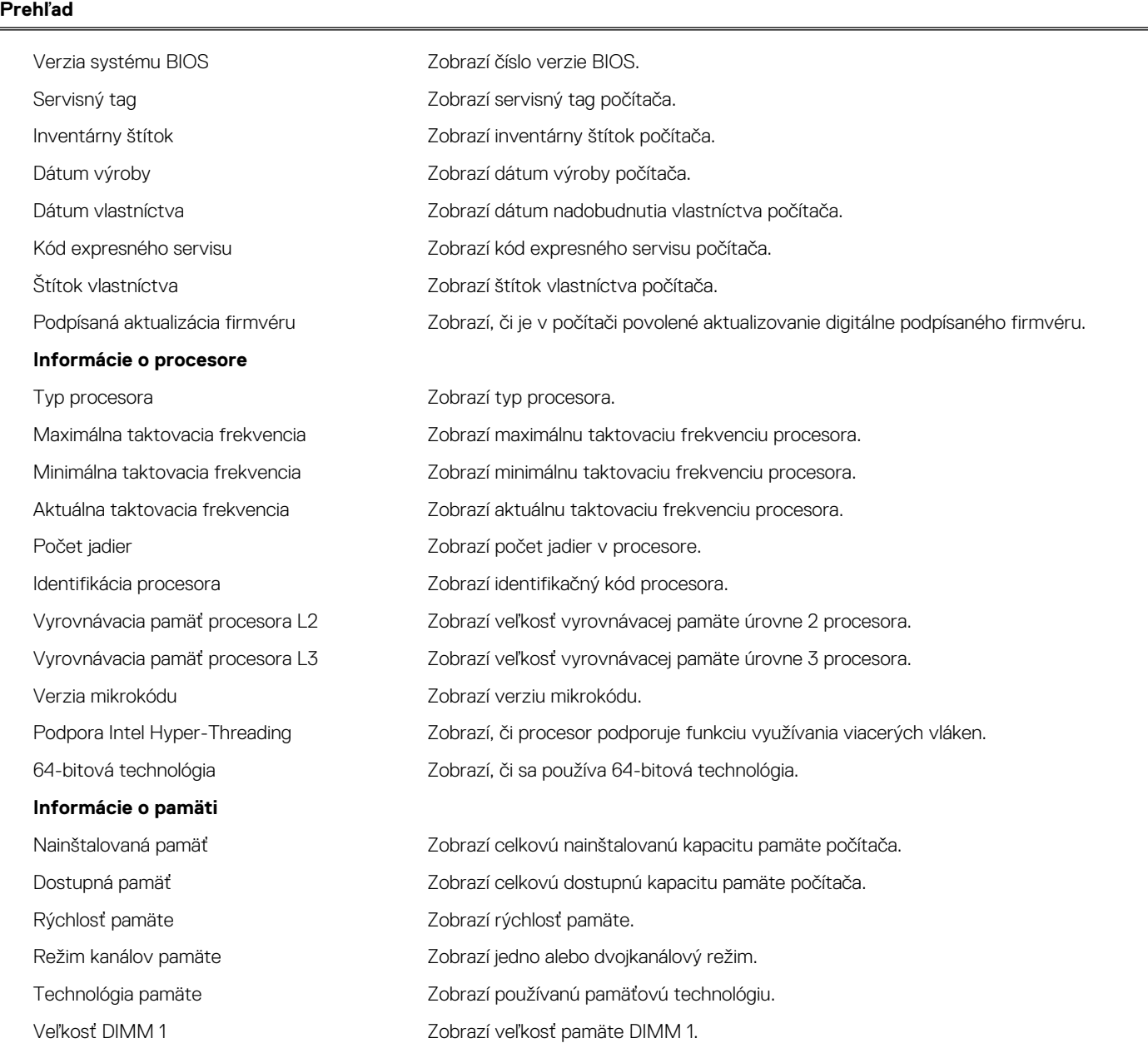

### **Tabuľka26. Možnosti nastavenia systému – ponuka Informácie o systéme (pokračovanie)**

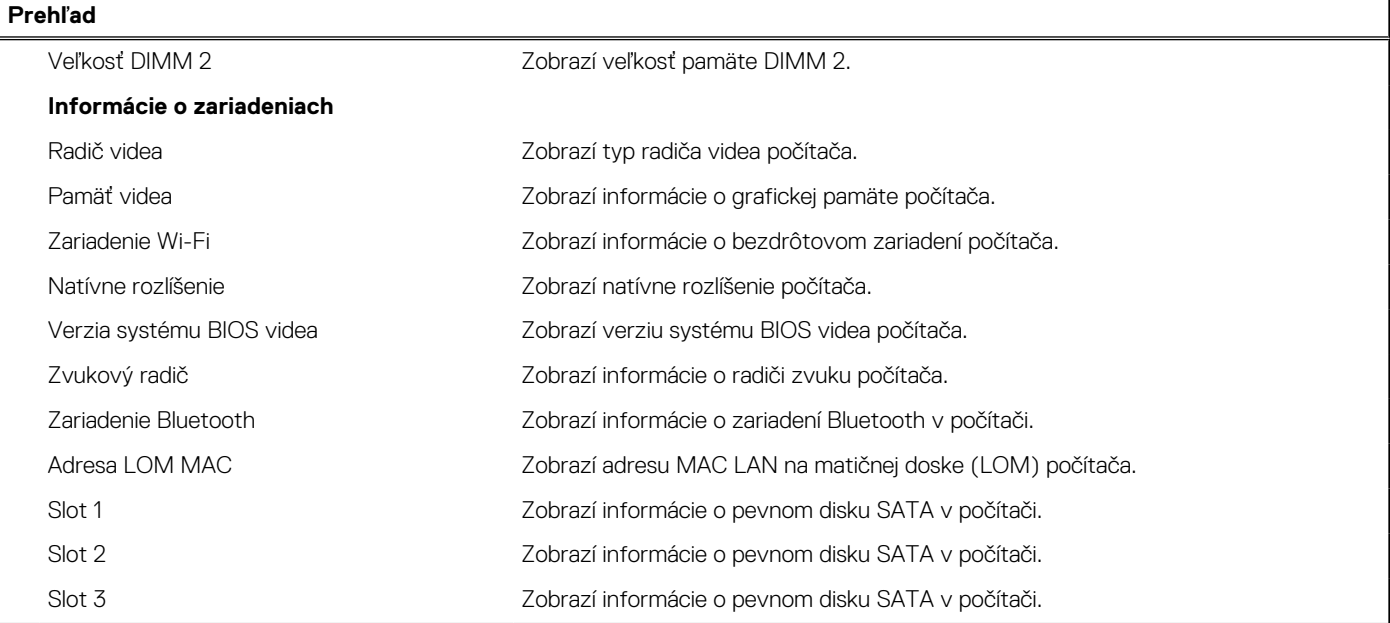

### **Tabuľka27. Možnosti nastavenia systému – ponuka Konfigurácia spúšťania**

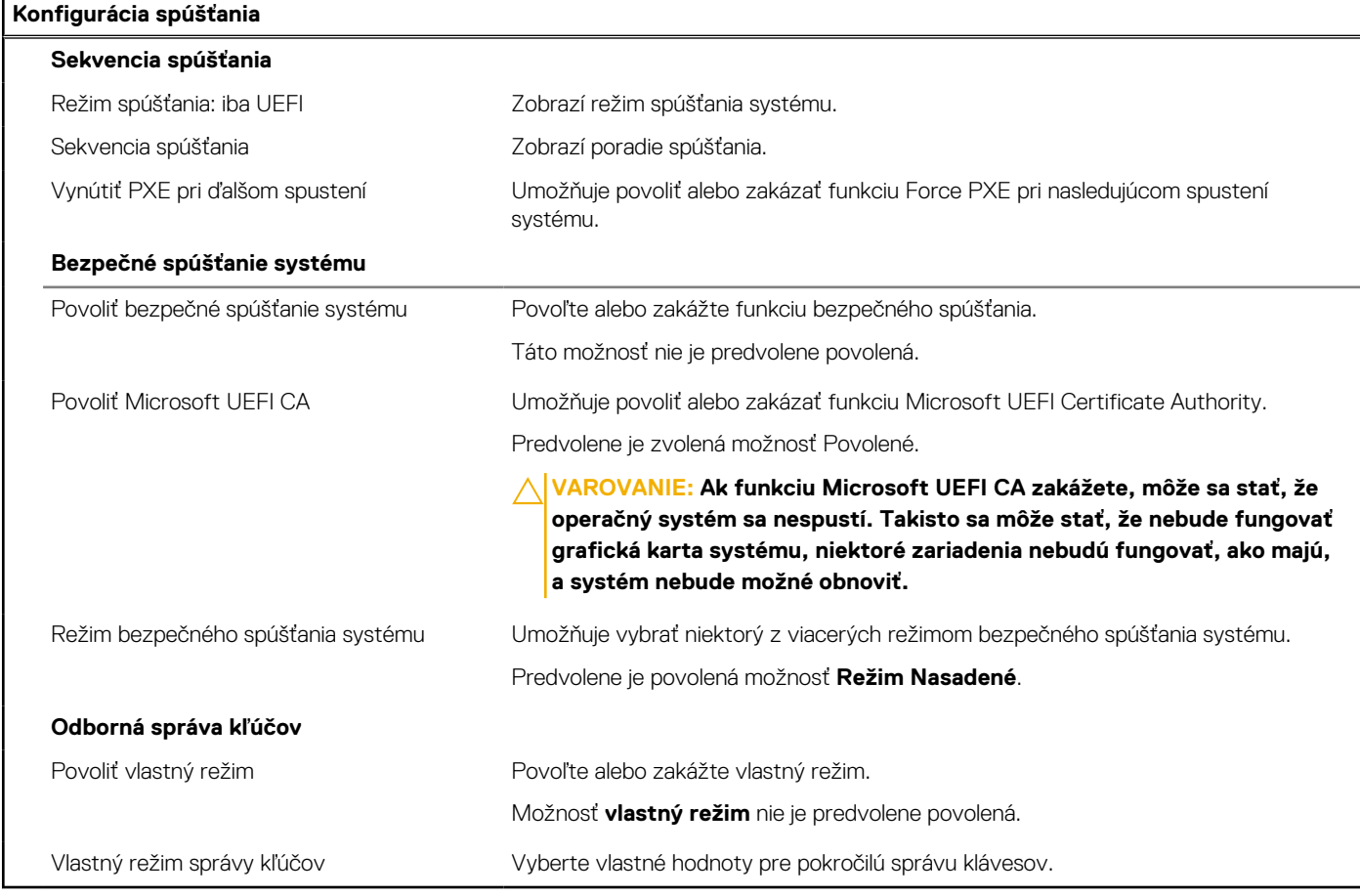

### **Tabuľka28. Možnosti nastavenia systému – ponuka Integrované zariadenia**

## **Integrované zariadenia**

Dátum/čas **Zobrazí aktuálny dátum vo formáte MM/DD/RR** a aktuálny čas vo formáte HH:MM:SS AM/PM.

### **Tabuľka28. Možnosti nastavenia systému – ponuka Integrované zariadenia (pokračovanie)**

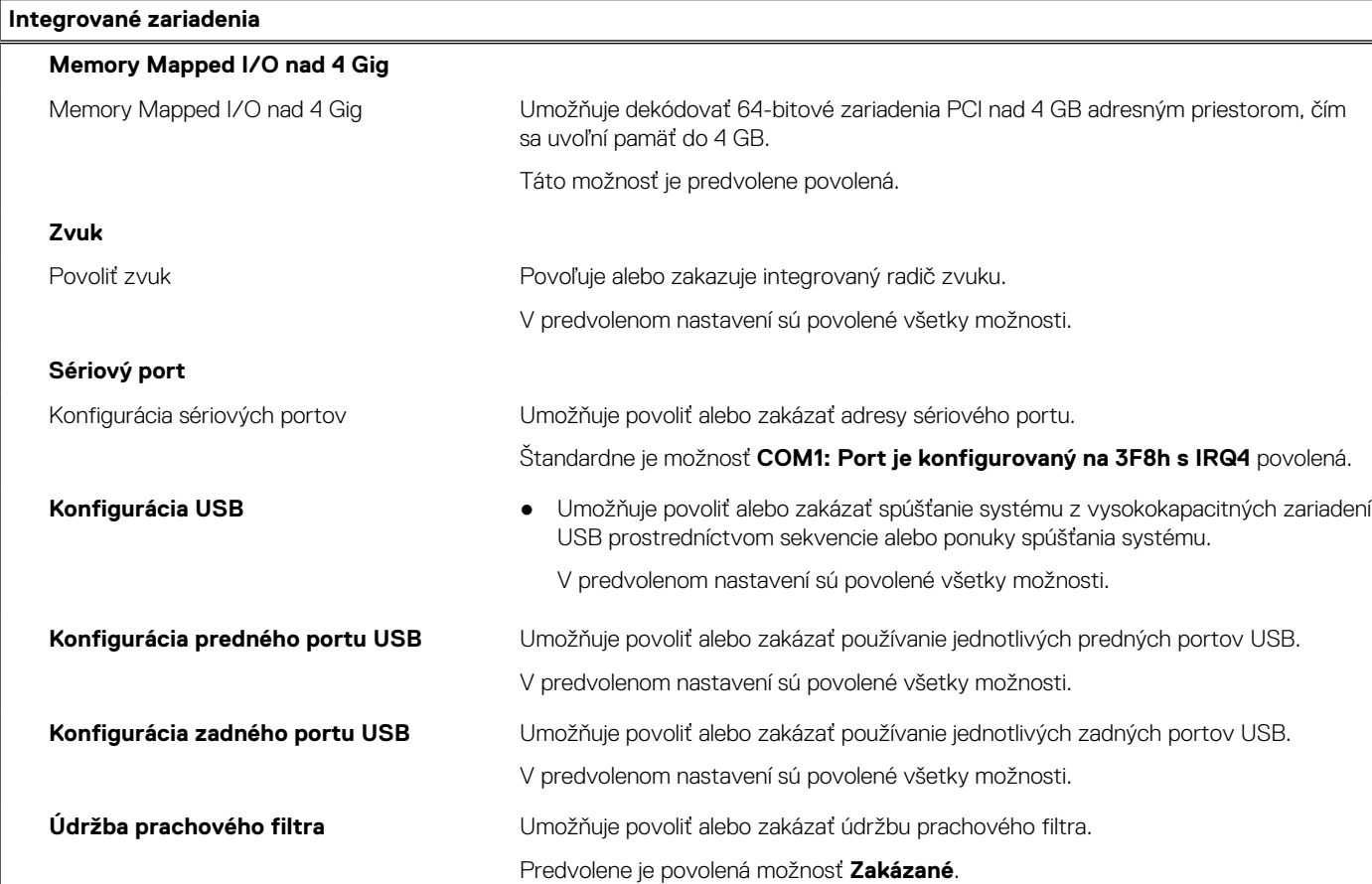

## **Tabuľka29. Možnosti nastavenia systému – ponuka Dátové úložisko**

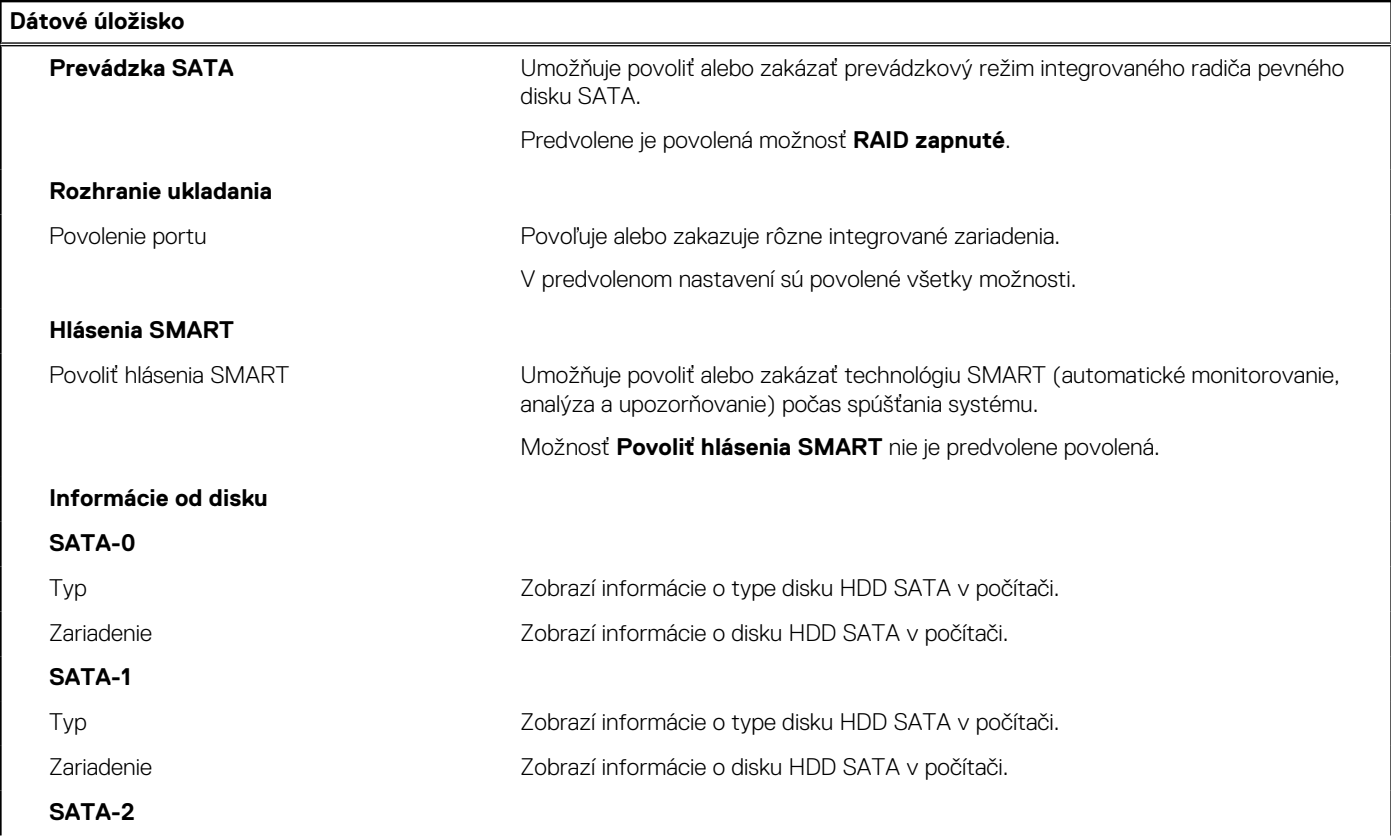

### **Tabuľka29. Možnosti nastavenia systému – ponuka Dátové úložisko (pokračovanie)**

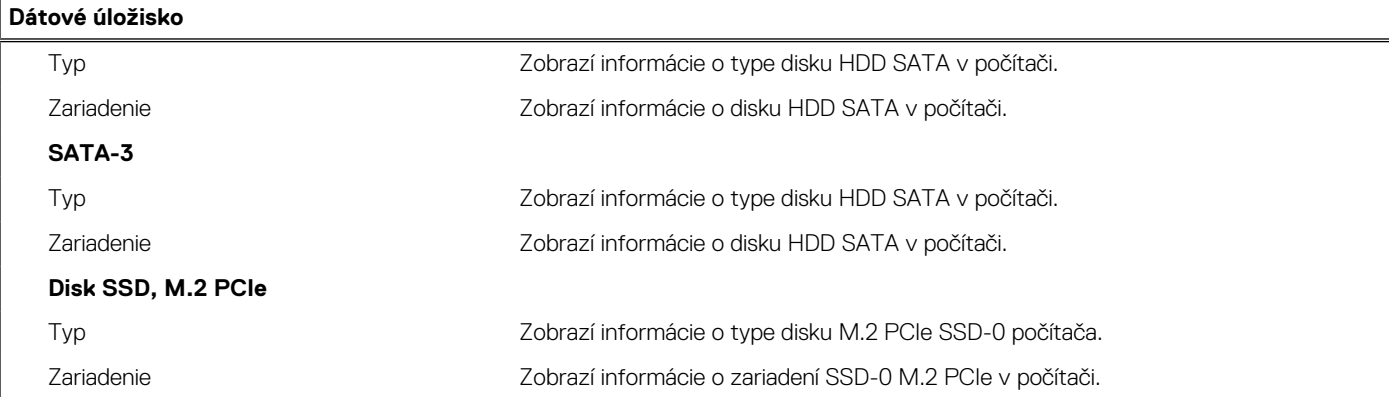

### **Tabuľka30. Možnosti nastavenia systému – ponuka Obrazovka**

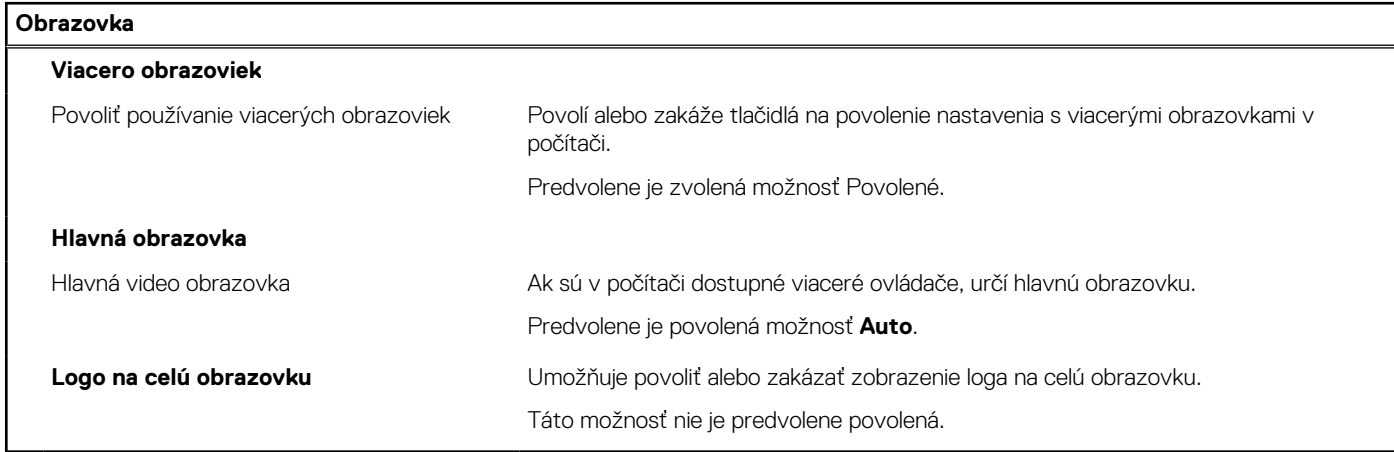

## **Tabuľka31. Možnosti nastavenia systému – ponuka Pripojenie**

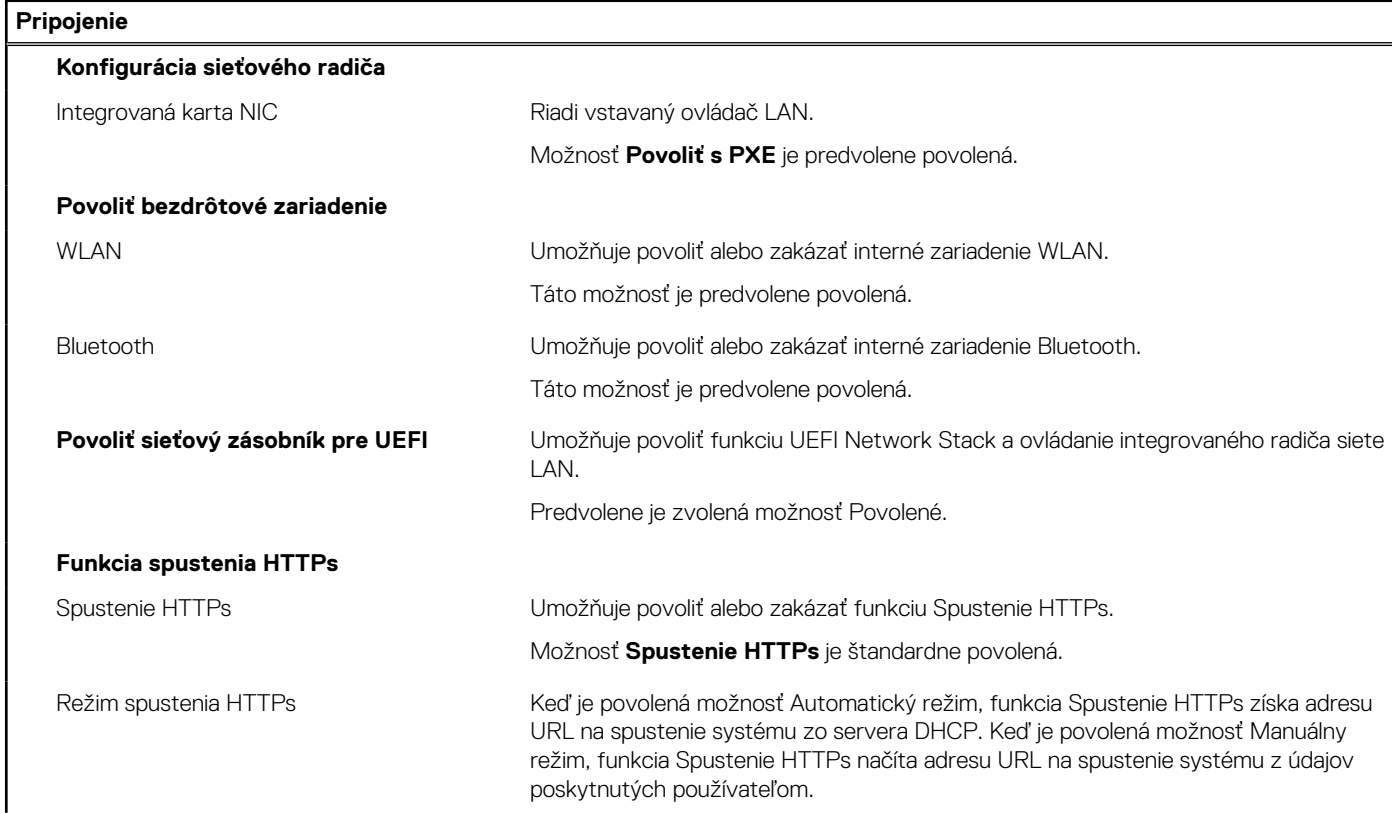

### **Tabuľka31. Možnosti nastavenia systému – ponuka Pripojenie (pokračovanie)**

**Pripojenie**

Predvolene je povolená možnosť **Automatický režim**.

### **Tabuľka32. Možnosti nastavenia systému – ponuka Napájanie**

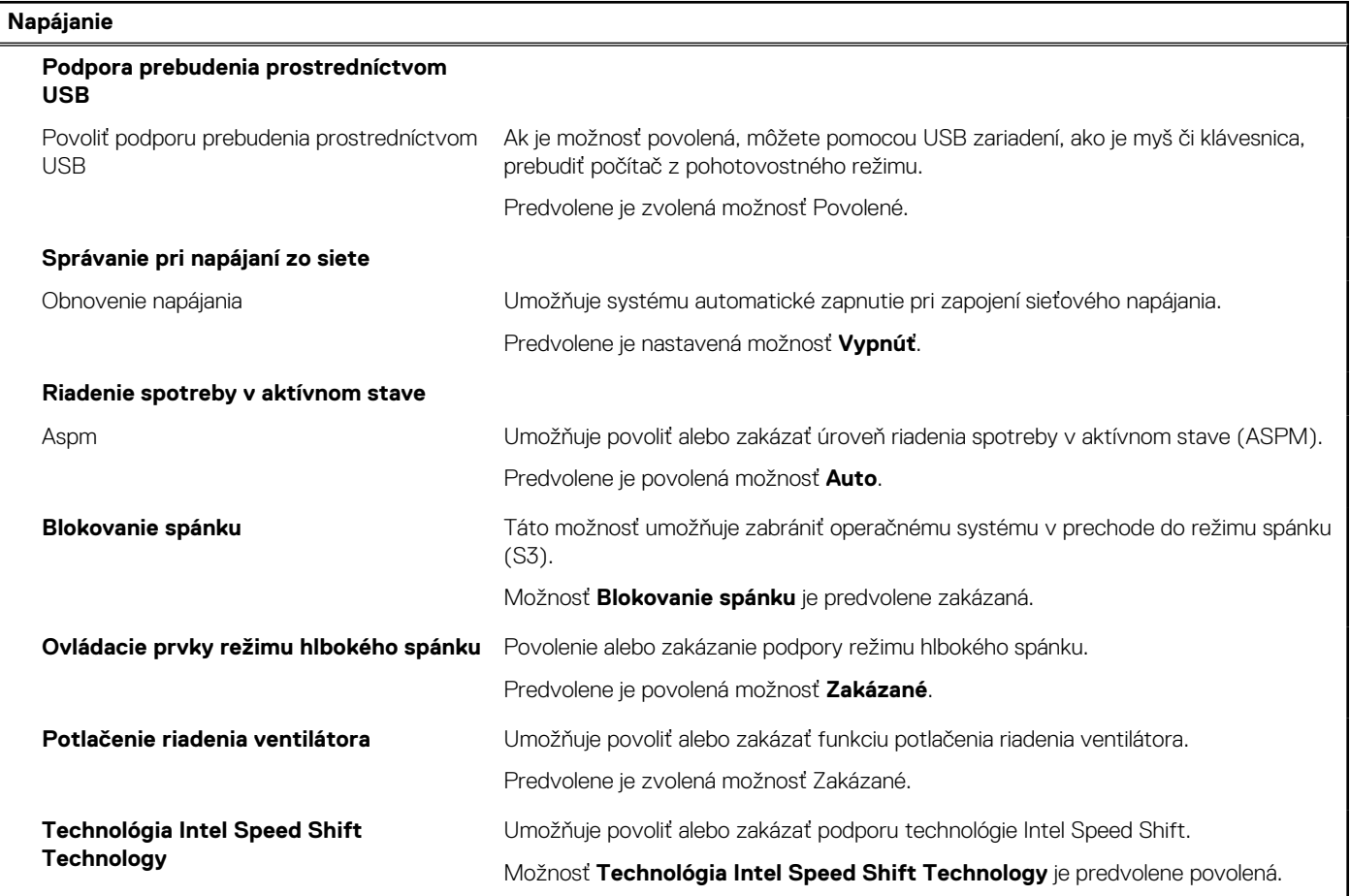

#### **Tabuľka33. Možnosti nastavenia systému – ponuka Zabezpečenie**

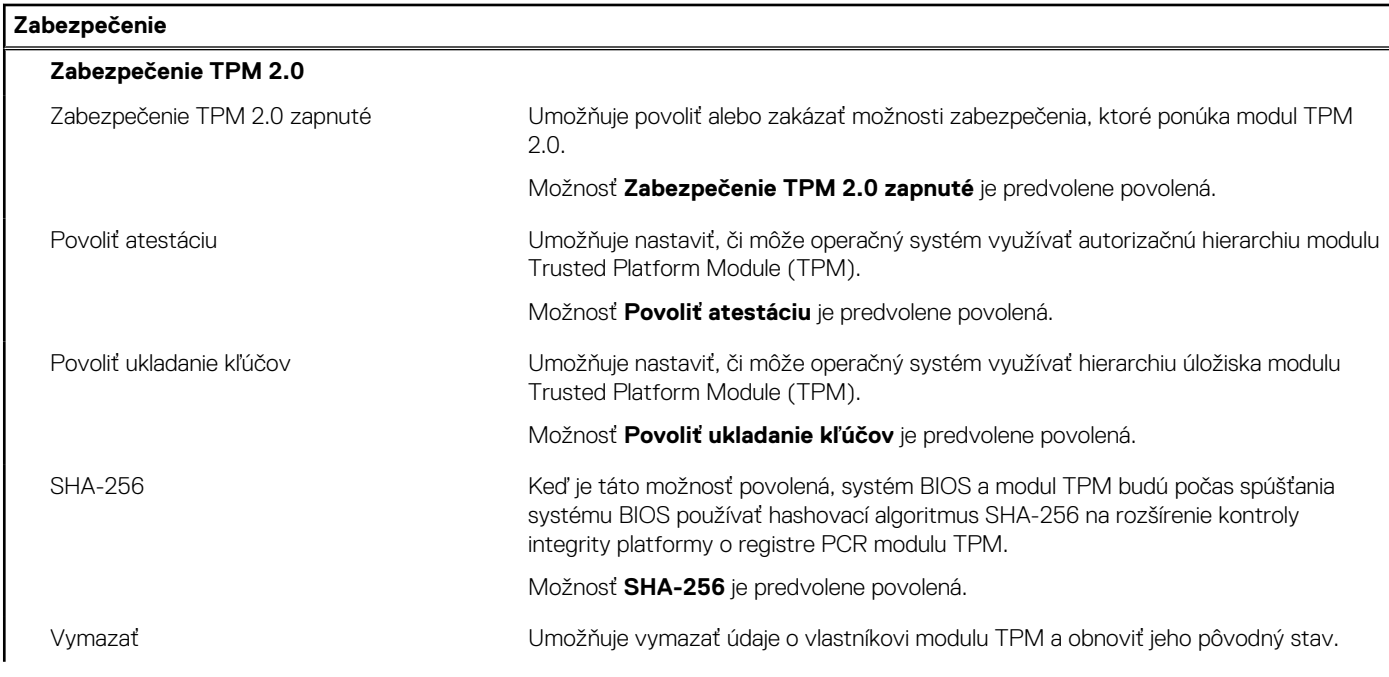

## **Tabuľka33. Možnosti nastavenia systému – ponuka Zabezpečenie (pokračovanie)**

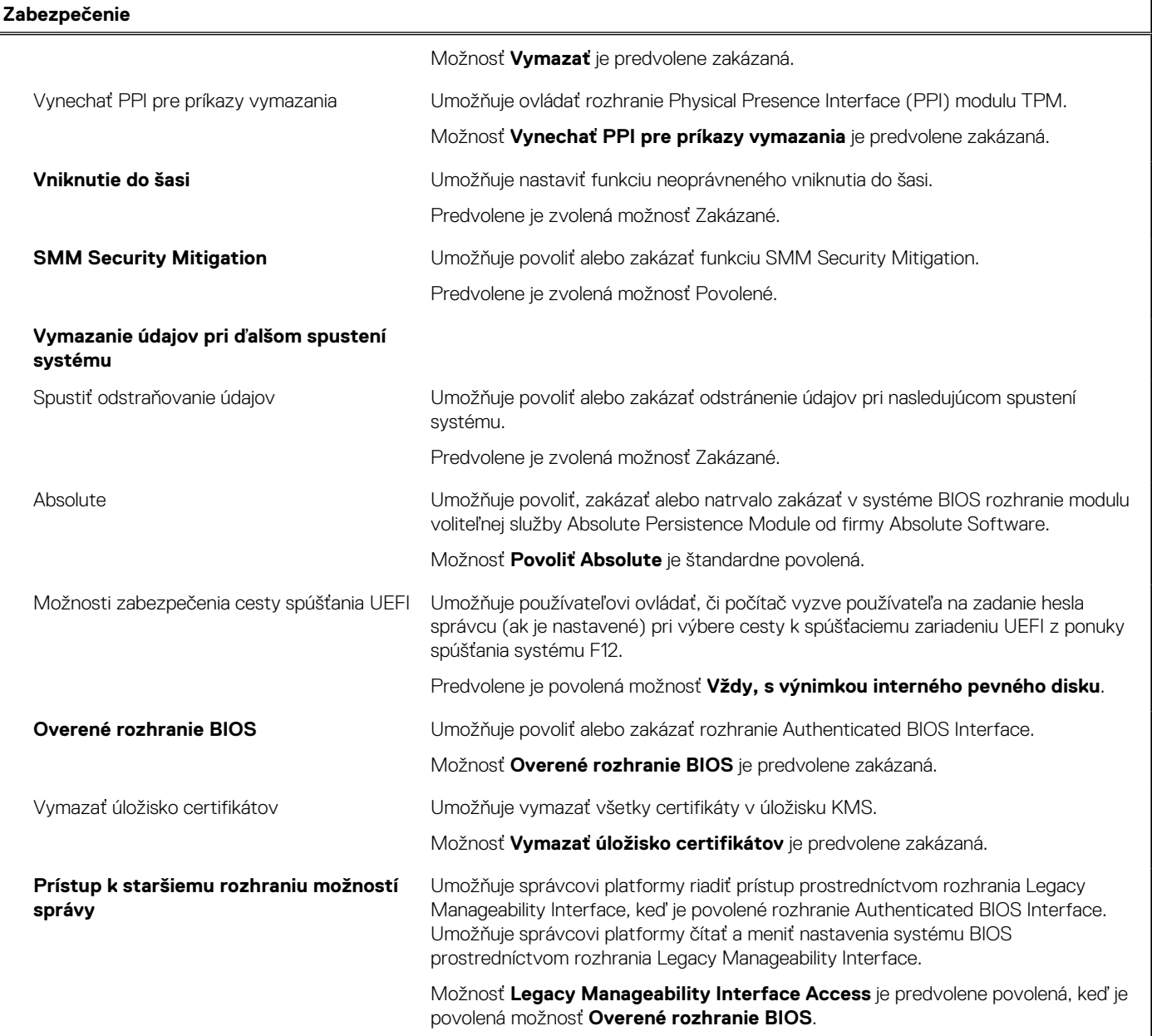

## **Tabuľka34. Možnosti nastavenia systému – ponuka Heslá**

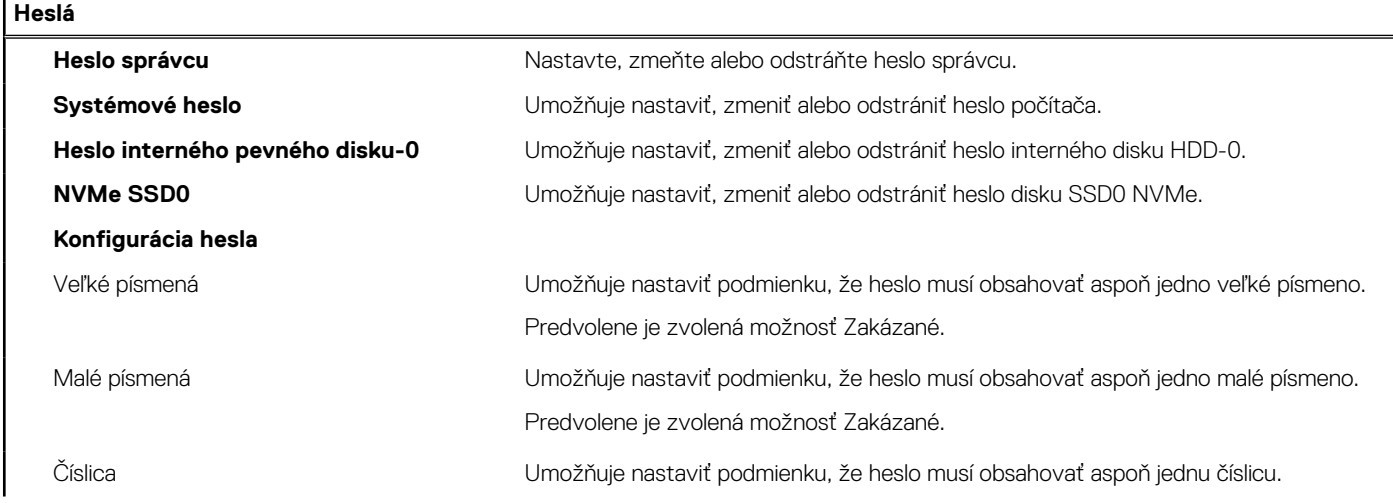

### **Tabuľka34. Možnosti nastavenia systému – ponuka Heslá (pokračovanie)**

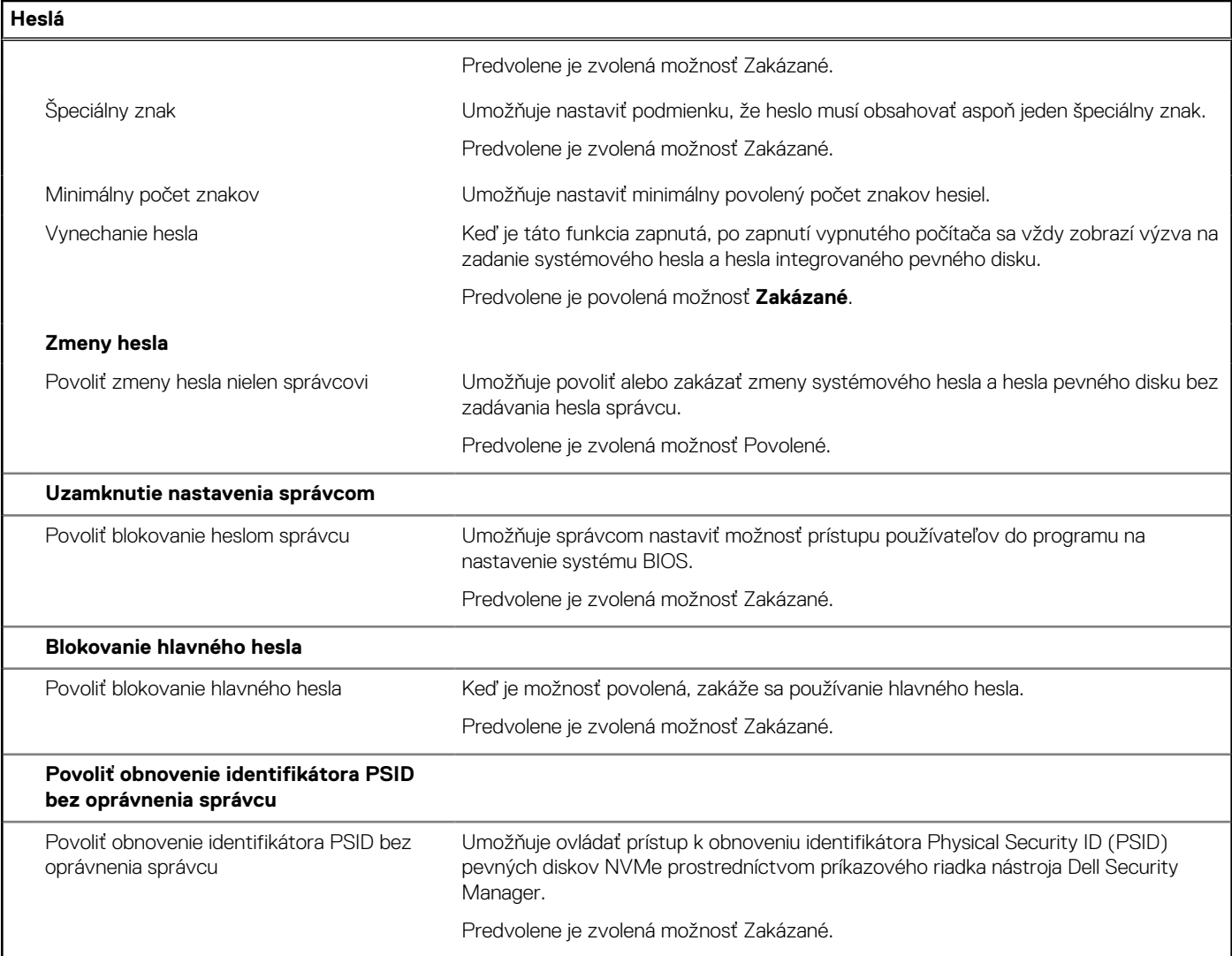

### **Tabuľka35. Možnosti nastavenia systému BIOS – ponuka Aktualizácia, Obnovenie**

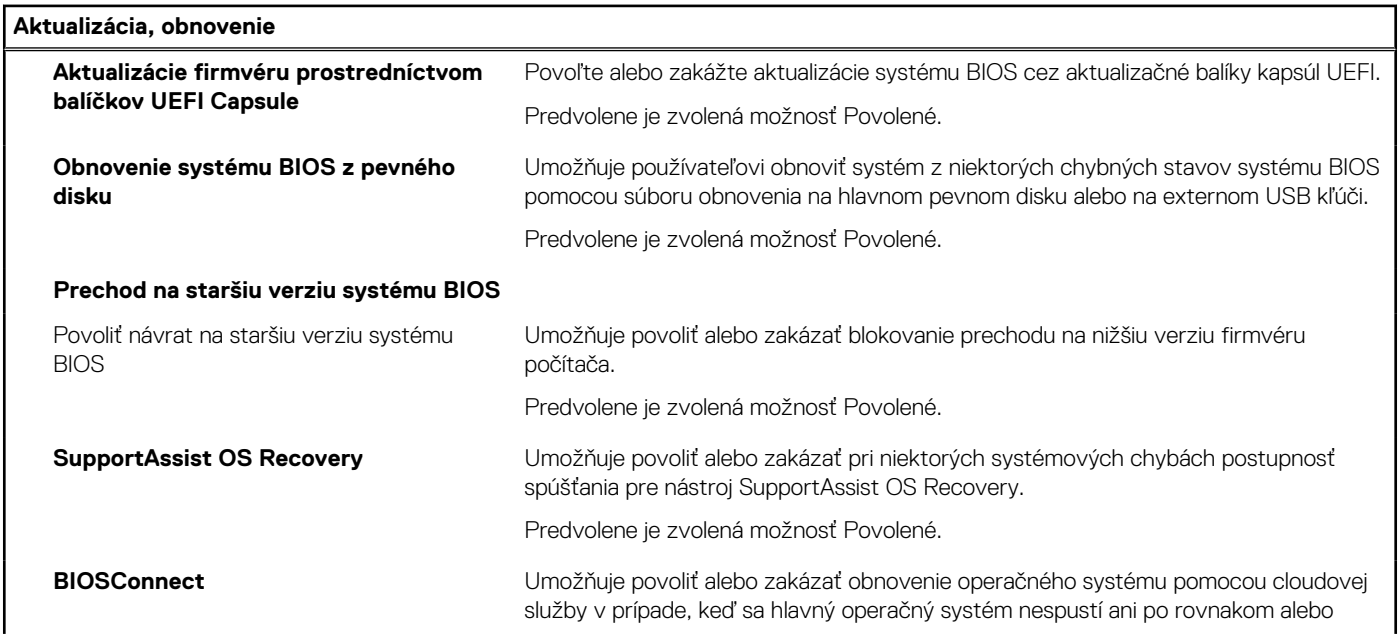

### **Tabuľka35. Možnosti nastavenia systému BIOS – ponuka Aktualizácia, Obnovenie (pokračovanie)**

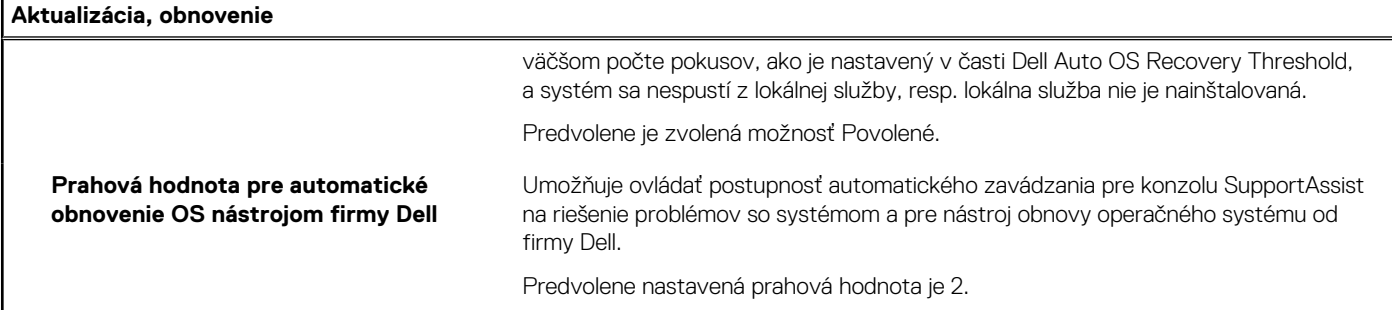

## **Tabuľka36. Možnosti nastavenia systému – ponuka Správa systému**

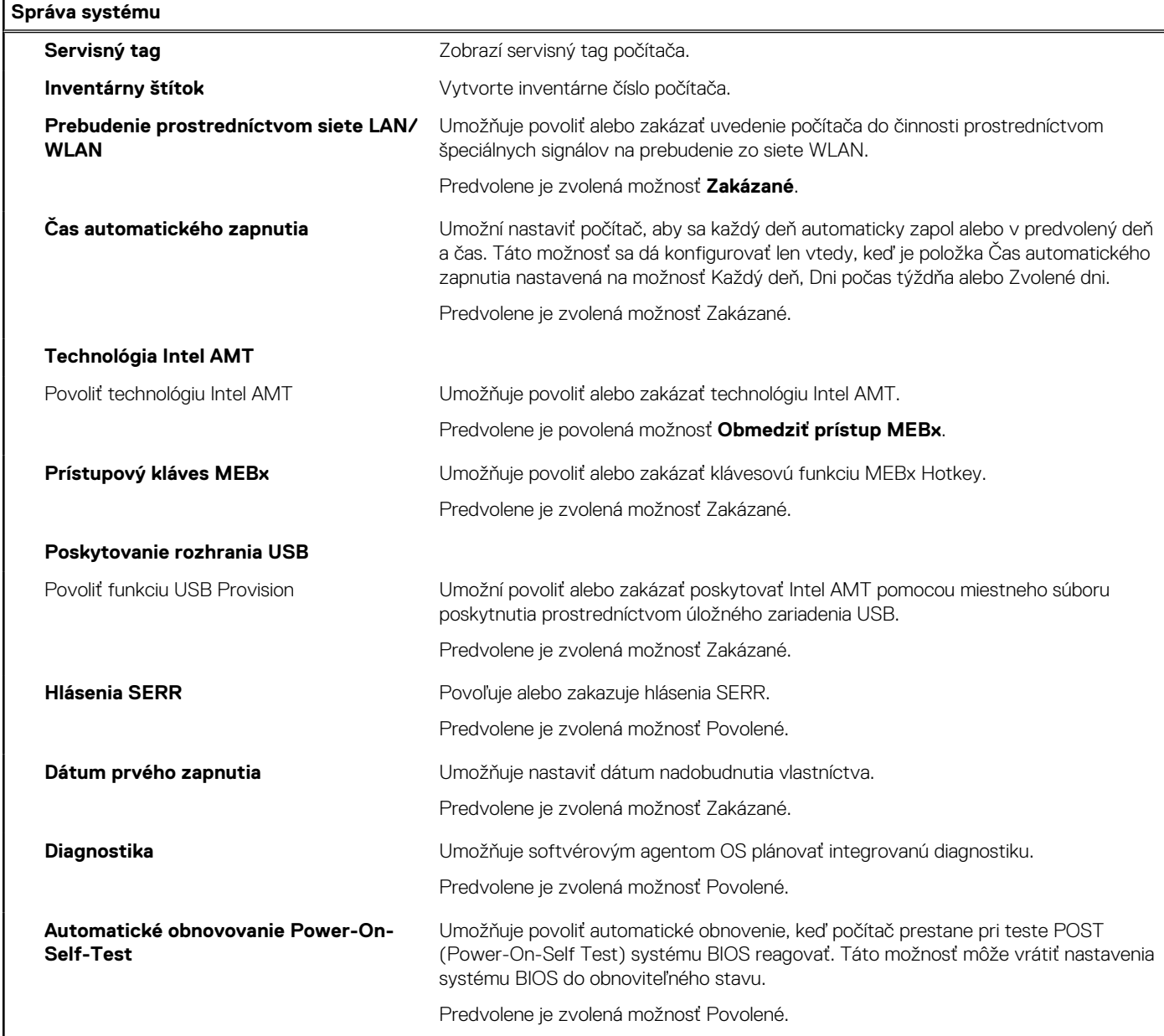

## **Tabuľka37. Možnosti nastavenia systému – ponuka Klávesnica**

### **Klávesnica**

**Chyby klávesnice**

### **Tabuľka37. Možnosti nastavenia systému – ponuka Klávesnica (pokračovanie)**

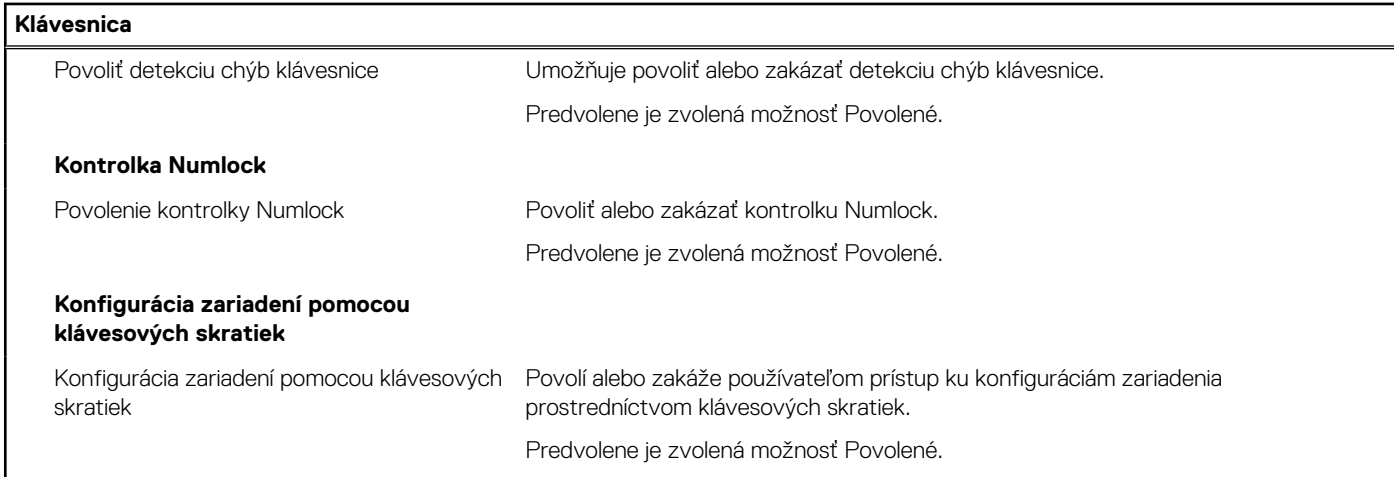

## **Tabuľka38. Možnosti nastavenia systému – ponuka Správanie pred spustením**

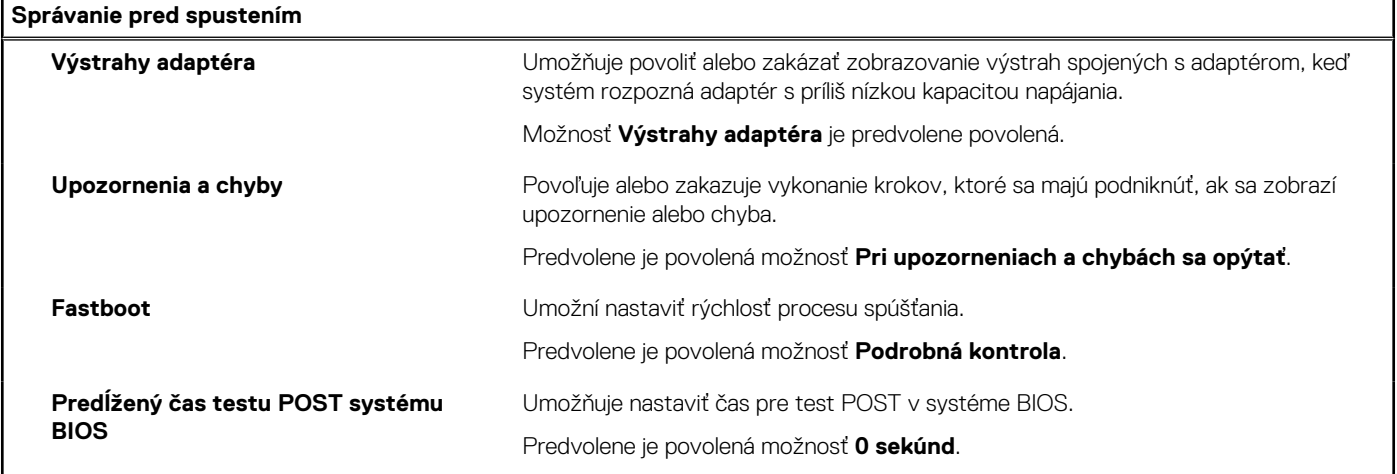

### **Tabuľka39. Možnosti nastavenia systému – ponuka Virtualizácia**

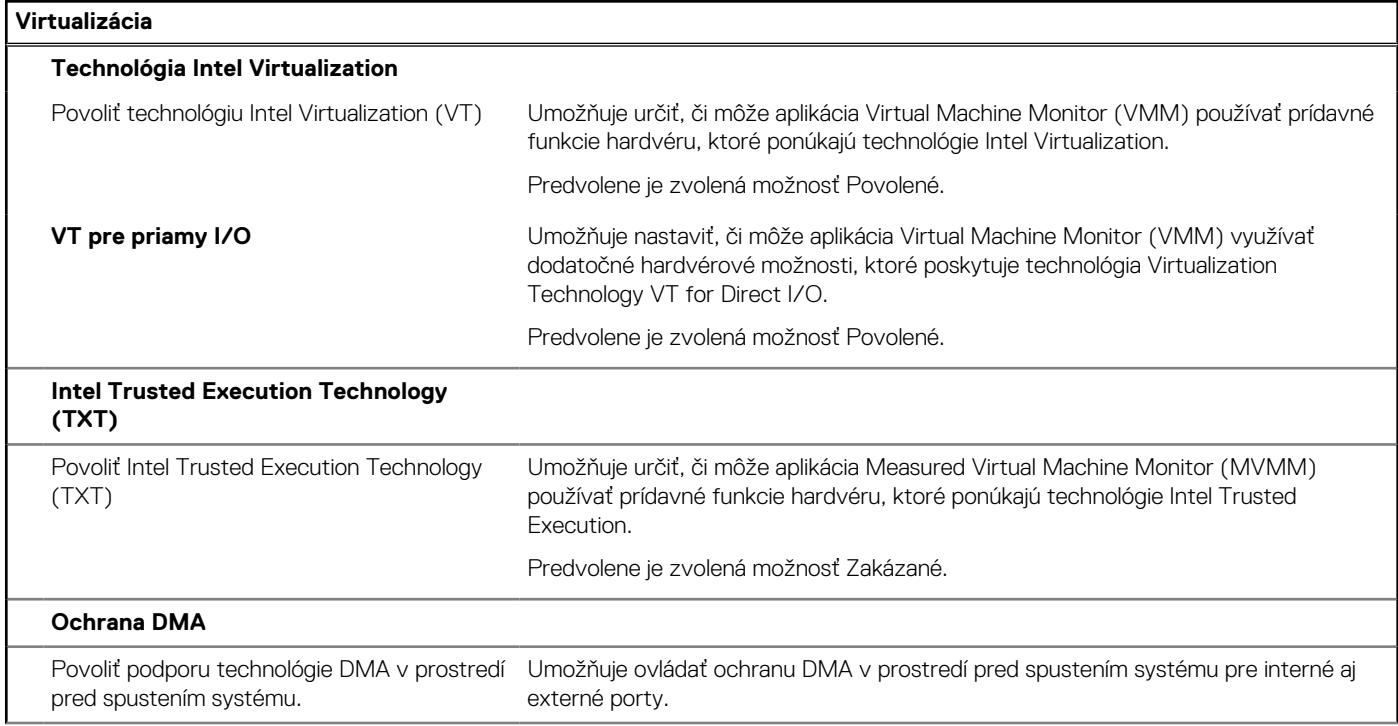

### **Tabuľka39. Možnosti nastavenia systému – ponuka Virtualizácia (pokračovanie)**

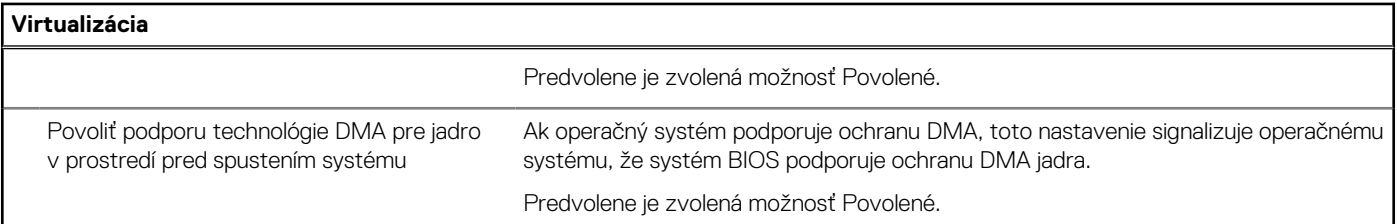

## **Tabuľka40. Možnosti nastavenia systému – ponuka Výkon**

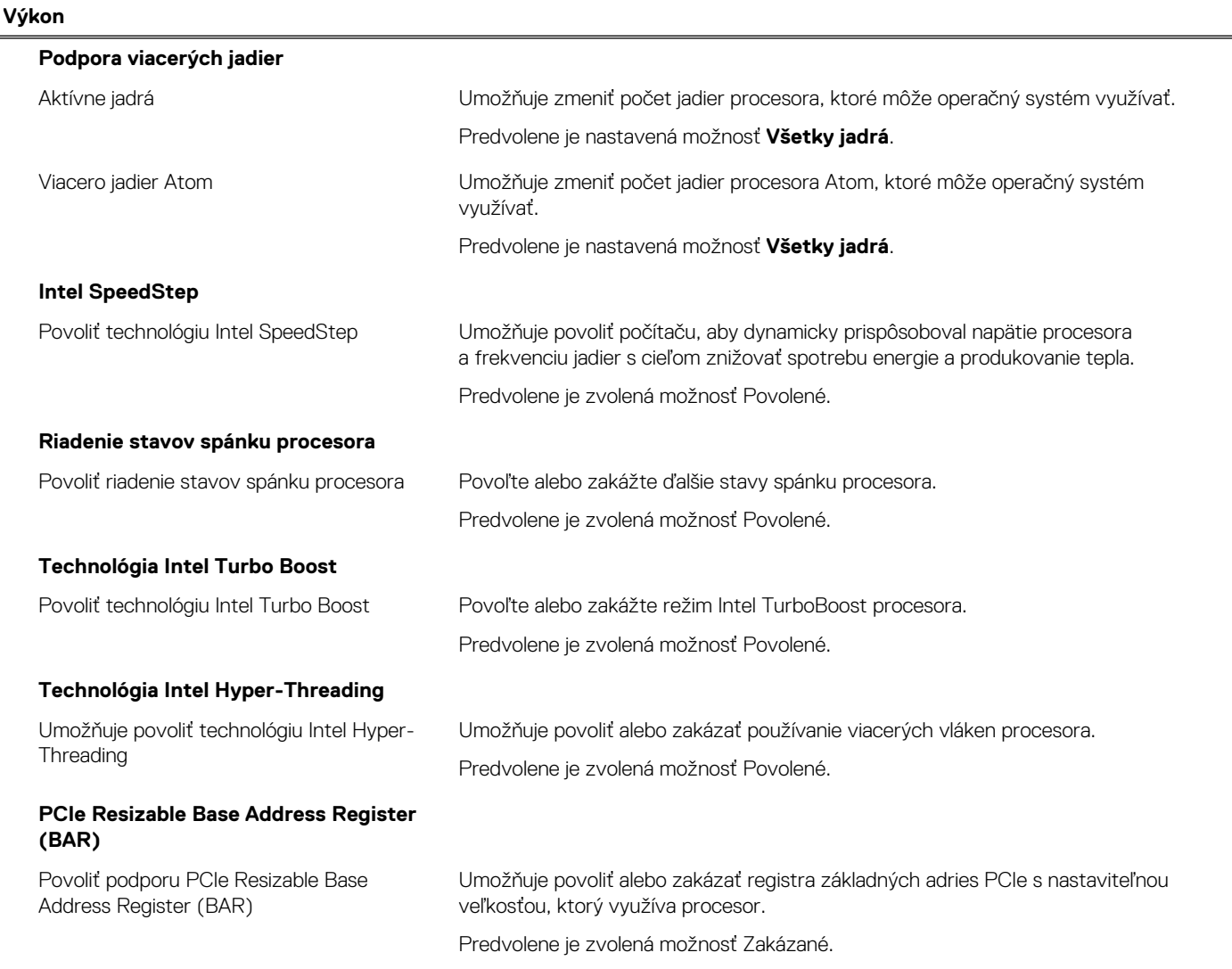

## **Tabuľka41. Možnosti nastavenia systému – ponuka Systémové denníky**

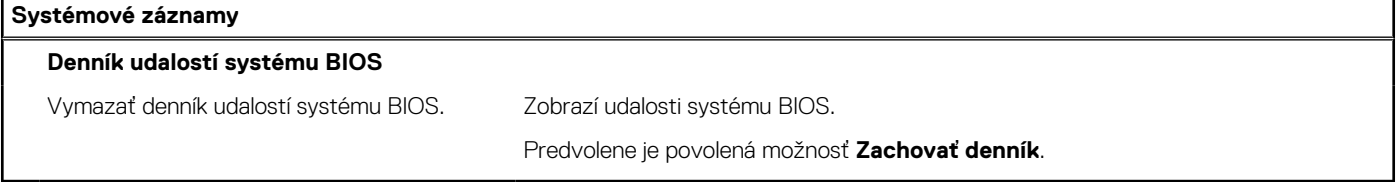

# **Aktualizácia systému BIOS**

# **Aktualizácia systému BIOS v systéme Windows**

#### **O tejto úlohe**

**VAROVANIE: Ak pred aktualizáciou systému nevypnete nástroj BitLocker, systém nebude schopný po najbližšom reštartovaní rozpoznať kľúč nástroja BitLocker. Potom sa zobrazí výzva na zadanie kľúča, ak chcete pokračovať, pričom systém bude požadovať zadanie kľúča po každom reštartovaní. V prípade, že kľúč stratíte, môžete prísť o svoje údaje alebo budete musieť preinštalovať operačný systém. Viac informácií o tejto téme nájdete v databáze poznatkov na webovej stránke [www.dell.com/support.](https://www.dell.com/support/)**

#### **Postup**

- 1. Navštívte stránku [www.dell.com/support](https://www.dell.com/support).
- 2. Kliknite na položku **Podpora produktov**. Do poľa **Podpora produktov** zadajte servisný tag svojho počítača a kliknite na tlačidlo **Hľadať**.

**POZNÁMKA:** Ak nemáte servisný tag, použite funkciu SupportAssist na automatické rozpoznanie vášho počítača. Takisto môžete zadať identifikátor svoju produktu alebo pohľadať model svojho počítača manuálne.

- 3. Kliknite na položku **Ovládače a súbory na stiahnutie**. Rozbaľte položku **Nájsť ovládače**.
- 4. Zvoľte operačný systém, ktorý máte nainštalovaný vo svojom počítači.
- 5. V rozbaľovacom zozname **Kategória** vyberte položku **BIOS**.
- 6. Vyberte najnovšiu verziu systému BIOS a kliknite na položku **Stiahnuť** a stiahnite si súbor so systémom BIOS do počítača.
- 7. Po dokončení sťahovania prejdite do priečinka, do ktorého ste uložili aktualizačný súbor systému BIOS.
- 8. Dvakrát kliknite na ikonu aktualizačného súboru systému BIOS a postupujte podľa pokynov na obrazovke. Viac informácií nájdete v databáze poznatkov na webovej stránke [www.dell.com/support](https://www.dell.com/support/).

# **Aktualizácia systému BIOS v prostrediach systémov Linux a Ubuntu**

Ak chcete aktualizovať systém BIOS v počítači s operačným systémom Linux alebo Ubuntu, pozrite si článok v databáze poznatkov s číslom [000131486](https://www.dell.com/support/kbdoc/000131486) na webovej stránke [www.dell.com/support.](https://www.dell.com/support)

# **Aktualizácia systému BIOS pomocou USB kľúča v prostredí systému Windows**

#### **O tejto úlohe**

**VAROVANIE: Ak pred aktualizáciou systému nevypnete nástroj BitLocker, systém nebude schopný po najbližšom reštartovaní rozpoznať kľúč nástroja BitLocker. Potom sa zobrazí výzva na zadanie kľúča, ak chcete pokračovať, pričom systém bude požadovať zadanie kľúča po každom reštartovaní. V prípade, že kľúč stratíte, môžete prísť o svoje údaje alebo budete musieť preinštalovať operačný systém. Viac informácií o tejto téme nájdete v databáze poznatkov na webovej stránke [www.dell.com/support.](https://www.dell.com/support/)**

- 1. Postupujte podľa krokov 1 až 6 uvedených v časti Aktualizácia systému BIOS v prostredí systému Windows a stiahnite si najnovší súbor s programom na inštaláciu systému BIOS.
- 2. Vytvorte si spustiteľný kľúč USB. Viac informácií nájdete v databáze poznatkov na webovej stránke [www.dell.com/support.](https://www.dell.com/support/)
- 3. Skopírujte súbor s programom na inštaláciu systému BIOS na spustiteľný kľúč USB.
- 4. Pripojte spustiteľný kľúč USB k počítaču, v ktorom treba aktualizovať systém BIOS.
- 5. Reštartujte počítač a stlačte kláves **F12** .
- 6. V ponuke **Ponuka na jednorazové spustenie systému** vyberte USB kľúč.
- 7. Zadajte názov programu na inštaláciu systému BIOS a stlačte kláves **Enter**. Zobrazí sa **Program na aktualizáciu systému BIOS**.
- 8. Aktualizáciu systému BIOS dokončite podľa pokynov na obrazovke.

# **Aktualizácia systému BIOS z ponuky F12 jednorazového spustenia systému**

Systém BIOS v počítači aktualizujte pomocou aktualizačného súboru .exe skopírovaného na USB kľúči so súborovým systémom FAT32 tak, že spustíte systém zo zariadenia z ponuky jednorazového spustenia systému, ktorá sa otvára stlačením klávesu F12.

#### **O tejto úlohe**

**VAROVANIE: Ak pred aktualizáciou systému nevypnete nástroj BitLocker, systém nebude schopný po najbližšom reštartovaní rozpoznať kľúč nástroja BitLocker. Potom sa zobrazí výzva na zadanie kľúča, ak chcete pokračovať, pričom systém bude požadovať zadanie kľúča po každom reštartovaní. V prípade, že kľúč stratíte, môžete prísť o svoje údaje alebo budete musieť preinštalovať operačný systém. Viac informácií o tejto téme nájdete v databáze poznatkov na webovej stránke [www.dell.com/support.](https://www.dell.com/support/)**

#### **Aktualizácia systému BIOS**

Aktualizáciu systému BIOS môžete spustiť zo systému Windows pomocou spustiteľného USB kľúča alebo z ponuky jednorazového spustenia systému, ktorá sa otvára stlačením klávesu F12.

Túto možnosť ponúka väčšina počítačov Dell zostavených po roku 2012. Ak ju ponúka aj váš počítač, po stlačení klávesu F12 na otvorenie ponuky jednorazového spustenia systému sa v ponuke zobrazí aj položka BIOS FLASH UPDATE. Ak sa tam táto možnosť nachádza, potom váš systém BIOS podporuje túto možnosť svojej aktualizácie flash.

**POZNÁMKA:** Túto funkciu môžu použiť iba počítače s možnosťou aktualizácie systému BIOS prostredníctvom ponuky jednorazového ⋒ spustenia systému, ktorá sa otvára stlačením klávesu F12.

#### **Aktualizácia z ponuky jednorazového spustenia systému**

Ak chcete aktualizovať systém BIOS pomocou klávesu F12, ktorý otvára ponuku jednorazového spustenia systému, budete potrebovať:

- USB kľúč naformátovaný v súborovom systéme FAT32 (kľúč nemusí byť spustiteľný),
- spustiteľný súbor systému BIOS, ktorý ste stiahli z webovej lokality podpory firmy Dell a skopírovali do koreňového adresára na USB kľúči,
- napájací adaptér pripojený k počítaču,
- funkčnú batériu v počítači na aktualizáciu systému BIOS.

Ak chcete aktualizovať systém BIOS z ponuky F12, postupujte takto:

### **VAROVANIE: Počítač počas aktualizácie systému BIOS nevypínajte. Ak počítač vypnete, môže sa stať, že sa nebude dať spustiť.**

- 1. Do portu USB vypnutého počítača vložte USB kľúč, na ktorý ste skopírovali súbor na aktualizáciu systému BIOS.
- 2. Zapnite počítač a stlačením klávesu F12 otvorte ponuku jednorazového spustenia systému. Myšou alebo šípkami na klávesnici vyberte možnosť Aktualizovať systém BIOS a stlačte kláves Enter. Zobrazí sa ponuka aktualizácie systému BIOS.
- 3. Kliknite na položku **Aktualizovať zo súboru flash**.
- 4. Vyberte externé zariadenie USB.
- 5. Označte cieľový aktualizačný súbor a dvakrát naň kliknite. Potom kliknite na položku **Odoslať**.
- 6. Kliknite na položku **Aktualizovať systém BIOS**. Počítač sa reštartuje a spustí sa aktualizácia systému BIOS.
- 7. Po dokončení aktualizácie systému BIOS sa počítač automaticky reštartuje.

# **Systémové heslo a heslo pre nastavenie**

#### **Tabuľka42. Systémové heslo a heslo pre nastavenie**

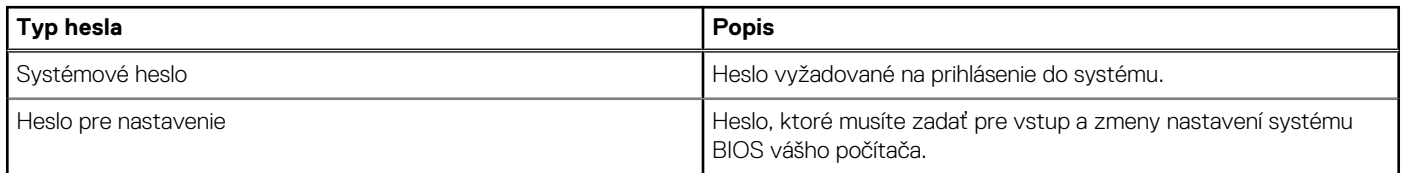

Môžete vytvoriť systémové heslo a heslo pre nastavenie pre zabezpečenie vášho počítača.

**VAROVANIE: Funkcie hesla poskytujú základnú úroveň zabezpečenia údajov vo vašom počítači.**

**VAROVANIE: Ak váš počítač nie je uzamknutý a nie je pod dohľadom, ktokoľvek môže získať prístup k údajom, ktoré v ňom máte uložené.**

 $\Omega$ **POZNÁMKA:** Funkcia systémového hesla a hesla pre nastavenie je vypnutá.

# **Nastavenie hesla nastavenia systému**

#### **Požiadavky**

Nové **systémové heslo alebo heslo správcu** môžete vytvoriť len vtedy, ak je stav hesla nastavený na hodnotu **Nenastavené**.

#### **O tejto úlohe**

Ak chcete spustiť program na nastavenie systému počítača, stlačte ihneď po zapnutí alebo reštartovaní systému kláves F12.

#### **Postup**

- 1. Na obrazovke **Systém BIOS** alebo **Nastavenie systému** vyberte položku **Zabezpečenie** a stlačte kláves Enter. Zobrazí sa obrazovka **Zabezpečenie**.
- 2. Vyberte položku **Systémové heslo/heslo správcu** a do poľa **Zadajte nové heslo** zadajte heslo.
	- Pri priraďovaní systémového hesla dodržujte nasledujúce pravidlá:
	- Heslo môže obsahovať maximálne 32 znakov.
	- Aspoň jeden špeciálny znak: ! " #  $\frac{1}{2}$  % & ' ( ) \* + , . / : ; < = > ? @  $\lceil \setminus \rceil$  ^ \_ ` {  $\lceil \rbrace$
	- Číslice 0 až 9.
	- Veľké písmená A až Z.
	- Malé písmená a až z.
- 3. Do poľa **Potvrďte nové heslo** zadajte heslo, ktoré ste zadali predtým, a kliknite na tlačidlo **OK**.
- 4. Stlačte Esc a uložte zmeny podľa zobrazenej kontextovej správy.
- 5. Stlačením klávesu Y uložte zmeny. Počítač sa reštartuje.

## **Vymazanie alebo zmena existujúceho hesla systémového nastavenia**

#### **Požiadavky**

Pred pokusom o vymazanie alebo zmenu existujúceho systémového hesla a/alebo hesla na nastavenie sa v programe na nastavenie systému počítača uistite, že pri položke **Stav hesla** je nastavená možnosť Odomknuté. Ak je pri položke **Stav hesla** vybratá možnosť Zamknuté, existujúce systémové heslo alebo heslo na nastavenie nie je možné vymazať ani zmeniť.

#### **O tejto úlohe**

Ak chcete spustiť program na nastavenie systému počítača, stlačte ihneď po zapnutí alebo reštartovaní systému kláves F12.

#### **Postup**

- 1. Na obrazovke **Systém BIOS** alebo **Nastavenie systému** vyberte položku **Zabezpečenie systému** a stlačte kláves Enter. Zobrazí sa obrazovka **Zabezpečenie systému**.
- 2. Na obrazovke **Zabezpečenie systému** skontrolujte, či je pri položke **Stav hesla** nastavená možnosť **Odomknuté**.
- 3. Vyberte položku **Systémové heslo**, zmeňte alebo vymažte existujúce systémové heslo a stlačte kláves Enter alebo Tab.
- 4. Vyberte položku **Systémové heslo**, zmeňte alebo vymažte existujúce heslo na nastavenie systému a stlačte kláves Enter alebo Tab.
- **POZNÁMKA:** Ak zmeníte systémové heslo a/alebo heslo na nastavenie, po zobrazení výzvy ho opätovne zadajte. Ak vymažete systémové heslo a/alebo heslo pre nastavenia, po zobrazení výzvy potvrďte svoje rozhodnutie.
- 5. Stlačte kláves Esc a následne sa zobrazí upozornenie, aby ste uložili zmeny.
- 6. Stlačením tlačidla Y uložte zmeny a ukončite program System Setup. Počítač sa reštartuje.

# **Vymazanie hesla systému BIOS (nastavenie systému) a systémových hesiel**

#### **O tejto úlohe**

Ak chcete vymazať systémového heslá alebo heslá systému BIOS, obráťte sa na oddelenie technickej podpory firmy Dell: [www.dell.com/](https://www.dell.com/contactdell) [contactdell.](https://www.dell.com/contactdell)

**POZNÁMKA:** Ak chcete získať návod, ako resetovať heslá systému Windows alebo konkrétnych aplikácií, pozrite si dokumentáciu dostupnú pre systém Windows alebo konkrétne aplikácie.

# **Riešenie problémov**

# **Diagnostický nástroj Dell SupportAssist Pre-boot System Performance Check**

#### **O tejto úlohe**

Diagnostika SupportAssist, známa tiež ako diagnostika systému, slúži na úplnú kontrolu hardvéru. Diagnostický nástroj Dell SupportAssist Pre-boot System Performance Check je integrovaný v systéme BIOS a spúšťa ho samotný systém BIOS. Vstavaná diagnostika systému poskytuje súbor možností pre konkrétne zariadenia alebo skupiny zariadení, aby ste mohli:

- spustiť testy automaticky alebo v interaktívnom režime,
- opakovať testy,
- zobraziť alebo uložiť výsledky testov,
- spustením podrobných testov zaviesť dodatočné testy pre získanie ďalších informácií o zariadeniach, ktoré majú poruchu,
- zobraziť hlásenia o stave, ktoré vás informujú, ak testy prebehli úspešne,
- zobraziť chybové hlásenia, ktoré vás informujú, ak sa počas testov objavili nejaké problémy.

**POZNÁMKA:** Niektoré testy vybraných zariadení vyžadujú aktívnu participáciu používateľa. Preto je dôležité, aby ste počas diagnostických testov boli pri počítači.

Viac informácií nájdete na webovej lokalite<https://www.dell.com/support/kbdoc/000180971>.

# **Spustenie nástroja SupportAssist Pre-Boot System Performance Check**

#### **Postup**

- 1. Zapnite počítač.
- 2. Keď sa počas spúšťania systému objaví logo Dell, stlačte kláves F12.
- 3. Na obrazovke ponuky zavádzania vyberte možnosť **Diagnostika**.
- 4. Kliknite na ikonu šípky v ľavom dolnom rohu. Zobrazí sa úvodná stránka diagnostiky.
- 5. Kliknite na ikonu šípky v pravom dolnom rohu, čím prejdete na stránku so zoznamom. Na stránke sú zobrazené všetky detegované položky.
- 6. Ak chcete spustiť diagnostický test pre konkrétne zariadenie, stlačte kláves Esc a kliknutím na tlačidlo **Áno** zastavte diagnostický test.
- 7. Vyberte zariadenie na ľavej table a kliknite na položku **Spustiť testy**.
- 8. V prípade problémov sa zobrazia chybové kódy. Poznačte si chybový kód a overovacie číslo a obráťte sa na firmu Dell.

# **Integrovaný automatický test napájacieho zdroja**

Pomocou integrovaného automatického testu (BIST) môžete otestovať, či funguje napájací zdroj počítača. Ak chcete spustiť automatickú diagnostiku napájacieho zdroja stolového počítača alebo počítača typu All-in-One, prezrite si príslušné články v databáze poznatkov na webovej stránke [www.dell.com/support.](https://www.dell.com/support/)

# **Indikátory diagnostiky systému**

V tejto časti uvádzame zoznam indikátorov diagnostiky systému, ktorými je vybavený váš počítač OptiPlex Micro 7010.

### **Tabuľka43. Indikátory diagnostiky systému**

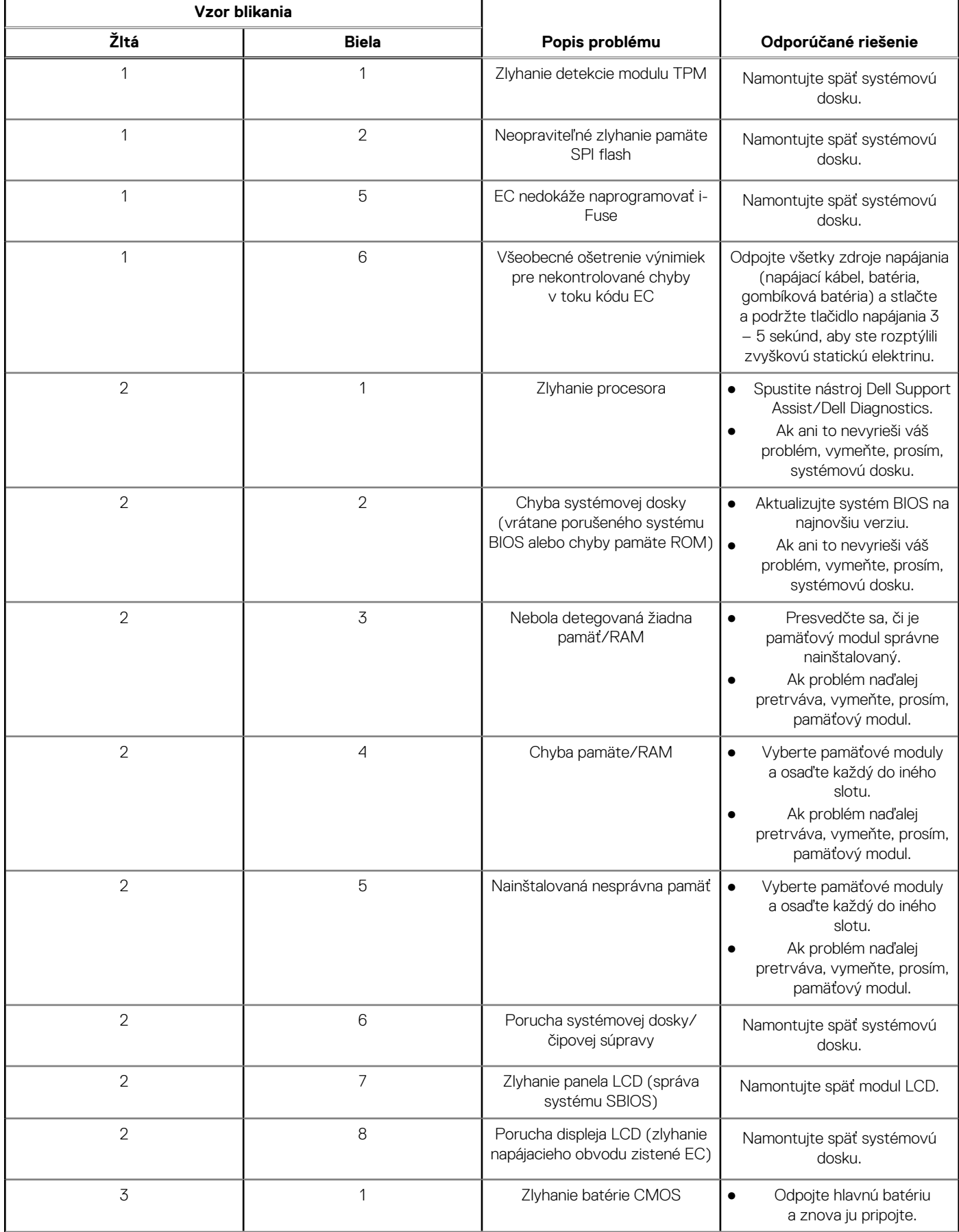

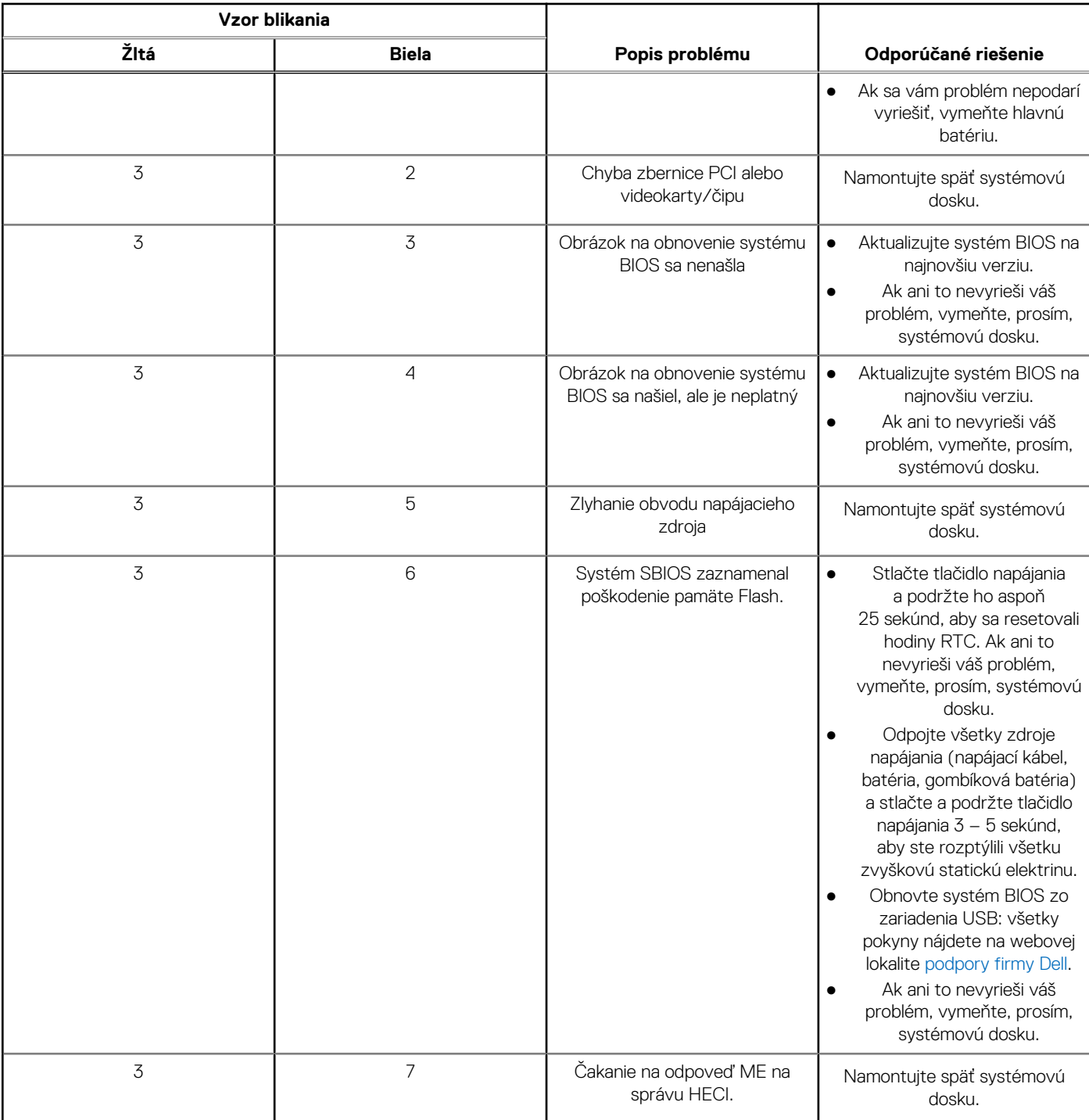

## **Tabuľka43. Indikátory diagnostiky systému (pokračovanie)**

**(j) POZNÁMKA:** Blikajúce diódy LED 3-3-3 na dióde LED označujúcej stlačenie klávesu Lock (Caps Lock alebo Num Lock) (bez čítačky odtlačkov prstov) a dióda LED diagnostiky indikujú poruchu vstupu počas testu panela LCD v rámci diagnostiky Dell SupportAssist Pre-boot System Performance Check.

# **Obnovenie operačného systému**

Ak váš počítač nedokáže spustiť operačný systém ani po niekoľkých pokusoch, automaticky sa spustí nástroj Dell SupportAssist OS Recovery.

Dell SupportAssist OS Recovery je samostatný nástroj, ktorý inštalujeme do všetkých počítačov značky Dell s operačným systémom Windows. Tento nástroj pozostáva z viacerých ďalších nástrojov na diagnostiku a riešenie problémov, ktoré sa v počítači môžu vyskytnúť pred spustením operačného systému. Pomocou tohto nástroja môžete diagnostikovať problémy s hardvérom, opraviť počítač, zálohovať si súbory alebo vrátiť počítač do stavu, v akom ste ho dostali z výroby.

Nástroj Dell SupportAssist OS Recovery si môžete tiež stiahnuť z webovej lokality podpory firmy Dell a použiť ho na opravu svojho počítača, keď nebude možné kvôli problémom so softvérom alebo hardvérom spustiť hlavný operačný systém.

Viac informácií o nástroji Dell SupportAssist OS Recovery vám poskytne *Používateľská príručka nástroja Dell SupportAssist OS Recovery*, dostupná na webovej stránke [www.dell.com/serviceabilitytools.](https://www.dell.com/serviceabilitytools) Kliknite na položku **SupportAssist** a potom na položku **SupportAssist OS Recovery**.

# **Resetovanie hodín reálneho času (RTC)**

Funkcia resetovania hodín reálneho času (RTC) umožňuje vám alebo servisnému technikovi obnoviť najnovšie modely systémov Dell Latitude a Precision vo vybraných situáciách, keď dôjde **k problémom so spustením testu POST, spustením systému a napájaním**. Resetovanie RTC možno vykonať iba vtedy, ak je systém vypnutý a pripojený k elektrickej sieti. Stlačte tlačidlo napájania a podržte ho 25 sekúnd. Resetovanie RTC prebehne po pustení tlačidla napájania.

**C**il POZNÁMKA: Ak počas resetovania RTC odpojíte napájací adaptér alebo podržíte tlačidlo napájania dlhšie ako 40 sekúnd, resetovanie RTC sa preruší.

Pri resetovaní RTC dôjde k obnoveniu pôvodných nastavení systému BIOS, zrušeniu pridelenia technológie Intel vPro a resetovaniu systémového dátumu a času. Resetovanie RTC nemá žiadny vplyv na tieto položky:

- Servisný tag
- Inventárny štítok
- Štítok vlastníctva
- Heslo správcu
- Systémové heslo
- **HDD Password**
- Databázy kľúčov
- Systémové záznamy

**CD** POZNÁMKA: Pri resetovaní RTC sa resetuje aj prepojenie konta správcu IT so serverom technológie vPro a systémového hesla. V systéme bude nutné znova nastaviť a nakonfigurovať pripojenie k serveru technológie vPro.

Pri týchto položkách môže, no nemusí dôjsť k resetovaniu – závisí to od prispôsobeného nastavenia systému BIOS:

- Zoznam systémov
- Povoliť staršie pamäte ROM
- Povoliť bezpečné spúšťanie systému
- Povoliť návrat na staršiu verziu

# **Zálohovacie médiá a možnosti obnovenia**

Odporúča sa, aby ste si vytvorili jednotku na obnovenie systému určenú na opravu problémov, ktoré sa môžu v systéme Windows vyskytnúť. Firma Dell ponúka viacero možností obnovenia operačného systému Windows vo vašom počítači Dell. Viac informácií nájdete v časti [Zálohovacie médiá a možnosti obnovy systému Windows od firmy Dell.](https://www.dell.com/support/contents/article/Product-Support/Self-support-Knowledgebase/software-and-downloads/dell-backup-solutions/Media-backup)

# **Cyklus napájania Wi-Fi**

#### **O tejto úlohe**

Ak sa váš počítač nemôže pripojiť na internet pre problémy s pripojením k sieti Wi-Fi, môžete skúsiť problém vyriešiť pomocou cyklu napájania Wi-Fi. Nasledujúci postup uvádza pokyny, ako urobiť cyklus napájania Wi-Fi:

**POZNÁMKA:** Niektorí poskytovatelia internetu (ISP) poskytujú zákazníkom zariadenie, ktoré v sebe spája modem a smerovač. G)

- 1. Vypnite počítač.
- 2. Vypnite modem.
- 3. Vypnite bezdrôtový smerovač.
- 4. Počkajte 30 sekúnd.
- 5. Zapnite bezdrôtový smerovač.
- 6. Zapnite modem.
- 7. Zapnite počítač.

# **Získanie pomoci a kontaktovanie firmy Dell**

# Zdroje svojpomoci

Ďalšie informácie a pomoc k výrobkom a službám Dell môžete získať z týchto zdrojov svojpomoci:

#### **Tabuľka44. Zdroje svojpomoci**

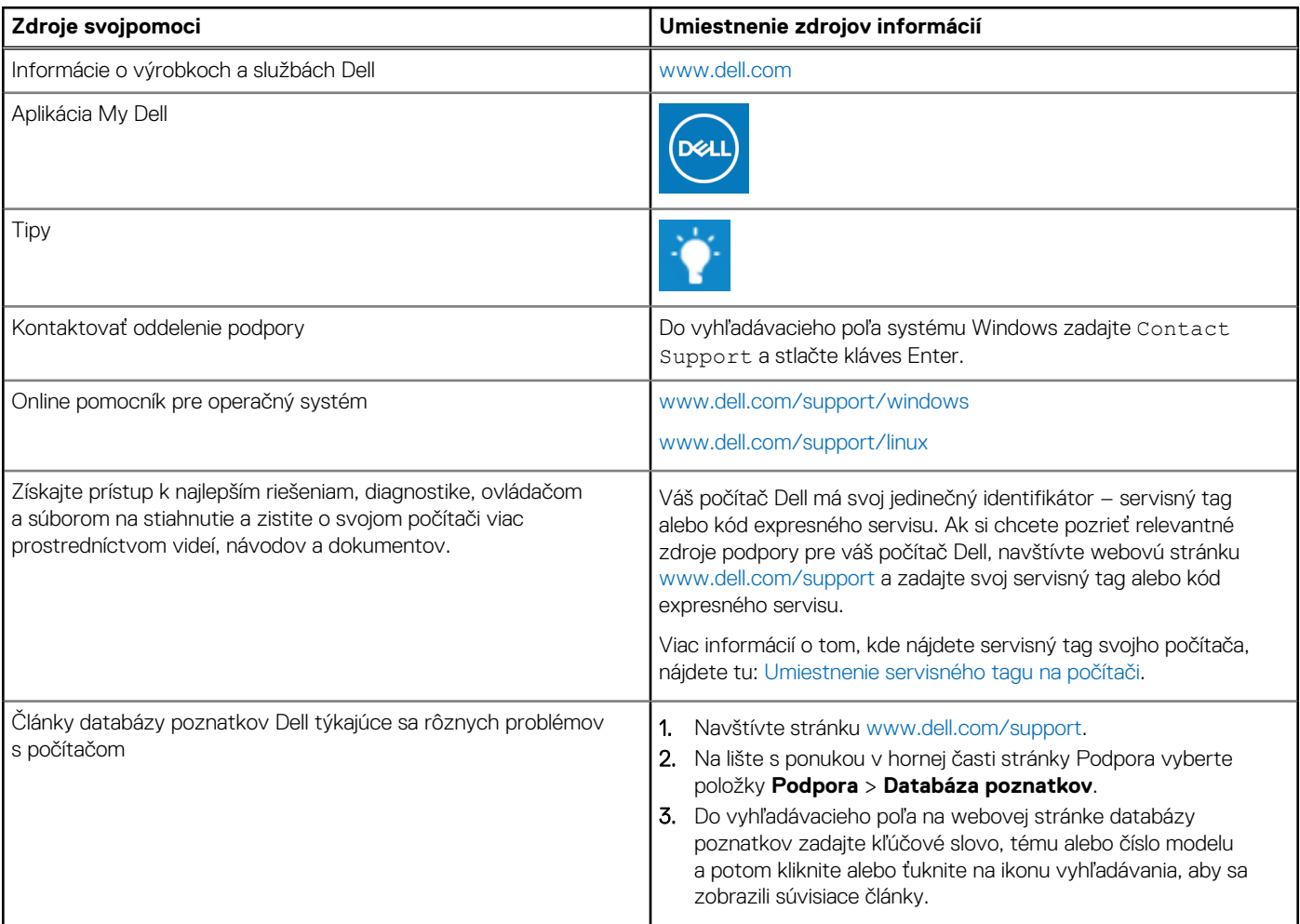

# Ako kontaktovať spoločnosť Dell

Kontakt na spoločnosť Dell v súvislosti s predajom, technickou podporou alebo starostlivosťou o zákazníkov nájdete na adrese [www.dell.com/contactdell](https://www.dell.com/contactdell).

**Ci)** POZNÁMKA: Dostupnosť sa líši v závislosti od danej krajiny/regiónu a produktu, pričom niektoré služby nemusia byť vo vašej krajine/ vašom regióne dostupné.

**(j) POZNÁMKA:** Ak nemáte aktívne pripojenie na internet, kontaktné informácie nájdete na faktúre, dodacom liste, účtenke alebo v produktovom katalógu firmy Dell.

**11**